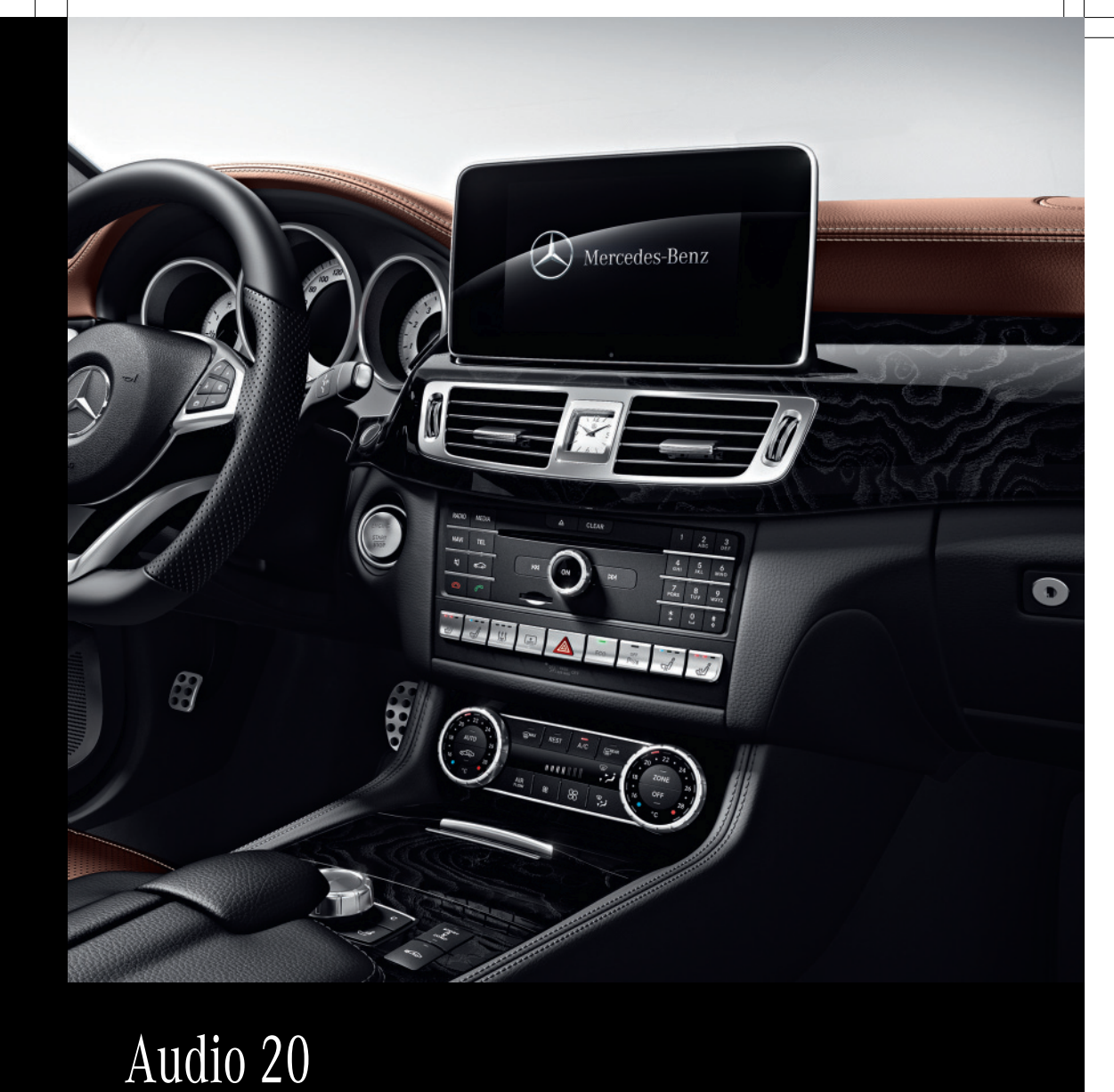

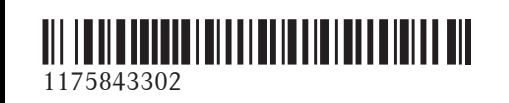

Order no. 6515 7351 13 Part no. 117 584 33 02 Edition C-2016

Audio 20 Supplement Audio 20 Supplement Operating Instructions

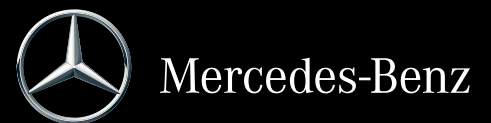

# **Symbols**

In this Operator's Manual you will find the following symbols:

# G **WARNING**

Warning notes make you aware of dangers which could pose a threat to your health or life, or to the health and life of others.

# $\varphi$  Environmental note

Environmental notes provide you with information on environmentally aware actions or disposal.

- ! Notes on material damage alert you to dangers that could lead to damage to your vehicle.
- **i** Practical tips or further information that could be helpful to you.
- $\blacktriangleright$  This symbol indicates an instruction that must be followed.
- $\blacktriangleright$  Several of these symbols in succession indicate an instruction with several steps.
- $($ page) find more information about a topic. This symbol tells you where you can
- Dis-This text indicates a message on the
- play multifunction/Audio 20 display.

Parts of the software in the vehicle are protected by copyright © 2005 The FreeType Project http://www.freetype.org. All rights reserved.

#### **Publication details**

### **Internet**

Further information about Mercedes-Benz vehicles and about Daimler AG can be found on the following websites:

http://www.mbusa.com (USA only) http://www.mercedes-benz.ca (Canada only)

# **Editorial office**

You are welcome to forward any queries or suggestions you may have regarding this Operator's Manual to the technical documentation team at the following address: Daimler AG, HPC: CAC, Customer Service, 70546 Stuttgart, Germany

©Daimler AG: Not to be reprinted, translated or otherwise reproduced, in whole or in part, without written permission from Daimler AG.

# **Vehicle manufacturer**

Daimler AG Mercedesstraße 137 70327 Stuttgart Germany

#### **Welcome to the world of Mercedes-Benz**

First of all, familiarize yourself with your Audio 20. Read these operating instructions, particularly the safety and warning notes, before you drive off.

This will help you to obtain the maximum pleasure from your Audio 20 and avoid endangering yourself and others.

The equipment level and functions of your Audio 20 may differ depending on:

- model
- order
- country specification
- availability

Mercedes-Benz is constantly updating its vehicles to the state of the art.

Mercedes-Benz therefore reserves the right to introduce changes in the following areas:

- design
- equipment
- technical features

The equipment in your vehicle may therefore differ from that shown in the descriptions and illustrations.

Please consult an authorized Mercedes-Benz Center should you have any questions.

The Operator's Manual is an integral part of the vehicle. You should always keep it in the vehicle and pass it on to the new owner if you sell the vehicle.

The technical documentation team at Daimler AG wishes you safe and pleasant motoring.

Mercedes-Benz USA, LLC

Mercedes-Benz Canada, Inc.

A Daimler Company

# <sup>1175843302</sup> É11758433028ËÍ

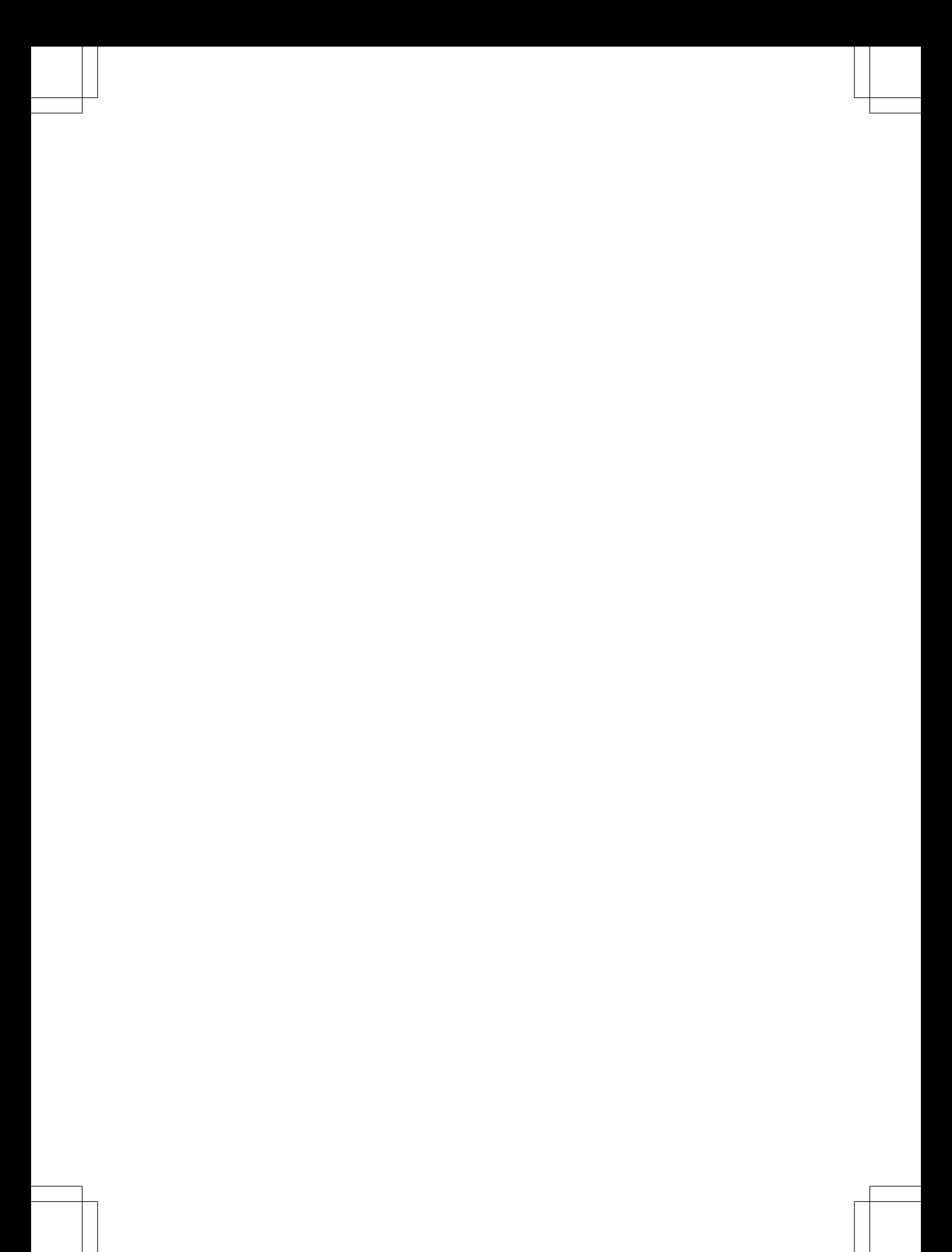

# **Contents**

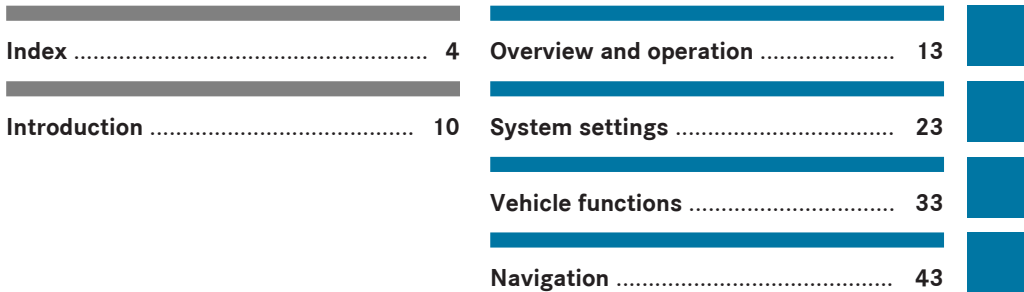

Online and Internet functions ............ 73 97

# **4 Index**

# **1, 2, 3 ...**

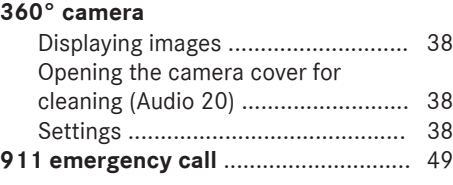

# **A**

# **Access data of the mobile phone network provider**

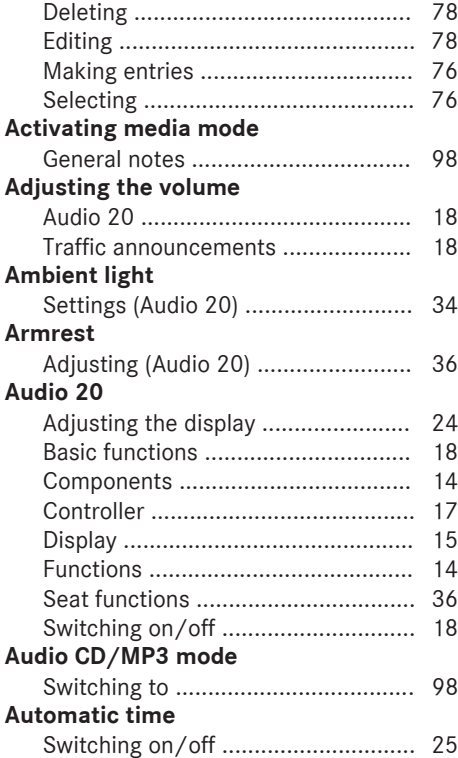

# **B**

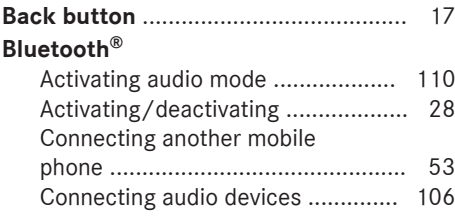

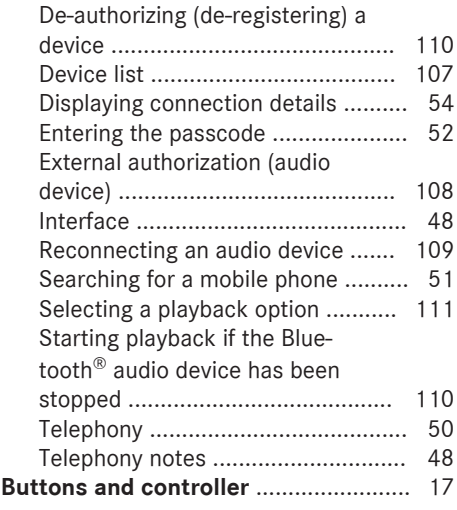

# **C Call lists**

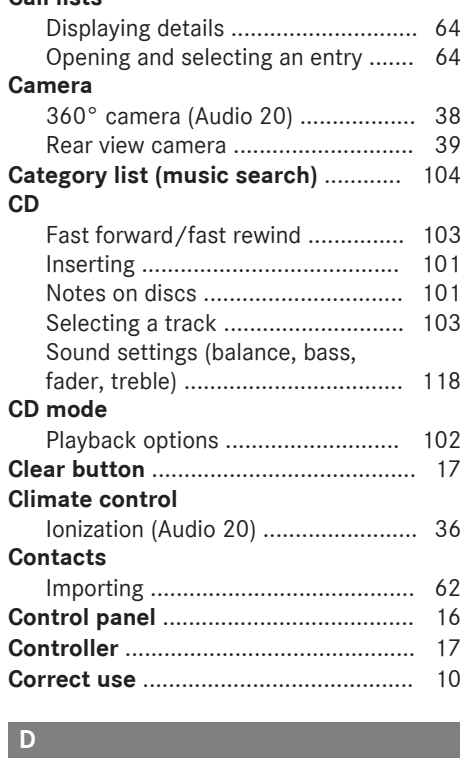

# **Date format, setting** ............................ 27

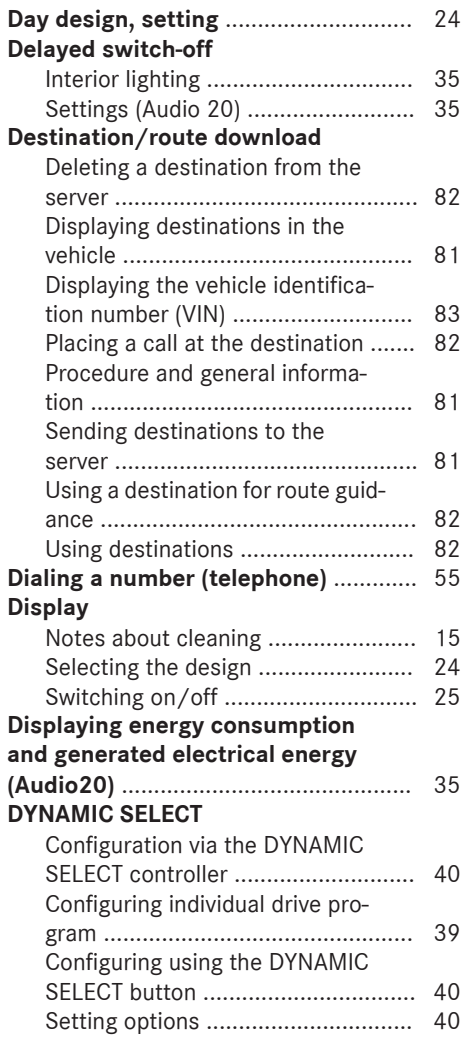

# **E**

# **E-mail**

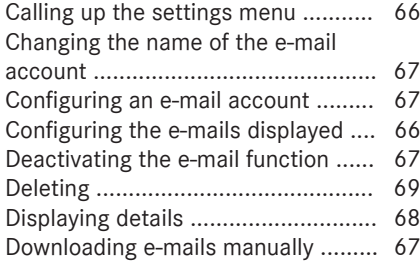

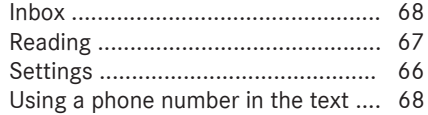

# **F**

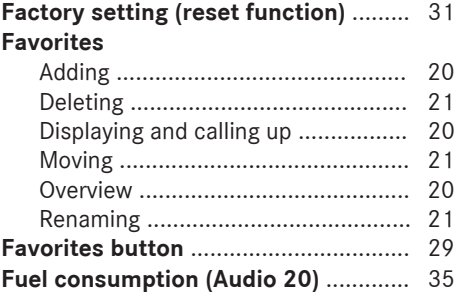

# **G**

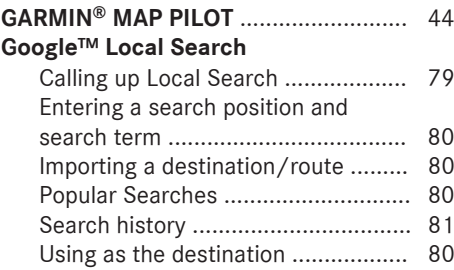

# **H**

# **Harman kardon® Logic 7® surround sound system**

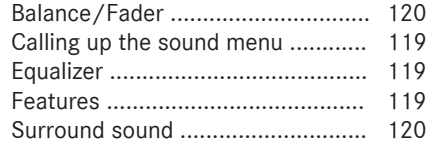

### **Internet**

**I**

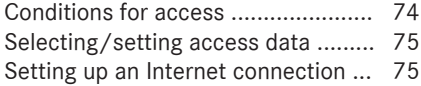

# **L Lights**

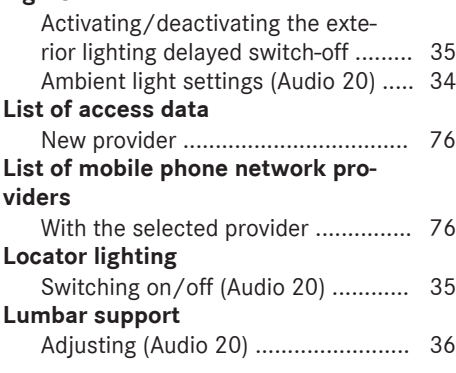

# **M**

# **Massage**

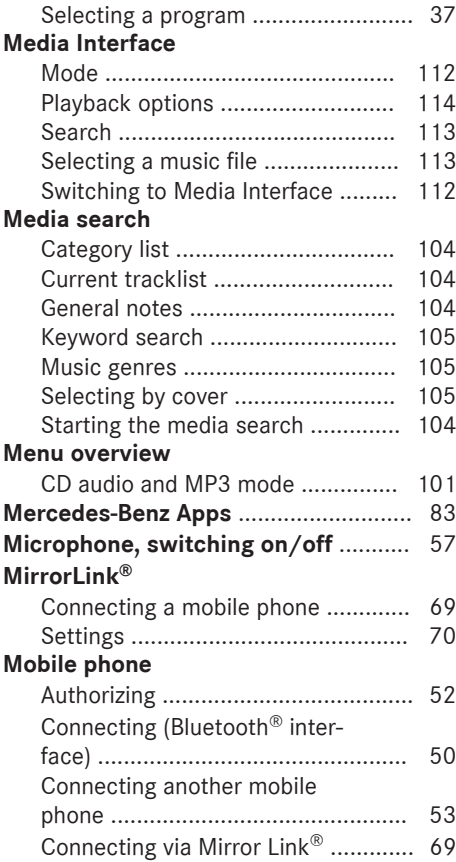

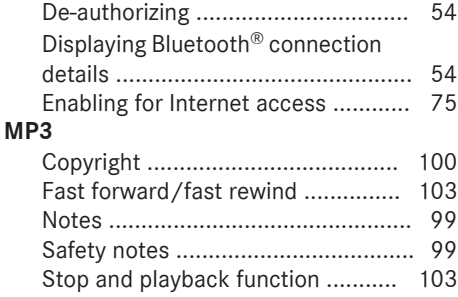

# **N**

# **Navigation**

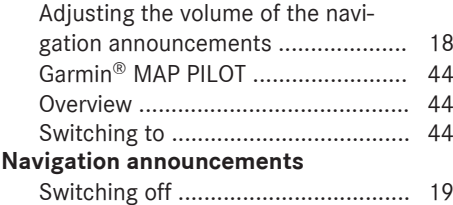

# **O**

# **Online and Internet functions**

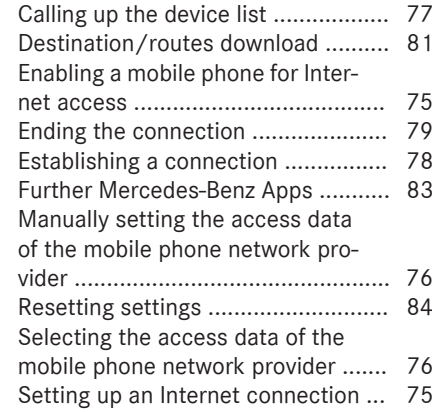

# **Phone book**

**P**

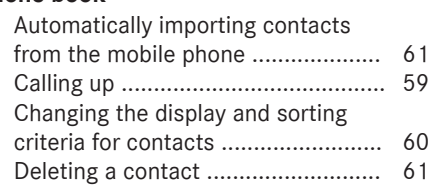

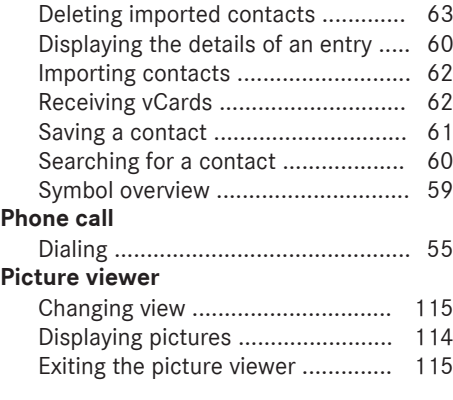

# **R**

# **Radio**

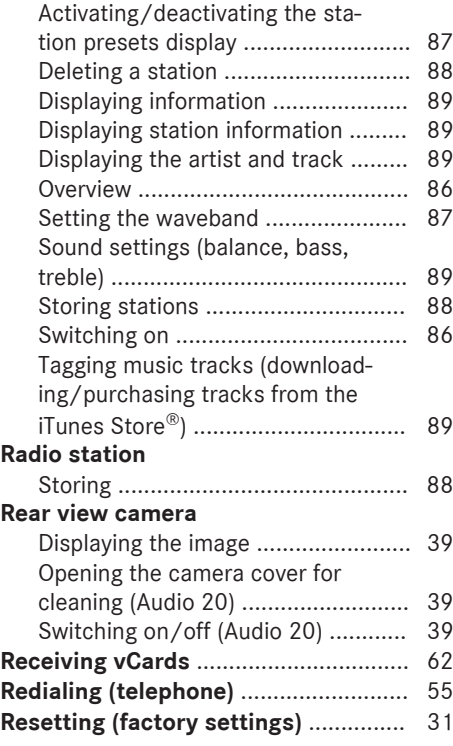

# **S**

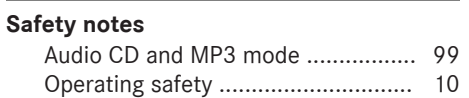

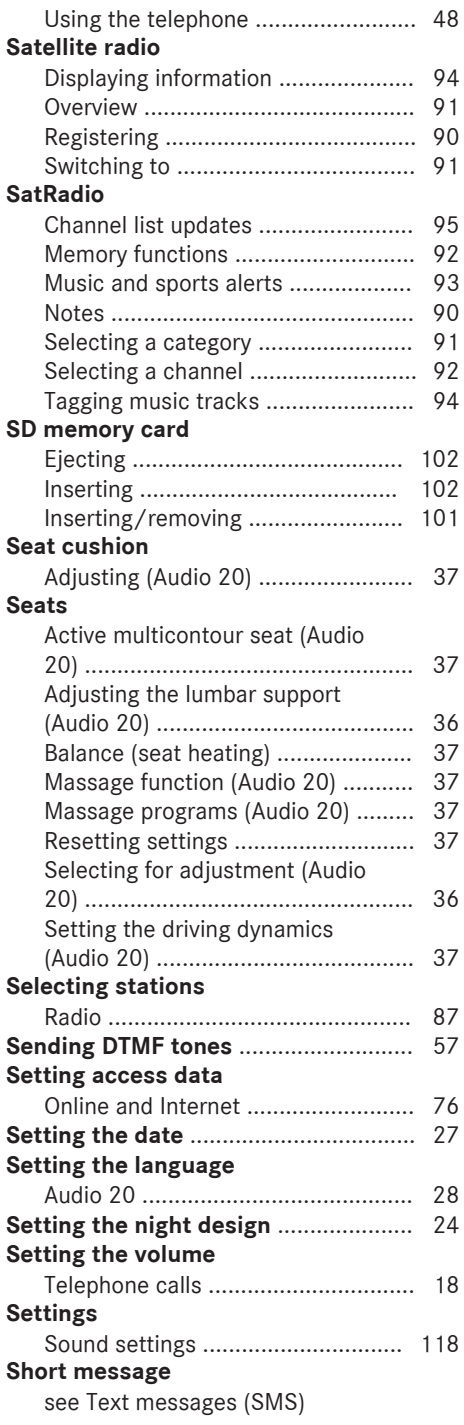

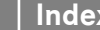

**8 Index**

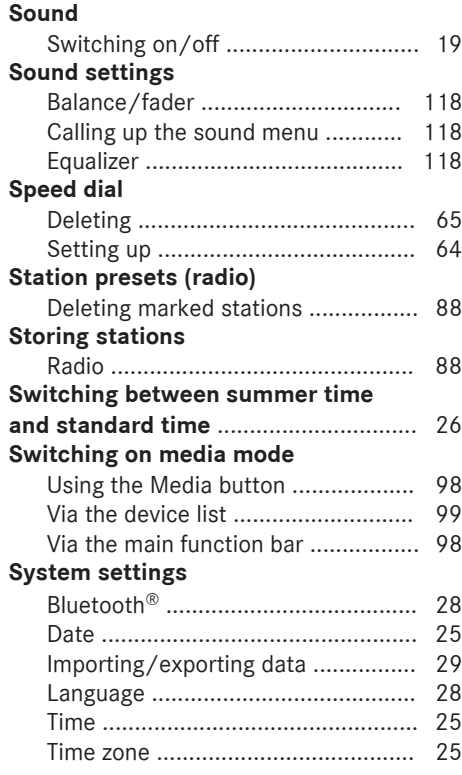

# **Telephone**

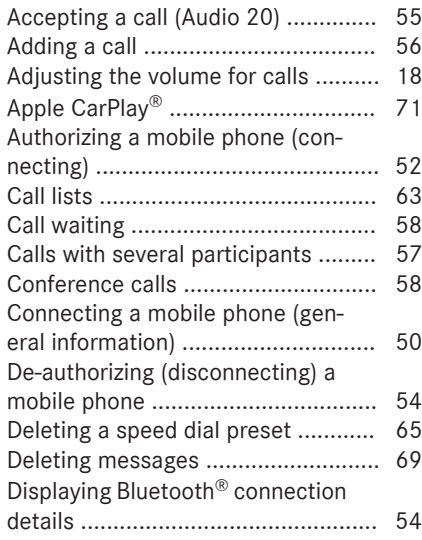

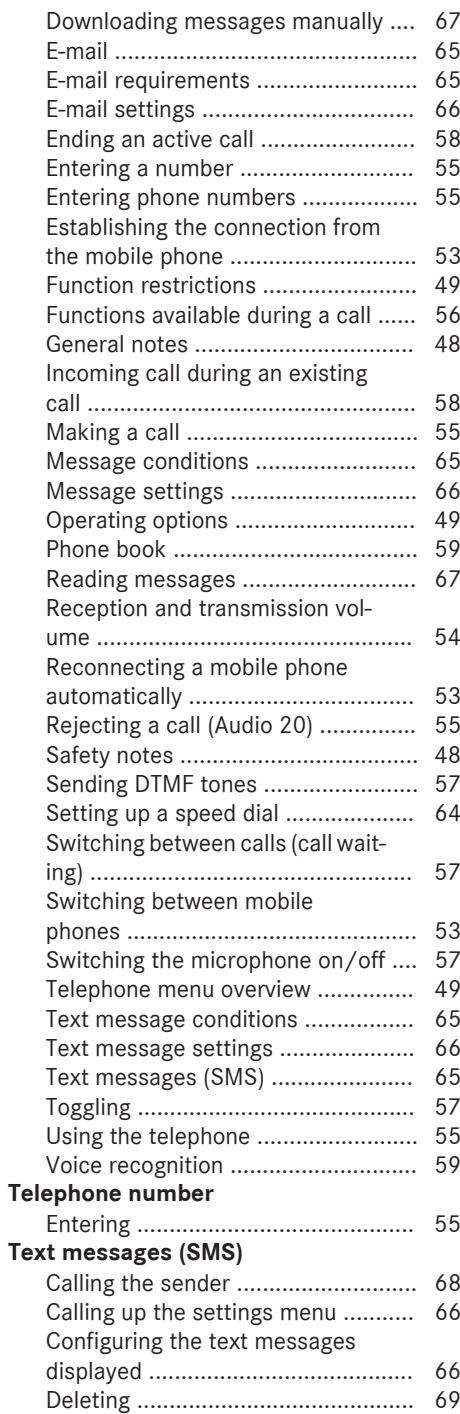

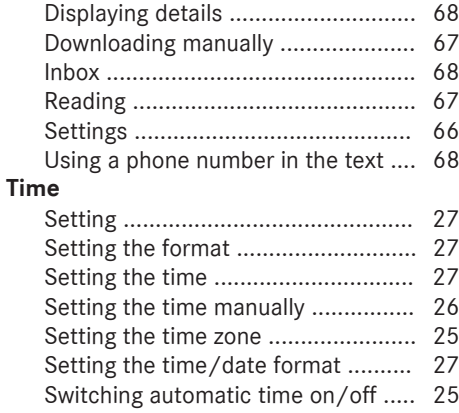

# **U**

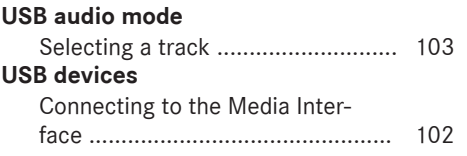

# **V**

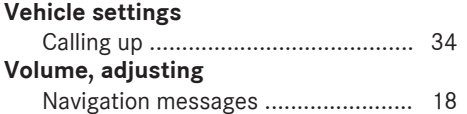

#### **Operating safety**

#### **Important safety notes**

# G **WARNING**

If you operate integrated communication equipment in the vehicle when driving, you will be distracted from traffic conditions. You could also lose control of the vehicle. There is a risk of an accident.

Only operate the equipment when the traffic situation permits. If you are not sure that this is possible, park the vehicle paying attention to traffic conditions and operate the equipment when the vehicle is stationary.

Bear in mind that at a speed of only 30 mph (approximately 50 km/h) your vehicle covers a distance of 44 feet (approximately 14 m) per second.

# G **WARNING**

Modifications to electronic components, their software as well as wiring can impair their function and/or the function of other networked components. In particular, systems relevant to safety could also be affected. As a result, these may no longer function as intended and/or jeopardize the operating safety of the vehicle. There is an increased risk of an accident and injury.

Never tamper with the wiring as well as electronic components or their software. You should have all work to electrical and electronic equipment carried out at a qualified specialist workshop.

If you make any changes to the vehicle electronics, the general operating permit is rendered invalid.

This device complies with the following FCC regulations:

- FCC radiation exposure limits for unregulated equipment
- FCC guidelines for high-frequency exposure in Supplement C of OET Bulletin 65

This equipment has very low levels of RF energy that is deemed to comply without maximum permissive exposure evaluation (MPE). But it is desirable that it should be installed and operated with at least 8 inches (20cm) and more between the radiator and a person's body (excluding extremities: hands, wrists, feet and legs.)

#### **Correct use**

# G **WARNING**

Modifications to electronic components, their software as well as wiring can impair their function and/or the function of other networked components. In particular, systems relevant to safety could also be affected. As a result, these may no longer function as intended and/or jeopardize the operating safety of the vehicle. There is an increased risk of an accident and injury.

Never tamper with the wiring as well as electronic components or their software. You should have all work to electrical and electronic equipment carried out at a qualified specialist workshop.

Always observe the following when using Audio 20:

- the safety notes in this manual
- traffic rules and regulations
- laws and safety standards pertaining to motor vehicles

Using roof carriers may impair the correct functioning of a roof antenna (phone, satellite radio, GPS).

Retrofitting metalized plastic films to the windows can affect radio reception. This may have a negative impact on the efficiency of all other antennas (e.g. emergency call antennas) in the vehicle interior.

**Protection against theft:** this device is equipped with technical provisions to protect it against theft. Further information on protection against theft can be obtained from an authorized Mercedes-Benz Center.

# **Introduction**

#### **Declarations of conformity**

#### **Vehicle components which receive and/or transmit radio waves**

**i** USA only: The wireless devices of this vehicle comply with Part 15 of the FCC Rules. Operation is subject to the following two conditions:

1) These devices may not cause interference, and

2) These devices must accept any interference, including interference that may cause undesired operation of the device.

Changes or modifications not expressly approved by the party responsible for compliance could void the user's authority to operate the equipment.

**Canada only:** The wireless devices of this vehicle comply with Industry Canada license-exempt RSS standard(s). Operation is subject to the following two conditions:

1) These devices may not cause interference, and

2) These devices must accept any interference, including interference that may cause undesired operation of the device.

#### **Qualified specialist workshop**

Read the information on qualified specialist workshops in the vehicle Operator's Manual.

### **Function restrictions**

For safety reasons, some functions are restricted or unavailable while the vehicle is in motion. You will notice this, for example, because you will not be able to select certain menu items.

#### **Data stored in the vehicle**

### **Data recording**

This vehicle is capable of recording diagnostic information relating to vehicle operation, malfunctions, and user settings. This may include information about the performance or status of various systems, including but not limited to, engine, throttle, steering or brake systems, that is stored and can be read out with suitable devices, particularly when the vehicle is serviced. The data obtained is used to properly diagnose and service your vehicle or to further optimize and develop vehicle functions.

#### **Audio 20/mbrace**

If the vehicle is equipped with Audio 20 or mbrace, additional data about the vehicle's operation, the use of the vehicle in certain situations, and the location of the vehicle may be compiled through Audio 20 or the mbrace system.

For additional information please refer to the Audio 20 operating instructions and/or the mbrace Terms and Conditions.

#### **Event data recorders**

This vehicle is equipped with an event data recorder (EDR). The main purpose of an EDR is to record data that will assist in understanding how a vehicle's systems performed in certain crash or near crash-like situations, such as during air bag deployment or when hitting a road obstacle. The EDR is designed to record data related to vehicle dynamics and safety systems for a short period of time, typically 30 seconds or less.

The EDR in this vehicle is designed to record such data as:

- how various systems in your vehicle are operating
- whether or not the driver and passenger seat belts are fastened
- how far (if at all) the driver is depressing the accelerator and/or brake pedal and
- how fast the vehicle is traveling

This data can help provide a better understanding of the circumstances in which crashes and injuries occur. NOTE: EDR data is recorded by your vehicle only if a non-trivial crash situation occurs; no data is recorded by the EDR under normal driving conditions and no personal data (e.g. name, gender, age, and crash location) are recorded. However, other parties, such as law enforcement, can combine the EDR data with the type of personal identification data routinely acquired during a crash investigation.

To read data recorded by an EDR, special equipment is required, and access to the vehicle or the EDR is needed. In addition to the vehicle manufacturer, other parties that have the special equipment, such as law enforcement, can read the information by accessing the vehicle or the EDR.

EDR data may be used in civil and criminal matters as a tool in accident reconstruction, accident claims, and vehicle safety. Since the Crash Data Retrieval CDR tool that is used to extract data from the EDR is commercially available, Mercedes-Benz USA, LLC ("MBUSA") expressly disclaims any and all liability arising from the extraction of this information by unauthorized Mercedes-Benz personnel.

MBUSA will not share EDR data with others without the consent of the vehicle owners or, if the vehicle is leased, without the consent of the lessee. Exceptions to this representation include responses to subpoenas by law enforcement; by federal, state or local government; in connection with or arising out of litigation involving MBUSA or its subsidiaries and affiliates; or, as required by law.

Warning: The EDR is a component of the Supplemental Restraint System ("SRS") Module. Tampering with, altering, modifying or removing the EDR component may result in a malfunction of the SRS Module and other systems.

State laws or regulations regarding EDRs that conflict with federal regulation are pre-empted. This means that in the event of such conflict, the federal regulation governs. As of February 2013, 13 states have enacted laws relating to EDRs.

#### **Information on copyright**

#### **General information**

Information on licenses for free and Open Source software used in your vehicle and in the electronic components can be found on this website: **http://www.mercedesbenz.com/opensource**.

#### **Audio 20 features**

These operating instructions describe all the standard and optional equipment of your Audio 20 system, as available at the time of going to print. Country-specific differences are possible. Bear in mind that your vehicle may not feature all functions described here. This also applies to safety-relevant systems and functions.

Read the information on qualified specialist workshops in the vehicle Operator's Manual.

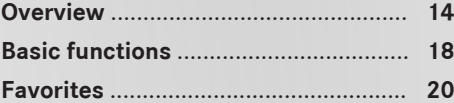

# **Overview**

# **Components**

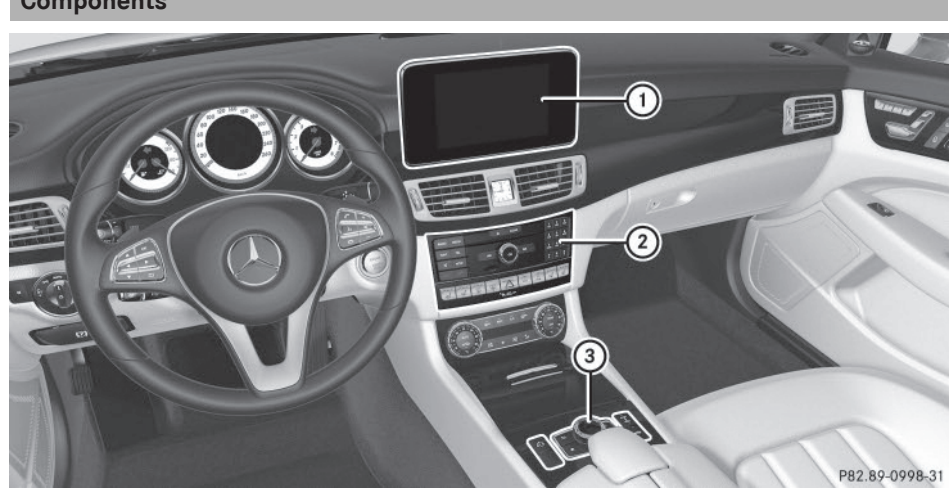

- $(1)$  Display ( $\triangleright$  page 15)
- $\oslash$  Audio 20 control panel ( $\triangleright$  page 16)
- $\circled{3}$  Controller and buttons ( $\triangleright$  page 17)

Audio 20 consists of:

- $\bullet$  the display
- the Audio 20 control panel with a single drive (if available)
- the controller
- a slot for an SD card
- two connection options via USB or Media Interface in the center console An iPod® is connected via USB cable.

### **Functions**

- R**HD FM radio and HD AM radio/satellite radio**
- R**Media**
	- Media support: audio and MP3 CD (if single drive available), two connection options for USB or via Media Interface, SD card, Bluetooth<sup>®</sup> audio

An iPod®, for example, can be connected directly to the USB via the integrated Media Interface.

- Media search
- R**Sound system**

You can select the Harman/Kardon<sup>®</sup> Logic7® surround sound system.

- R**Navigation system**
	- Navigation using SD memory card
	- Realistic 3D map with textured city models
- R**Communication**
	- Messaging functions (text messages, email)
	- Mercedes-Benz Apps with Google™ Local Search, destination and route download, Facebook, Google Street

View™, stock prices, news and much more

- Mercedes-Benz Mobile Website
- R**Vehicle functions:**
	- Vehicle settings, e.g. fuel consumption
	- Ionization
	- 360° camera
	- Rear view camera
	- Seat functions
	- DYNAMIC SELECT (individual drive program)
- R**Favorites button**

Fast access to favorites functions using the favorites button on the controller

# **Display**

### **General notes**

**If** Do not use the space in front of the display for storage. Objects placed here could damage the display or impair its function. Avoid any direct contact with the display surface. Pressure on the display surface may result in impairments to the display, which could be irreversible.

Wearing polarized sunglasses may impair your ability to read the display.

The display has an automatic temperaturecontrolled switch-off feature. The brightness is automatically reduced if the temperature is too high. The display may then temporarily switch off completely.

15:17 Navi Radio Media. Tel/® In the status bar at the top you will see the time and other displays, depending on the settings.

Below it you will see the main display field.

The climate control status display is briefly displayed when you operate the climate control system.

The example shows playback in Media Interface mode.

# **Cleaning instructions**

**.** Do not touch the display. The display has a very sensitive high-gloss surface; there is a risk of scratching. If you have to clean the screen, however, use a mild cleaning agent and a soft, lint-free cloth.

The display must be switched off and have cooled down before you start cleaning. Clean the display screen, when necessary, with a commercially available microfiber cloth and cleaning agent for TFT and LCD displays. Do not apply pressure to the display surface when cleaning it, as this could cause irreversible damage to the display. Then, dry the surface with a dry microfiber cloth.

Avoid using alcoholic thinners, gasoline or abrasive cleaning agents. These could damage the display surface.

# **Overview**

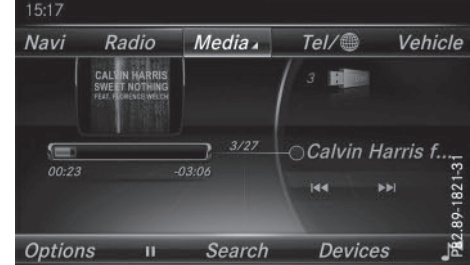

# **Audio 20 control panel**

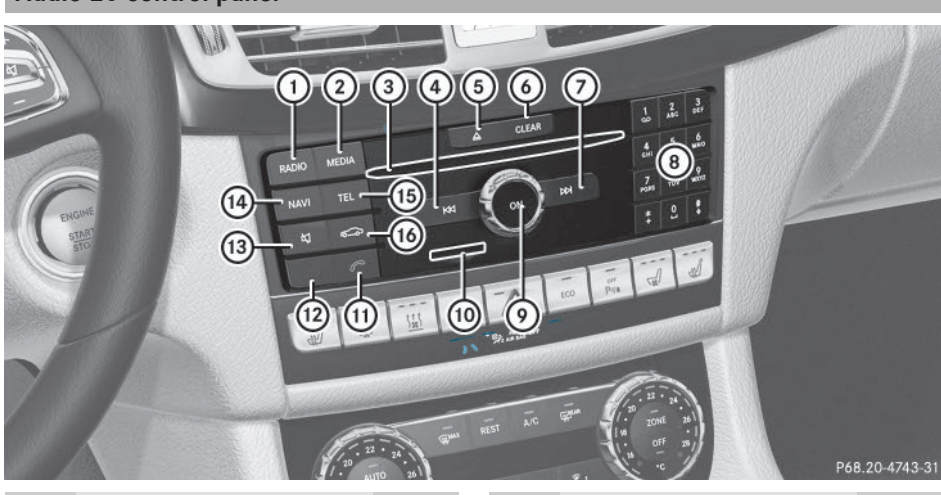

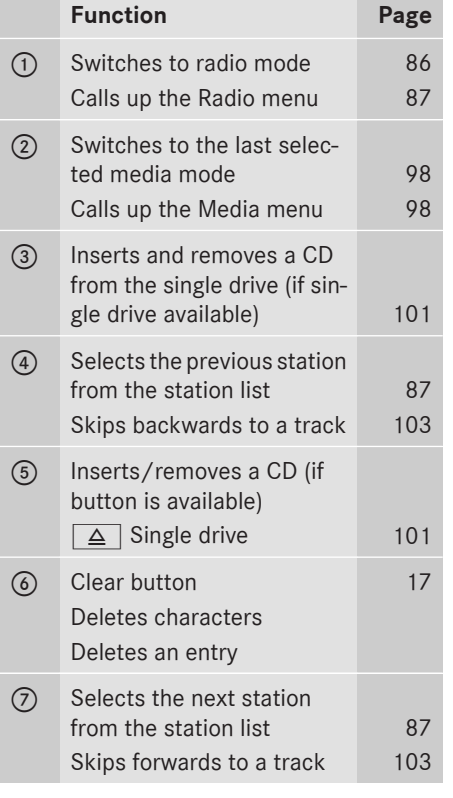

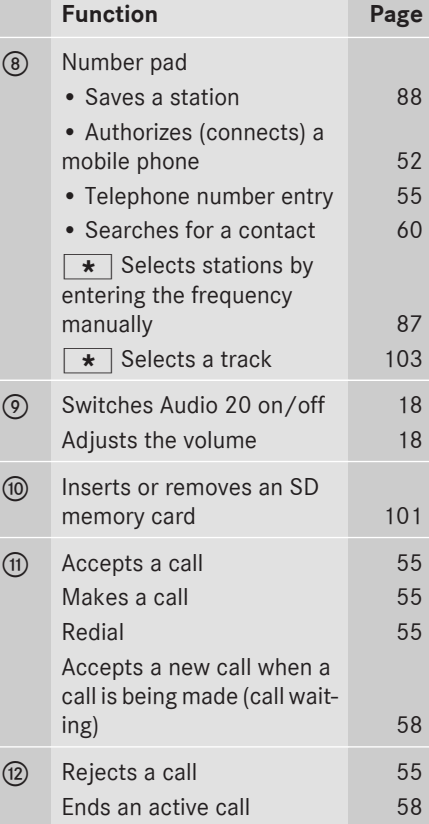

# **Overview** 17

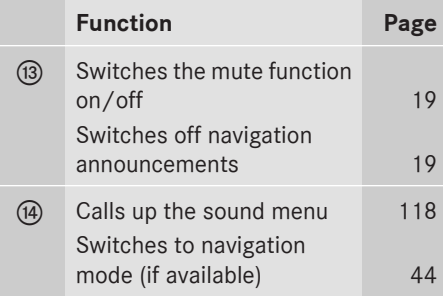

#### **Buttons and controller**

#### **Overview**

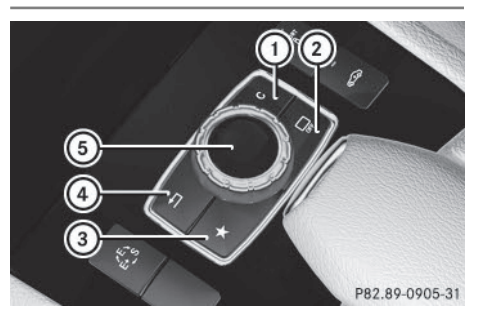

- : Clear button
- $(2)$  Switches the display on/off
- (3) Favorites button
- (4) Back button
- (5) Controller

The controller may be equipped as a 4-button controller as follows:

- with the  $\sqrt{\frac{1}{2}}$  button instead of button (2) for the seat settings
- with a further favorites button instead of button  $(2)$

The controller may be equipped as a 2-button controller as follows:

- with buttons  $(1)$  and  $(4)$
- $\bullet$  with the favorites button and button  $\Omega$ instead of button  $\bigcap$

For Mercedes-AMG vehicles: the controller is equipped with buttons  $(1)$  and  $(4)$ .

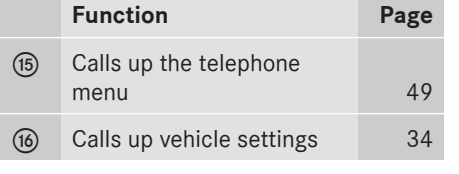

#### **Controller**

The controller in the center console lets you:

- select menu items on the display
- enter characters
- select a destination on the map
- save entries

The controller can be:

- turned  $\mathbf{C}(\text{or})$
- $\bullet$  slid left or right  $\bullet$   $\circledcirc$   $\bullet$
- $\cdot$  slid forwards or back  $\uparrow$   $\odot$   $\downarrow$
- $\cdot$  slid diagonally  $\sqrt[n]{\odot}$
- pressed briefly or pressed and held  $\circled{5}$

#### **Back button**

You can use the  $\boxed{\triangle}$  button to exit a menu or to call up the basic display of the current operating mode.

 $\triangleright$  **To exit the menu:** briefly press the  $\boxed{\div}$ button.

Audio 20 changes to the next higher menu level in the current operating mode.

 $\triangleright$  To call up the basic display: press the  $\boxed{\div}$  button for longer than two seconds. Audio 20 changes to the basic display of the current operating mode.

#### **Clear button**

The delete button is on the Audio 20 control panel and on the controller.

# **18 Basic functions**

▶ To delete individual characters: briefly press the  $\overline{c_{LEAR}}$  button on the control panel.

### or

- $\triangleright$  Briefly press the  $\boxed{\cdot}$  clear button on the controller.
- ▶ To delete an entire entry: press and hold the GLEAR button on the control panel.

or

 $\triangleright$  Press and hold the  $\boxed{\cdot}$  clear button on the controller.

# **Favorites button**

You can assign predefined functions using the  $\sqrt{\ast}$  favorites button and call them up by pressing the button ( $\triangleright$  page 29).

### **Display off button**

You can switch the display off/on using the  $\Box$  button ( $\triangleright$  page 25).

#### **Seat button**

If the controller is equipped with the  $\boxed{\mathcal{M}}$ button, you can call up the menu for the seat settings ( $\triangleright$  page 36).

# **Basic functions**

#### **Switching Audio 20 on/off**

- $\blacktriangleright$  Press the  $\omega$  control knob.
	- When you switch on Audio 20, a warning message will appear. Audio 20 calls up the previously selected menu.

If you switch off Audio 20, playback of the current media source will also be switched off.

### **Adjusting the volume**

#### **Adjusting the volume for media sources**

 $\blacktriangleright$  Turn the  $\omega$  control knob.

or

 $\triangleright$  Press the  $\boxed{+}$  or  $\boxed{-}$  button on the multifunction steering wheel. The volume of the media source currently selected changes.

### **Adjusting the volume for traffic announcements and navigation announcements**

If your vehicle is equipped with GARMIN® MAP PILOT, you can adjust the volume of the navigation announcements.

During traffic or navigation announcements:

 $\blacktriangleright$  Turn the  $\omega$  control knob.

or

- $\triangleright$  Press the  $\boxed{+}$  or  $\boxed{-}$  button on the multifunction steering wheel.
- **i** You can set the volume for navigation announcements to be different from the volume of the respective media source.

#### **Adjusting the volume for phone calls**

You can adjust the volume for hands-free mode during a telephone call.

 $\blacktriangleright$  Turn the  $\omega$  control knob.

or

- Press the  $\boxed{+}$  or  $\boxed{-}$  button on the multifunction steering wheel.
- **i** If your vehicle is equipped with GARMIN<sup>®</sup> MAP PILOT, you can adjust the volume of the voice control system (see the manufacturer's operating instructions).

# **Switching the sound on or off**

# **Media source sound**

Press the  $\sqrt{4}$  button on the Audio 20 control panel or the multifunction steering wheel.

The sound is switched off. If the audio output is switched off, the status line will show the  $\sqrt{N}$  symbol. If you switch the media source or change the volume, the sound is automatically switched on.

**i** Even if the sound is switched off, you will still hear navigation system announcements (if available).

# **Switching navigation announcements off and on again**

If your vehicle is equipped with  $GARMIN^@$ MAP PILOT, you can switch navigation announcements on or off.

 $\blacktriangleright$  To switch navigation announcements **off:** press the  $\boxed{x}$  button during an announcement. The Spoken driving recommendations

have been deactivated. message appears.

 $\triangleright$  To switch navigation announcements **on again:** switch Audio 20 off and then on again ( $\triangleright$  page 18).

or

 $\blacktriangleright$  If navigation is available via an SD card, start a new route calculation.

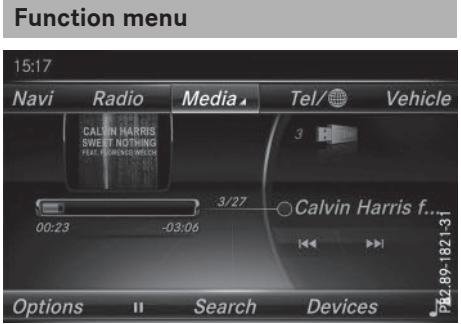

 $\triangleright$  Press the MEDIA button or the NAVI, RADIO,  $TEL$ , or  $\infty$  button.

**Navigation (if available):** the display last called up appears.

**Radio:** the basic menu of the last radio mode set appears.

**Media:** the basic display for the last media source set appears.

**Communication:** the basic menu of the last communication function set appears (telephone, Internet).

**Vehicle functions:** the basic display appears.

▶ To show the menu: slide  $\uparrow$  **(O)** the controller.

The menu for the selected functions appears.

Depending on operation highlighting appears:

- at the top in the main function bar or
- below in the menu bar.
- $\triangleright$  To select a menu item: turn and press the controller.

If you have selected a menu item from the main function bar, switch to the last menu set for the selected function.

The menu bar features options within the currently set function.

#### **Selecting the operating mode for a main function**

For the main functions, e.g. communication or media, you can choose from the available operating modes.

In the communication menu, you can:

- switch to telephone mode
- call up the Internet
- Call up the digital operating instructions for Tel/®

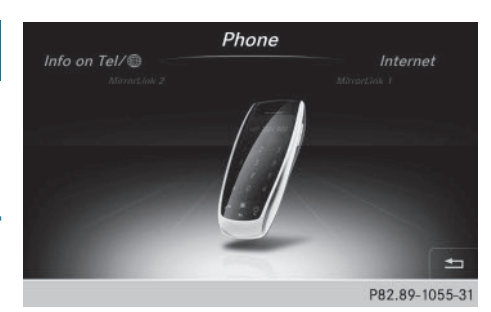

- $\blacktriangleright$  Press the TEL button. The phone menu appears.
- $\triangleright$  To call up the menu: press the TEL button again.
- or
- $\triangleright$  To select  $\overline{[e]} / \mathbb{R}$  to slide and press the controller.

The communication menu appears. Phone is at the front.

 $\blacktriangleright$  To select Internet, for instance, turn and press the controller.

# **Favorites**

**Overview of favorites**

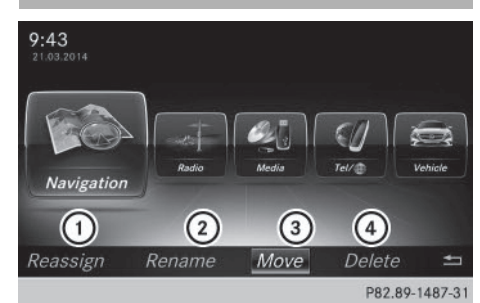

- $(1)$  Adds a new favorite ( $\triangleright$  page 20)
- ; Renames a selected favorite ( $\triangleright$  page 21)
- $\Omega$  Moves a selected favorite ( $\triangleright$  page 21)
- $\overline{4}$  Deletes a selected favorite ( $\triangleright$  page 21)
- $\triangleright$  To display the favorites overview: press the favorites button on the controller. The favorites are displayed.
- ▶ To show the menu bar: slide  $\textcircled{1}$  the controller.

You can manage a total of 20 favorites.

Further information on how to select and display a favorite ( $\triangleright$  page 20).

# **Displaying and selecting favorites**

- $\blacktriangleright$  Press the favorites button on the controller. The favorites are displayed.
- $\triangleright$  To call up a favorite: turn and press the controller.

### **Adding favorites**

#### **Adding predefined favorites**

- $\blacktriangleright$  Press the favorites button on the controller. The favorites are displayed.
- $\triangleright$  To show the menu bar: slide  $\odot$  the controller.
- $\triangleright$  To select Reassign: turn and press the controller.

The categories for the available favorites are displayed.

- ▶ To select a category: turn the controller and press to confirm. The corresponding favorites are displayed.
- ▶ To select a favorite: turn and press the controller.
- ▶ To store a favorite in the desired order: turn and press the controller. The favorite has been added.

If one favorite is stored over another one, this is then is deleted.

# **Favorites** 21

# **Adding your own favorites**

You can create your own favorites to help you to use these functions, for example:

- Calling up telephone numbers from the telephone book
- Selecting a radio station
- Skipping to a specific place in a track or an audio book
- Calling up preferred media.

The example shows how to store a telephone number from the telephone book as a favorite.

- $\triangleright$  Call up the phone book.
- $\triangleright$  Search for the contact and display the phone number.
- ▶ To store a phone number as a favorite: press and hold the favorites button on the controller until the favorites are displayed.
- $\blacktriangleright$  To store a favorite in the desired order: turn and press the controller. The favorite is added.

If one favorite is stored over another one, this is then is deleted.

# **Renaming favorites**

- $\blacktriangleright$  Press the favorites button on the controller. The favorites are displayed.
- ▶ To select a favorite to be renamed: turn the controller.
- $\triangleright$  To show the menu bar: slide  $\odot\downarrow$  the controller.
- ▶ To select Rename: turn and press the controller.
- $\blacktriangleright$  Enter characters using the controller.
- ▶ To finish the entry: select OK. The favorite is renamed.

# **Moving favorites**

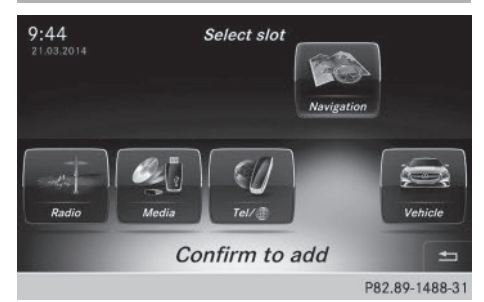

- $\blacktriangleright$  Press the favorites button on the controller. The favorites are displayed.
- $\triangleright$  To select a favorite to be moved: turn the controller.
- $\triangleright$  To show the menu bar: slide  $\odot$  the controller.
- ▶ To select Move: turn and press the controller.
- ▶ To store a favorite in the desired order: turn and press the controller. The favorite is moved.

If a favorite is stored over another favorite, this is then deleted.

# **Deleting favorites**

- $\triangleright$  Press the favorites button on the controller. The favorites are displayed.
- $\triangleright$  To select a favorite to be deleted: turn the controller.
- $\blacktriangleright$  To show the menu bar: slide  $\textcircled{1}$  the controller.
- ▶ To select Delete: turn and press the controller.
- ▶ To select Yes or No: turn and press the controller.

If you select Yes the favorite is deleted. No cancels the procedure.

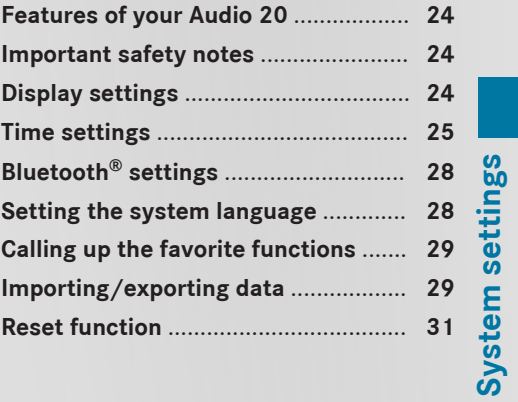

**23**

# **Features of your Audio 20**

System settings **System settings**

These operating instructions describe all the standard and optional equipment of your Audio 20 system, as available at the time of going to print. Country-specific differences are possible. Bear in mind that your vehicle may not feature all functions described here. This also applies to safety-relevant systems and functions.

Read the information on qualified specialist workshops in the vehicle Operator's Manual.

#### **Important safety notes**

### G **WARNING**

If you operate mobile communication equipment while driving, you will be distracted from traffic conditions. You could also lose control of the vehicle. There is a risk of an accident. Only operate this equipment when the vehicle is stationary.

### G **WARNING**

SD memory cards are small parts. They can be swallowed and cause asphyxiation. This poses an increased risk of injury or even fatal injury.

Keep SD memory cards out of the reach of children. If an SD memory card is swallowed, seek immediate medical attention.

You must observe the legal requirements for the country in which you are currently driving when operating mobile communications equipment in the vehicle.

### **Display settings**

#### **Setting the brightness**

The brightness detected by the display light sensor affects the setting options for this function.

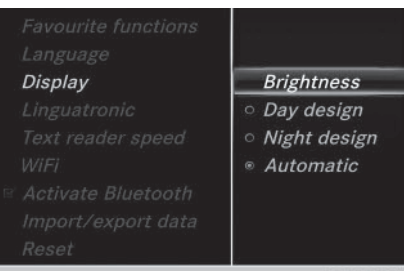

P82.89-0816-31

 $\triangleright$  Press the  $\infty$  button on the Audio 20 control panel.

or

- $\triangleright$  Press Vehicle in the main function bar. The vehicle menu is displayed.
- $\triangleright$  To select System Settings: slide  $\odot\downarrow$ , turn and press the controller. A menu appears.
- ▶ To select Display: turn and press the controller.

A menu appears.

- $\blacktriangleright$  Select Brightness. A control appears.
- $\triangleright$  To select the desired brightness: turn and press the controller.

#### **Display design**

The display features optimized designs for daytime and night-time operation. You can set the design by manually selecting day or night design or opt for an automatic setting.

Press the  $\boxed{\infty}$  button on the Audio 20 control panel.

or

 $\triangleright$  Press Vehicle in the main function bar. The vehicle menu is displayed.

- $\blacktriangleright$  To select System Settings: slide  $\textcircled{\color{red}A},$ turn and press the controller. A menu appears.
- $\triangleright$  To select Display: turn and press the controller. A menu appears.
- ▶ To select Day Mode, Night Mode or Auto: turn and press the controller. The  $\bullet$  dot indicates the current setting.

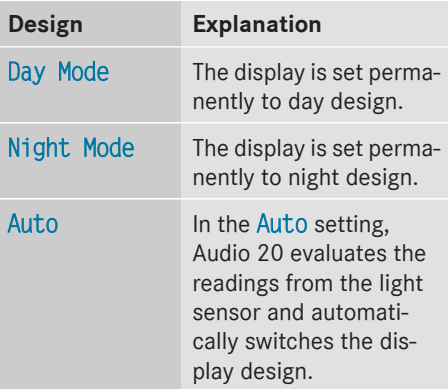

#### **Switching the display on/off**

- $\triangleright$  Press the  $\overline{\bullet}$  button on the Audio 20 control panel.
- $\triangleright$  To select Display Off: slide  $\odot \iota$ , turn and press the controller to confirm. The display goes out.

or

- $\blacktriangleright$  Press the  $\Box$  button on the controller. The display goes out.
- $\triangleright$  To switch the display on again: press the controller.

# **Time settings**

# **General information**

**Vehicles with a GPS module:** Audio 20 can automatically set the time and date.

The following navigation system functions require the time, time zone and summer/ standard time to be set correctly in order to work properly:

• route guidance on routes with timedependent traffic guidance

• calculation of expected time of arrival **Vehicles without a GPS module:** you can manually set the time and date with Audio 20.

#### **Switching automatic time on and off**

The Automatic Time Settings function is only available in vehicles with a GPS module. The Automatic Time Settings function is used to activate or deactivate the automatic setting of the time and date. This function is activated when the vehicle leaves the factory.

Press the  $\boxed{\infty}$  button on the Audio 20 control panel.

or

- $\triangleright$  Press Vehicle in the main function bar. The vehicle menu is displayed.
- $\triangleright$  To select Time: slide  $\odot$ , turn and press the controller to confirm. A menu appears.
- ▶ To select Automatic Time Settings: press the controller.
- $\blacktriangleright$  To switch the function on  $\blacktriangleright$  or off  $\Box$ : press the controller.

#### **Setting the time zone**

The Time Zone: function is only available in vehicles with a GPS module.

To set the time zone, the Automatic Time Settings function must be activated.

 $\triangleright$  Press the  $\circledcirc$  button on the Audio 20 control panel.

or

 $\triangleright$  Press Vehicle in the main function bar. The vehicle menu is displayed.

# **26 Time settings**

- $\triangleright$  To select Time: slide  $\odot$ , turn and press the controller to confirm. A menu appears.
- $\triangleright$  To select Time Zone:: turn and press the controller.

A list of countries appears. The  $\bullet$  dot indicates the current setting.

 $\triangleright$  Select the country you are currently in by turning and pressing the controller. The country is accepted.

A time zone list may also be displayed, depending on the country selected.

▶ To select the desired time zone: turn and press the controller.

The time zone is accepted.

A list of available options for setting summer time appears ( $\triangleright$  page 26).

#### **Setting summer and standard time**

The Daylight Saving Time menu is not available in all countries. The Automatic function is only available in vehicles with a GPS module.

You can use the Daylight Saving Time menu to set automatic summer time changeover or switch the summer time setting on or off. The changeover to summer time advances the time by one hour.

 $\triangleright$  Press the  $\circledcirc$  button on the Audio 20 control panel.

or

- $\triangleright$  Press Vehicle in the main function bar. The vehicle menu is displayed.
- $\triangleright$  To select Time: slide  $\odot\downarrow$ , turn and press the controller to confirm. A menu appears.
- ▶ To select Daylight Saving Time: turn and press the controller. A list with options appears.
- ▶ To select Automatic, On or Off: turn and press the controller.

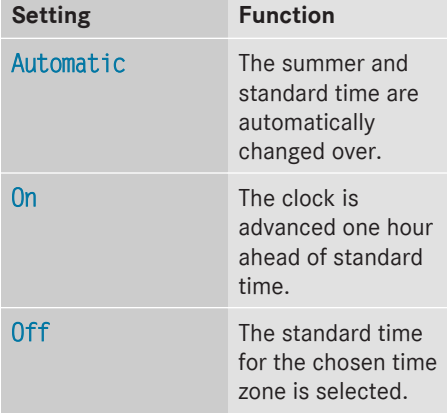

### **Manual time setting**

The Set Time Manually function is only available in vehicles with a GPS module.

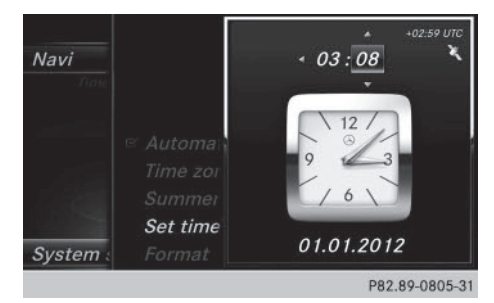

- **i** Using the manual time settings, you can set the time forwards or backwards by up to several hours.
- $\triangleright$  Press the  $\circledcirc$  button on the Audio 20 control panel.

or

- $\triangleright$  Press Vehicle in the main function bar. The vehicle menu is displayed.
- $\triangleright$  To select Time: slide  $\odot$ , turn and press the controller to confirm. A menu appears.
- ▶ To select Set Time Manually: turn and press the controller. A menu with an analog clock appears.
- $\triangleright$  To set the hour: turn the controller.

**System settings** System settings

- $\triangleright$  To highlight the minutes: slide  $\circlearrowright\rightarrow$  the controller.
- ▶ **To set the minutes:** turn and press the controller.

The time is accepted.

The Automatic Time Settings function is deactivated  $\Box$ .

If Automatic is set for the summer time changeover, a prompt will appear asking whether the automatic changeover should be maintained between summer and winter time.

**f** If Automatic Time Settings is reactivated, the previous settings for time zone and summer time changeover are restored.

#### **Setting the time**

The Set Time function is only available in vehicles without a GPS module.

 $\triangleright$  Press the  $\circledcirc$  button on the Audio 20 control panel.

or

- $\triangleright$  Press Vehicle in the main function bar. The vehicle menu is displayed.
- $\triangleright$  To select Time: slide  $\odot \downarrow$ , turn and press the controller to confirm. A menu appears.
- $\triangleright$  To select Set Time: press the controller. A menu appears.
- $\blacktriangleright$  To set the hour: turn the controller.
- $\blacktriangleright$  To highlight minutes: slide  $\textcircled{3+}$  the controller.
- $\blacktriangleright$  To set minutes: turn and press the controller.

The time is accepted.

#### **Setting the date**

The Set Date function is only available in vehicles without a GPS module.

- $\triangleright$  Press the  $\circledcirc$  button on the Audio 20 control panel.
	-

or

- Press Vehicle in the main function bar. The vehicle menu is displayed.
- $\triangleright$  To select Time: slide  $\odot$ , turn and press the controller to confirm. A menu appears.
- ▶ To select Set Date: turn and press the controller.

A menu appears.

- $\blacktriangleright$  To set the day: turn the controller.
- $\blacktriangleright$  To highlight the month: slide  $\textcircled{3+}$  the controller.
- $\blacktriangleright$  To set the month: turn the controller.
- $\blacktriangleright$  To highlight the year: slide  $\textcircled{})\blacktriangleright$  the controller.
- $\triangleright$  To set the year: turn and press the controller.

The set date is accepted.

#### **Setting the time and date format**

Use this function to set the time and date format for all displays in the vehicle.

▶ Press the  $\boxed{\bullet}$  button on the Audio 20 control panel.

or

- $\triangleright$  Press Vehicle in the main function bar. The vehicle menu is displayed.
- $\triangleright$  To select Time: slide  $\odot$ , turn and press the controller to confirm. A menu appears.
- ▶ To select Format: turn and press the controller.
- $\triangleright$  To select the desired date format: turn and press the controller.

The  $\bullet$  dot indicates the current setting.

▶ To select the desired time format: turn and press the controller.

The  $\bullet$  dot indicates the current setting.

# **28 Setting the system language**

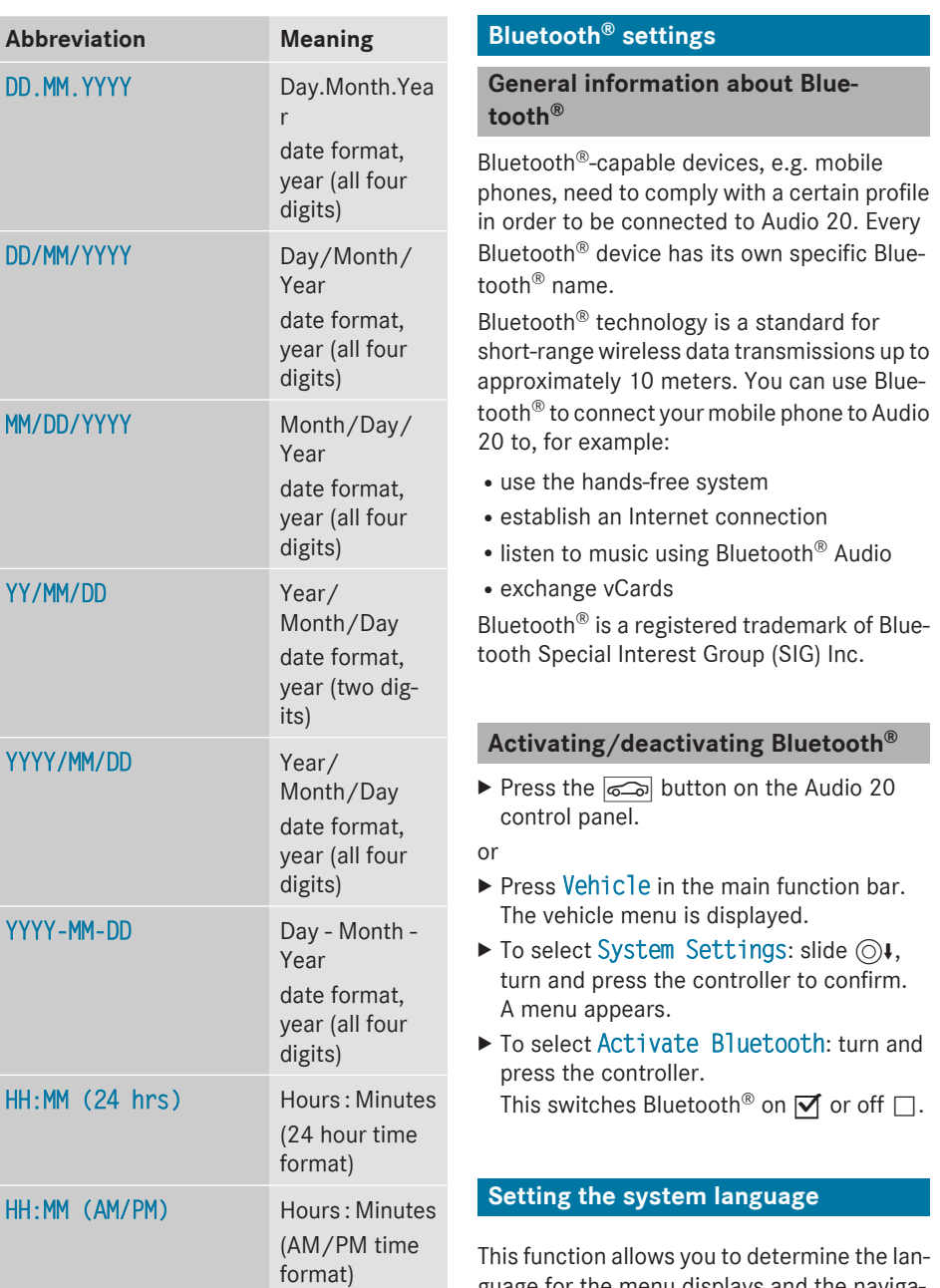

guage for the menu displays and the navigation messages. The selected language affects the characters available for entry.

- **i** The navigation announcements are not available in all languages. If a language is not available, the navigation announcements will be in English.
- Press the  $\sqrt{ }$  button on the Audio 20 control panel.

or

- $\triangleright$  Press Vehicle in the main function bar. The vehicle menu is displayed.
- $\triangleright$  To select System Settings: slide  $\odot\downarrow$ , turn and press the controller. A menu appears.
- ▶ To select Language: turn and press the controller.

The list of languages appears. The  $\bullet$  dot indicates the current setting.

 $\triangleright$  Select the desired language. Audio 20 loads the selected language and stores the setting.

# **Calling up the favorite functions**

The favorites function can be called up as follows:

- via the System Settings menu
- via the Favorites button on the controller ( $\triangleright$  page 17)

### **Calling up the Favorites function via the system menu:**

Press the  $\boxed{\infty}$  button on the Audio 20 control panel.

or

- $\triangleright$  Press Vehicle in the main function bar. The vehicle menu is displayed.
- $\triangleright$  To select System Settings: slide  $\odot\downarrow$  and press the controller. A menu appears.
- ▶ To select Favorite Functions: press the controller.

The favorites are displayed.

 $\triangleright$  To select the desired function, e.g. Phonebook: turn and press the controller. A menu appears.

## **Calling up the Favorites function using the controller:**

- $\blacktriangleright$  Press the favorites button on the controller. The favorites are displayed.
- $\triangleright$  To select the desired function, e.g. Phonebook: turn and press the controller.

The Favorites function can be exited at any time.

# **To exit the Favorites function:**

 $\blacktriangleright$  Press the Favorites button again

or

 $\blacktriangleright$  Press  $\boxed{\triangleleft}$  on the controller.

or

 $\triangleright$  To select  $\boxed{\div}$  in the display: turn and press the controller.

Further information on the Favorites function ( $\triangleright$  page 20).

### **Importing/exporting data**

# **General notes**

**I** Never remove the stick or card when writing data to the USB stick or the memory card. You may otherwise lose data.

Using this function, you can do the following with your personal Audio 20 data:

- transfer your personal COMAND data from one system/vehicle to another.
- make a backup copy of your personal data (export data) and load it again (import data).
- protect your data from unwanted export by activating a pin prompt (presetting: deactivated  $\Box$ ).

You can either use an SD memory card or a USB storage device (e.g. a USB stick) as temporary storage.

Please remember that the NFTS file system is not supported. The FAT32 file system is recommended.

# **30 Importing/exporting data**

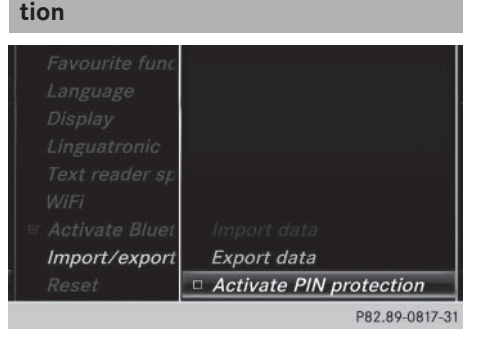

**Activating/deactivating PIN protec-**

- $\triangleright$  Press the  $\circledcirc$  button on the Audio 20 control panel.
- or
- $\triangleright$  Press Vehicle in the main function bar. The vehicle menu is displayed.
- $\blacktriangleright$  To select System Settings: slide  $\textcircled{\tiny{\textsf{N}}\blacktriangleright}$ , turn and press the controller. A menu appears.
- ▶ To select Data Import/Export: turn and press the controller.
- Select Activate PIN Protection. Activate  $\blacksquare$  or deactivate  $\blacksquare$  PIN protection. When activating PIN protection, you will be prompted to enter a PIN.

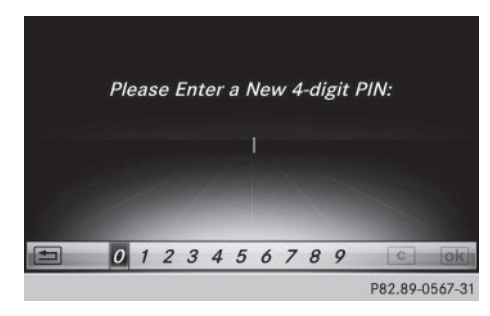

- $\triangleright$  To enter the 4-digit PIN and select  $\overline{|\alpha k|}$  : turn and press the controller. You will be prompted to enter the PIN again.
- Enter the PIN again and select  $\overline{ok}$ . The PIN prompt now protects your personal data from unwanted export.

**i** If you deactivate your PIN protection, you will first be prompted to enter your PIN. If you have forgotten your PIN, an authorized Mercedes-Benz Center can deactivate your PIN protection for you. Alternatively, you can deactivate PIN protection by resetting your personal Audio 20 data ( $\triangleright$  page 31).

# **Importing/exporting data**

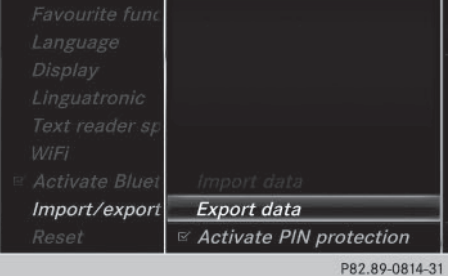

- $\blacktriangleright$  Insert the SD memory card ( $\triangleright$  page 102).
- or
- ▶ Connect a USB device (e.g. a USB memory stick) ( $\triangleright$  page 102).
- Press the  $\sqrt{ }$  button on the Audio 20 control panel.

# or

- $\triangleright$  Press Vehicle in the main function bar. The vehicle menu is displayed.
- $\triangleright$  To select System Settings: slide  $\odot$  and press the controller. A menu appears.
- ▶ To select Data Import/Export: turn and press the controller.
- Select Import Data or Export Data.
- **i** If you import data, such as address data, the existing data on Audio 20 is overwritten. You will see a message to this effect. Audio 20 is restarted after the data import.

System settings **System settings**

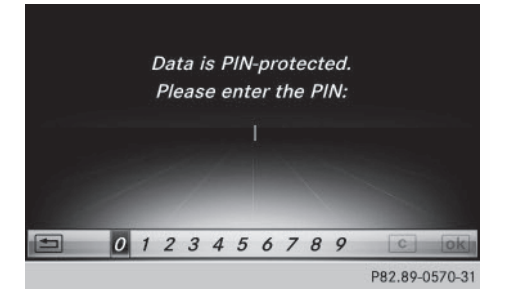

If PIN protection is activated, a PIN prompt appears when you select Export Data.

 $\triangleright$  To enter the PIN: turn the controller and press  $\overline{ok}$ .

PIN protection is deactivated.

▶ To select Memory Card, USB 1 or USB 2: turn and press the controller. This function exports all the data to the selected disc.

A window appears with the message that the data has been exported.

**i** You can export address data, bookmarks, system settings that you have made and radio station lists, for example.

Mercedes-Benz is not liable for any loss of data.

Mercedes-Benz is not liable for any loss of data.

 $\triangleright$  Press the  $\overline{\infty}$  button on the Audio 20 control panel.

or

- $\triangleright$  Press Vehicle in the main function bar. The vehicle menu is displayed.
- $\blacktriangleright$  To select System Settings: slide  $\textcircled{\color{red}A},$ turn and press the controller to confirm. A menu appears.
- ▶ To select Reset: turn and press the controller.

A prompt appears asking whether you wish to reset.

▶ Select Yes or No.

If you select No the process is canceled. If you select Yes a prompt will appear again asking whether you really wish to reset.

Select Yes or No.

If you select Yes a message will be shown. Audio 20 is reset to the factory settings and restarted.

If you select No the process is canceled.

**System settings**

System settings

# **Reset function**

You can reset Audio 20 to the factory settings. This includes the deletion of all of your Audio 20 personal data. These include:

- Station presets
- Entries in the destination memory
- Entries in the list of previous destinations in the navigation system
- Authorized telephone

In addition, an activated PIN protection, which you have used to protect your data against unwanted export, will be deactivated. Resetting is recommended before selling or transferring ownership of your vehicle, for example.

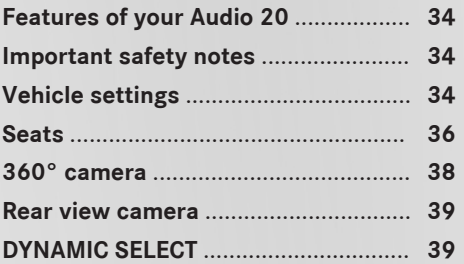

### **Features of your Audio 20**

These operating instructions describe all the standard and optional equipment of your Audio 20 system, as available at the time of going to print. Country-specific differences are possible. Bear in mind that your vehicle may not feature all functions described here. This also applies to safety-relevant systems and functions.

Read the information on qualified specialist workshops in the vehicle Operator's Manual.

### **Important safety notes**

# G **WARNING**

If you operate mobile communication equipment while driving, you will be distracted from traffic conditions. You could also lose control of the vehicle. There is a risk of an accident.

Only operate this equipment when the vehicle is stationary.

You must observe the legal requirements for the country in which you are currently driving when operating mobile communications equipment in the vehicle.

### **Vehicle settings**

#### **Calling up vehicle settings**

 $\triangleright$  Press the  $\infty$  button on the Audio 20 control panel.

or

- Press Vehicle in the main function bar. The vehicle menu is displayed.
- ▶ To select Vehicle Settings: turn and press the controller.
- $\blacktriangleright$  To select the desired vehicle setting: turn and press the controller. The main area with the setting element is active.

#### **Selecting a different vehicle setting:**

 $\blacktriangleright$  To activate the menu for selecting the vehicle setting: slide  $\textbf{t}(\bigcirc)$  the controller.

Exiting the vehicle settings:

 $\triangleright$  To select  $\boxed{\triangle}$ : slide  $\copyright$  and press the controller.

#### **Ambient lighting**

#### **General notes**

You can set the following for the ambient lighting:

- Interior welcome light Ambient lighting is activated for a short time when the driver's door is opened.
- Brightness

This setting makes an additional change to the brightness of the ambient lighting.

• Color

This setting changes the color of the ambient lighting.

#### **Setting the brightness**

- $\triangleright$  Call up Vehicle Settings ( $\triangleright$  page 34).
- ▶ To select Ambient Light Brightness: turn and press the controller. The setting element is active.
- $\blacktriangleright$  Press the controller.
- $\blacktriangleright$  To change the brightness value: turn and press the controller.

You can find further information on the interior lighting in the vehicle Operator's Manual.

#### **Setting the color**

- $\triangleright$  Call up Vehicle Settings ( $\triangleright$  page 34).
- ▶ To select Ambient Light Color: turn and press the controller. The setting element is active.
- $\blacktriangleright$  To select a color: turn the controller.

You can find further information on the interior lighting in the vehicle Operator's Manual.
#### **Vehicle settings** | 35

#### **Setting the interior welcome light**

- $\blacktriangleright$  Call up Vehicle Settings ( $\triangleright$  page 34).
- ▶ To select Interior Welcome Light: turn and press the controller.
- $\blacktriangleright$  Press the controller. The function is switched on or off, depending on the previous status.

You can find further information on the interior lighting in the vehicle Operator's Manual.

#### **Switching locator lighting on/off**

If you switch on the Locator Lighting function, the exterior lighting is switched on for a short time when it is dark. The light switch must be set to AUTO.

The exterior lighting remains on for 40 seconds after the vehicle is unlocked. When you start the engine, the locator lighting is switched off and automatic headlamp mode is activated.

You can find further information on the automatic headlamp mode in the vehicle Operator's Manual.

- $\triangleright$  Call up Vehicle Settings ( $\triangleright$  page 34).
- ▶ To select Locator Lighting: turn and press the controller.
- $\blacktriangleright$  Press the controller. The function is switched on or off, depending on the previous status.

You can find further information on the locking feature in the vehicle Operator's Manual.

**i** There may be fewer settings or none depending on your vehicle's equipment.

#### **Setting the delayed switch-off time**

#### **Interior lighting delayed switch-off**

The interior lighting is activated for the duration of the delayed switch-off time when the SmartKey is removed from the ignition lock.

- $\triangleright$  Call up Vehicle Settings ( $\triangleright$  page 34).
- ▶ To select Interior Lighting Delayed Switch-off: turn and press the controller. The setting element is active.
- $\triangleright$  To change the delayed switch-off time: turn the controller.

You can find further information on the interior lighting in the vehicle Operator's Manual.

**Exterior lighting delayed switch-off**

If you switch on the Exterior Lighting Delayed Switch-off function, the exterior lighting is switched on for a short time after the engine is switched off. The light switch must be set to AUTO.

The exterior lighting remains on for 60 seconds after the engine is switched off. If you close all the doors and the tailgate, the exterior lighting switches off after the set time.

- $\blacktriangleright$  Call up Vehicle Settings ( $\triangleright$  page 34).
- ▶ To select Exterior Lighting Delayed Switch-off: turn and press the controller. The setting element is active.
- $\triangleright$  To change the delayed switch-off time: turn the controller.

#### **Displaying energy consumption and generated electrical energy**

A bar graph displays the energy consumption and the generated electrical energy.

- $\triangleright$  Call up Vehicle Settings ( $\triangleright$  page 34).
- ▶ To select Consumption: turn and press the controller.

The energy consumption and the generated electrical energy for the last 15 minutes of the journey is shown.

For further information on energy consumption, see the vehicle Operator's Manual.

#### **Displaying the fuel consumption**

A bar graph displays the fuel consumption.

- $\triangleright$  Call up Vehicle Settings ( $\triangleright$  page 34).
- ▶ To select Consumption: turn and press the controller.

The fuel consumption for the last 15 minutes of the journey is shown.

#### **Switching the ionization on/off**

The ionization has a cleansing effect on the air in the vehicle interior. You can find further information on the ionization in the vehicle Operator's Manual.

- Call up Vehicle Settings ( $\triangleright$  page 34).
- $\triangleright$  To select Ionization: turn and press the controller.

The ionization is switched on or off , depending on the previous status: press and turn the controller.

Exiting a menu:

 $\blacktriangleright$  Press the  $\boxed{\div}$  button.

#### **Seats**

#### **Overview**

You can configure the following seat functions in the menu:

- Backrest side bolsters
- Lumbar
- Seat cushion
- Massage
- Dynamics
- Seat heating balance
- **i** There may be fewer settings or none depending on your vehicle's equipment.

#### **Selecting the adjustment function and seat**

Press the  $\boxed{\infty}$  button on the Audio 20 control panel.

- ▶ To select Vehicle from the main function bar: turn and press the controller. The vehicle menu is displayed.
- ▶ To select Seat Settings: turn and press the controller. The seat settings menu is shown.

or

- $\blacktriangleright$  Press the  $\boxed{\mathcal{A}}$  button on the controller. The seat settings menu is shown.
- $\blacktriangleright$  To select the required seat function: turn and press the controller.
- ▶ To switch between Driver and Front Passenger: slide  $\triangleleft$   $\odot$   $\rightarrow$  the controller.

#### **Adjustment functions**

#### **Adjusting the backrest side bolsters**

- $\blacktriangleright$  Call up the seat functions ( $\triangleright$  page 36).
- ▶ To select Backrest Sides: turn and press the controller.
- $\triangleright$  To change the setting: turn the controller. You will see the changes you have made in the settings display.
- $\blacktriangleright$  **To exit the menu:** press the  $\blacktriangleright$   $\blacktriangleright$  button.

#### **Adjusting the seat contour in the lumbar region of the seat backrest**

This function allows you to adjust the air cushions in the lumbar region of the backrest (4-way lumbar support).

- $\blacktriangleright$  Call up the seat functions ( $\triangleright$  page 36).
- ▶ To select Lumbar: turn and press the controller.
- $\blacktriangleright$  To activate the setting element: press the controller.
- $\blacktriangleright$  To change the setting: slide  $\textbf{f} \bigcirc \textbf{F}$  or  $\textbf{F} \bigcirc \textbf{F}$ the controller. The change will be visible in the setting ele-

ment.

 $\triangleright$  **To exit the menu:** press the  $\boxed{\div}$  button.

or

#### **Adjusting the seat cushion**

- $\blacktriangleright$  Call up the seat functions ( $\triangleright$  page 36).
- ▶ To select Seat Surface: turn and press the controller.
- $\triangleright$  To select a seat: slide  $\triangleleft$   $\circlearrowright$   $\rightarrow$  the controller.
- $\blacktriangleright$  To change the setting: turn the controller. You will see the changes you have made in the settings display.
- $\triangleright$  **To exit the menu:** press the  $\boxed{\div}$  button.

#### **Adjusting the driving dynamics**

- $\triangleright$  Call up the seat functions ( $\triangleright$  page 36).
- $\triangleright$  To select a seat: slide  $\triangleleft$   $\odot$   $\rightarrow$  the controller.
- ▶ To select Dynamic Multicontour Seat: turn and press the controller.
- You can select:
- $\cdot$  0.0ff
- $\cdot$  1: Level 1 (weak)
- 2: Level 2 (strong)
- $\triangleright$  To select the setting: turn the controller.
- $\triangleright$  **To exit the menu:** press the  $\boxed{\div}$  button.

#### **Massage programs**

#### **Overview**

You can select the following massage programs:

• Relaxing Massage

Massage the entire back, rising waves, soothing downward movements

#### • Activating Massage

Mobilizing massage and rising and descending dynamic waves

#### • Classic Massage

Single and twin waves moving upwards across the entire back

#### • Mobilizing Massage

Mobilization via stronger single and twin waves moving upwards across the entire back

#### **Selecting a massage program**

- $\triangleright$  Call up the seat functions ( $\triangleright$  page 36).
- ▶ To select Massage: turn and press the controller.
- $\blacktriangleright$  To select a seat: slide  $\triangleleft\odot\rightarrow$  the controller.
- $\triangleright$  To select massage programs: turn and press the controller. The massage program runs for approximately 15 to 25 minutes, depending on the setting.
- $\triangleright$  To exit the menu: press the  $\boxed{\div}$  button.

#### **Seat heating balance**

The balance function controls the distribution of heat for the seat backrest and seat cushion.

The balance function influences the currently set heating level of the seat heating (see the vehicle Operator's Manual).

- $\triangleright$  Call up the seat functions ( $\triangleright$  page 36).
- ▶ To select Seat Heating Balance: turn and press the controller.
- $\blacktriangleright$  To select a seat: slide  $\triangleleft$   $\oplus$   $\blacktriangleright$  the controller.
- $\blacktriangleright$  To change the setting: turn the controller. You will see the changes you have made in the settings display.

The settings represent the following:

- $\cdot$  0 the backrest and seat cushion are evenly heated according to the setting selected with the seat heating button.
- $\cdot$  1 to 3 the heat output to the seat cushion is reduced one level at a time.
- $\cdot$  -1 to -3 the heat output to the backrest is reduced one level at a time.
- $\triangleright$  **To exit the menu:** press the  $\boxed{\div}$  button.

#### **Resetting all adjustments**

- $\blacktriangleright$  Call up the seat functions ( $\triangleright$  page 36).
- $\blacktriangleright$  Select a seat.

#### **38 360° camera**

- ▶ To select Reset: turn and press the controller.
- $\blacktriangleright$  To select a seat: slide  $\blacktriangleleft\odot\blacktriangleright$  the controller.
- $\blacktriangleright$  To reset: press the controller. A prompt appears.
- ▶ To select Yes or No: turn and press the controller.

If you select No the process is canceled. After selecting Yes all seat adjustments are reset to the default values (factory setting).

#### **360° camera**

#### **General notes**

The 360° camera surveys the vehicle surroundings and assists you, for example when parking or at exits with reduced visibility.

The 360° camera is only an aid. It is not a replacement for your attention to your immediate surroundings. You are always responsible for safe maneuvering and parking. Make sure that no persons or animals are in the maneuvering range.

Further information on the 360°camera can be found in the vehicle Operator's Manual.

#### **Displaying the 360° camera image**

The 360° camera image can be displayed if:

- your vehicle is equipped with a  $360^\circ$  camera
- the 360° Camera function is activated; (see the vehicle Operator's Manual)
- $\triangleright$  Select Vehicle in the main function bar. The vehicle menu is displayed.
- ▶ Select 360° Camera. The 360° camera image appears in splitscreen mode.

You will see the previous view on the display if, when the function is switched on:

- you turn the SmartKey to position 1 in the ignition lock
- you select transmission position **P**
- when you are driving at moderate speeds

#### **Switching the display off manually**

 $\triangleright$  To select  $\boxed{\div}$ : slide  $\odot\psi$  and press the controller.

#### **Switching the display on automatically**

 $\triangleright$  You can automatically switch the 360 camera display using reverse gear  $(D$  page 38).

#### **Switching the 360° camera automatic mode on/off**

This function activates the 360° camera when reverse gear is engaged.

- $\triangleright$  Select Vehicle in the main function bar. The vehicle menu is displayed.
- $\blacktriangleright$  To switch to the menu bar: slide  $\textcircled{\color{black}}\circ$  the controller.
- ▶ To select System Settings: turn and press the controller.
- $\triangleright$  To select  $360^{\circ}$  Camera: turn and press the controller.

The 360° Camera menu appears.

 $\triangleright$  Select Activation by R gear. Activate  $\blacksquare$  or deactivate the function  $\blacksquare$ .

#### **Opening the camera cover for cleaning**

▶ To select Open Camera Cover in the 360° camera menu: turn the controller and press to confirm.

The Please Wait... message appears for approximately three seconds.

The camera cover opens.

The camera cover closes automatically if:

- the ignition is switched off
- the vehicle exceeds a moderate speed

#### **Rear view camera**

#### **General notes**

The rear view camera covers the immediate surroundings of the vehicle and assists you when parking.

The rear view camera is only an aid. It is not a replacement for your attention to your immediate surroundings. You are always responsible for safe maneuvering and parking. When maneuvering or parking, make sure that there are no persons, animals or objects in the area in which you are maneuvering.

There may be fewer settings depending on your vehicle's equipment.

You can find further information about the rear view camera in the vehicle Operator's Manual.

#### **Switching the rear view camera automatic mode on/off**

This function activates the rear view camera when reverse gear is engaged.

Press the  $\boxed{\infty}$  button on the Audio 20 control panel.

or

- $\triangleright$  Press Vehicle in the main function bar. The vehicle menu is displayed.
- $\triangleright$  Slide  $\odot$ ) the controller.
- ▶ To select System Settings: turn and press the controller.
- Select Rear View Camera. The Rear View Camera menu appears.
- $\triangleright$  Select Activation by R gear. The function is switched on  $\overline{\mathbf{v}}$  or off  $\Box$ , depending on the previous status. When you start the vehicle and engage reverse gear, the area behind the vehicle is

shown with guide lines in the display. For further information on the rear view camera (see the vehicle Operator's Manual).

#### **Opening the camera cover for cleaning**

▶ To select Open Camera Cover in the rear view camera menu: turn and press the controller.

The Please Wait... message appears for approximately three seconds.

The camera cover opens.

The camera cover closes automatically if:

- the ignition is switched off
- $\bullet$  the vehicle pulls away

#### **DYNAMIC SELECT**

#### **General notes**

Press DYNAMIC SELECT to configure the following settings and values for the Individual drive program:

- Drive system
- Suspension
- Steering
- Climate control
- ECO start/stop function
- $\bigcap$  In a few countries, the ECO start/stop function is deactivated at the factory due to the available fuel grade. In this case, the ECO start/stop function is not available regardless of the display in the Audio 20 display.

For Mercedes-AMG GLE vehicles, you can configure the following settings and adjustment values for the Individual drive program:

- Drive system
- Suspension
- Transmission
- ESP<sup>®</sup> (Electronic Stability Program)

There may be fewer settings or none depending on your vehicle's equipment.

For further information on the Individual drive program; see the vehicle Operator's Manual.

#### **Configuration using the DYNAMIC SELECT button**

- ▶ Use the DYNAMIC SELECT button to select the Individual drive program (see the vehicle Operator's Manual).
	- A window appears after a short while.
- $\triangleright$  To confirm Adjust: press the controller. The Individual Configuration menu for setting the drive program appears.
- ▶ To select Drive, Suspension, Steering, Climate Control or Eco Start/Stop Function: turn and press the controller.
- $\blacktriangleright$  Select individual settings. The menu symbol, text and image show the selected setting.

#### **Configuration via the DYNAMIC SELECT controller**

The DYNAMIC SELECT controller is available for Mercedes-AMG vehicles.

- ▶ Use the DYNAMIC SELECT controller to select the Individual drive program (see the vehicle Operator's Manual). A window appears after a short while.
- ▶ To confirm Adjust: press the controller. The Individual Configuration menu for setting the drive program appears.
- ▶ To select Drive, Suspension, Transmission or ESP: turn and press the controller.
- $\triangleright$  Select individual settings. The menu symbol, text and image show the selected setting.

#### **Setting options**

You can choose from the following settings for the drive:

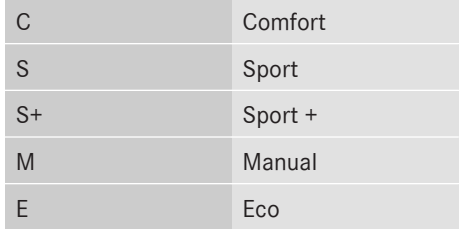

You can make the following settings for the suspension:

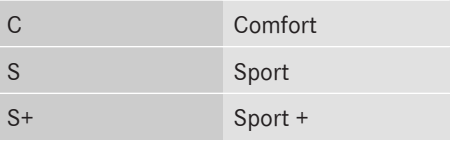

You can make the following settings for the steering:

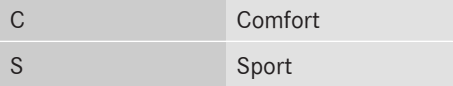

You can choose from the following settings for climate control:

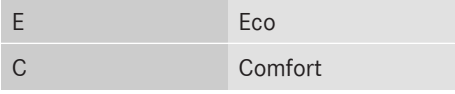

You can choose from the following settings for the ECO start/stop function:

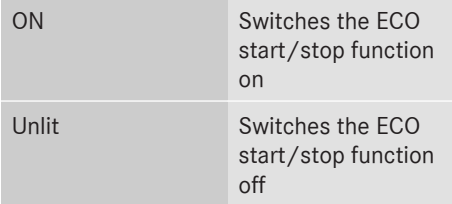

#### **Setting options (Mercedes-AMG vehicles)**

You can choose from the following settings for the drive:

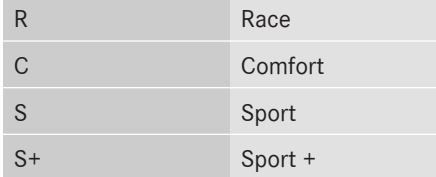

You can make the following settings for the suspension:

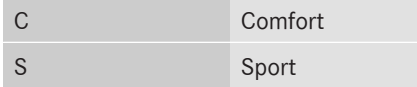

You can choose from the following settings for the transmission:

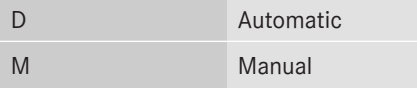

You can choose from the following settings for ESP® (Electronic Stability Program):

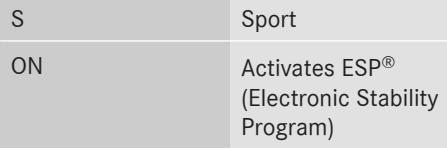

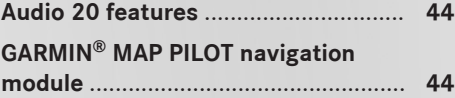

#### **Audio 20 features**

These operating instructions describe all the standard and optional equipment of your Audio 20 system, as available at the time of going to print. Country-specific differences are possible. Bear in mind that your vehicle may not feature all functions described here. This also applies to safety-relevant systems and functions.

Read the information on qualified specialist workshops in the vehicle Operator's Manual.

#### **GARMIN® MAP PILOT navigation module**

#### **Important safety notes**

#### G **WARNING**

If you operate information systems and communication equipment integrated in the vehicle while driving, you will be distracted from traffic conditions. You could also lose control of the vehicle. There is a risk of an accident.

Only operate the equipment when the traffic situation permits. If you are not sure that this is possible, park the vehicle paying attention to traffic conditions and operate the equipment when the vehicle is stationary.

When using GARMIN® MAP PILOT, please observe the legal requirements of the country in which you are currently driving.

Always observe the traffic regulations when driving. Road and traffic rules and regulations always have priority over GARMIN<sup>®</sup> MAP PILOT driving recommendations.

#### G **WARNING**

SD memory cards are small parts. They can be swallowed and cause asphyxiation. This poses an increased risk of injury or even fatal injury.

Keep SD memory cards out of the reach of children. If an SD memory card is swallowed, seek immediate medical attention.

#### **General notes**

The SD card box contains a quick guide to GARMIN® MAP PILOT. The GARMIN® MAP PILOT operating instructions are stored on the SD memory card as a PDF file.

Garmin® MAP PILOT can be operated using the controller.

#### **SD memory card**

- $\blacktriangleright$  To insert the SD memory card: insert the SD memory card into the multimedia connector unit until it engages. The side with the contacts must face downwards and point towards the slot.
- **f** Ensure that the write protection on the SD memory card is deactivated. To do this, the switch on the side must be pushed in the direction of the contacts and not the LOCK position.
- $\blacktriangleright$  Follow the steps as instructed; see the vehicle Operator's Manual.

You can obtain digital map and software updates from an authorized Mercedes-Benz Center.

For some countries, digital map and software updates are available in the form of a download or an SD memory card. To access them, visit the **http://shop.mercedes-benz.com** website and follow the instructions in the section "Garmin® MAP PILOT".

Further information; see the manufacturer's operating instructions.

#### **Switching to navigation mode**

 $\blacktriangleright$  Press the  $\overline{\text{havl}}$  button. The last navigation display used appears. Further information; see the manufacturer's operating instructions.

#### **Adjusting the volume**

During a navigation announcement:

 $\blacktriangleright$  Turn the  $\omega$  control knob.

or

- $\triangleright$  Press the  $\boxed{+}$  or  $\boxed{-}$  button on the multifunction steering wheel.
- **i** You can set the volume for navigation announcements to be different from the volume of the respective media source.

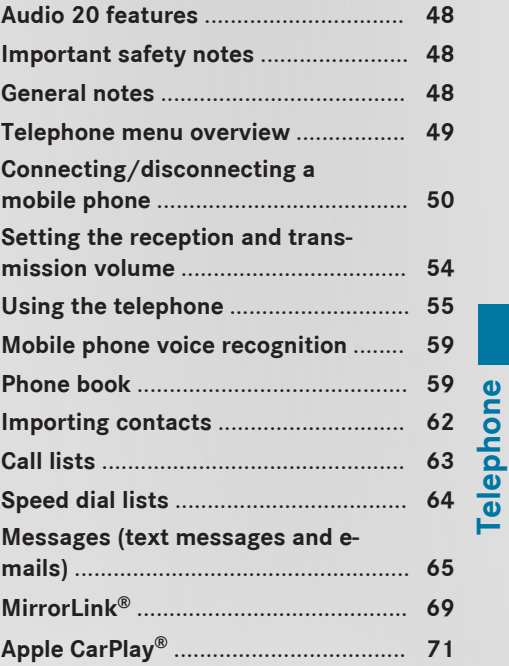

**47**

**Telephone**

#### **Audio 20 features**

These operating instructions describe all the standard and optional equipment of your Audio 20 system, as available at the time of going to print. Country-specific differences are possible. Bear in mind that your vehicle may not feature all functions described here. This also applies to safety-relevant systems and functions.

Read the information on qualified specialist workshops in the vehicle Operator's Manual.

# Telephone **Telephone**

#### **Important safety notes**

#### G **WARNING**

If you operate mobile communication equipment while driving, you will be distracted from traffic conditions. You could also lose control of the vehicle. There is a risk of an accident.

Only operate this equipment when the vehicle is stationary.

If you make a call on your mobile phone while driving, always use hands-free mode. Only use the mobile phone when road, weather and traffic conditions permit. Some jurisdictions prohibit the driver from using a mobile phone while driving a vehicle.

Bear in mind that at a speed of 30 mph (approximately 50 km/h), the vehicle covers a distance of 44 feet (approximately 14 m) per second.

Excessive levels of electromagnetic radiation may cause damage to your health and the health of others.

There is scientific discussion surrounding the possible health risks posed by electromagnetic fields. You can reduce this risk by using an exterior antenna.

Therefore, connect your mobile communications equipment to the vehicle's exterior antenna wherever possible.

#### **General notes**

#### **Telephony**

The Bluetooth® interface on Audio 20 is available for telephony.

If your mobile phone supports the PBAP Bluetooth® profile (**P**hone **B**ook **A**ccess **P**rofile), the contacts are automatically displayed in Audio 20.

You can use the text message and e-mail functions if your mobile phone supports the MAP Bluetooth® profile (**M**essage **A**ccess **P**rofile). Observe the other requirements for the e-mail and text message functions ( $\triangleright$  page 65).

With a suitable mobile phone, you can use the hands-free system and receive vCards via the Bluetooth® interface.

You can obtain more information about suitable mobile phones on the Internet at **www.mercedes-benz-mobile.com**.

You can also obtain more information by calling.

In the USA, you can get in touch with the Mercedes-Benz Customer Assistance Center on 1-800-FOR-MERCedes (1-800-367-6372).

In Canada, you can get in touch with the Customer Relations Center on 1-800-387-0100.

#### **Call disconnection while the vehicle is in motion**

A call may be disconnected if:

- there is insufficient network coverage in certain areas.
- you move from one transmitter/receiver area (cell) into another and no channels are free.
- you use a SIM card that is not compatible with the network available.

#### **Operating options**

You can operate the telephone by:

• using the controller: turning

sliding  $\triangleleft\odot\rightarrow$  or  $\uparrow\odot\downarrow$ 

pressing

• using the  $\sqrt{e^{\alpha}}$  or  $\sqrt{2}$  button on the multifunction steering wheel

#### **Function restrictions**

You may have to wait before using telephony via Audio 20 in the following situations:

- if the mobile phone is switched off
- $\bullet$  if Bluetooth® is switched off on the mobile phone
- if the mobile phone has not logged on to a mobile phone network
- $\cdot$  if the Bluetooth<sup>®</sup> function is switched off in Audio 20

The telephone automatically tries to log on to a network. If no network is available, you may not be able to make a "**911**" emergency call. If you attempt to make an outgoing call, the No Service message will appear for a short while.

#### **"911" emergency call**

The following requirements must be fulfilled for a **911** emergency call:

- a valid and operational SIM card is inserted in the mobile phone
- the mobile phone is switched on
- the PIN has been entered in the mobile phone
- a mobile phone network is available
- the mobile phone is connected to Audio 20 via Bluetooth®

If you cannot make an emergency call, you must arrange rescue measures yourself.

Making an emergency call:

- Enter the telephone number ( $\triangleright$  page 55).
- $\triangleright$  Press  $\boxed{\mathscr{P}}$ . The telephone makes the connection.
- $\blacktriangleright$  Wait until the emergency call center answers and describe the emergency situation.

#### **Telephone menu overview**

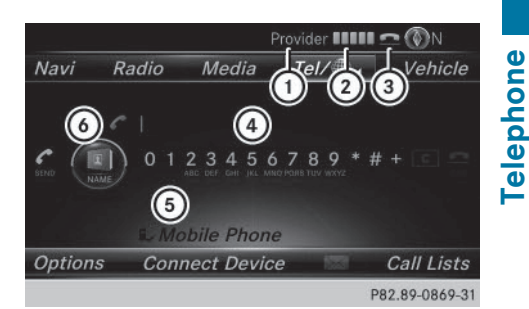

- : Mobile phone network provider
- (2) Signal strength of the mobile phone network
- $\circled{3}$  Receiver icon  $\bullet$  or  $\bullet$
- ? Telephone menu character bar
- $\circled{S}$  Bluetooth<sup>®</sup> device name of the currently connected mobile phone
- $\circledcirc$  To display the phone book

Symbol  $(2)$  shows the current signal strength of the mobile phone network. If all bars are filled, you have optimum reception.

If no bars are shown, reception is either very poor or there is none at all.

Receiver icon shows whether a call is active/ being connected  $\bullet$  or not  $\bullet$ .

#### **Calling up the telephone menu**

 $\blacktriangleright$  Press TEL.

#### **Showing the menu bar**

 $\triangleright$  Slide  $\odot$  the controller.

If the mobile phone connected supports the MAP Bluetooth® profile (**M**essage **A**ccess **Profile), the**  $\boxtimes$  **menu item is available. Fur-**

#### **50 Connecting/disconnecting a mobile phone**

ther information on text messages and e-mail  $($  page 65).

If you have an unread text message or e-mail, the  $\triangledown$  mail symbol is displayed in the status bar. The symbol disappears once you have read the text message or e-mail. The  $\overline{\mathbb{R}}$ symbol is displayed as soon as the message memory on the connected mobile phone is full. The symbol disappears once you delete at least one message.

#### **Connecting/disconnecting a mobile phone**

#### **Requirements**

For telephony via the Bluetooth® interface, you require a Bluetooth®-capable mobile phone. The mobile phone must support Hands-Free Profile 1.0 or above.

#### **On Audio 20**

Activate Bluetooth<sup>®</sup> ( $\triangleright$  page 28).

#### **On the mobile phone**

- $\triangleright$  Switch on the mobile phone and enter the PIN when prompted to do so (see the manufacturer's operating instructions).
- $\blacktriangleright$  Activate Bluetooth<sup>®</sup> and, if necessary, Bluetooth<sup>®</sup> visibility for other devices (see the manufacturer's operating instructions). This visibility is for restricted periods of time on some mobile phones (see the manufacturer's operating instructions).
- $\blacktriangleright$  Set the Bluetooth® device name for the mobile phone if necessary.

The device names for all of one manufacturer's products might be identical. To make it possible to clearly identify your mobile phone, change the device name (see the manufacturer's operating instructions). The name can be freely selected.

If the mobile phone supports the PBAP (**P**hone **B**ook **A**ccess **P**rofile) and MAP

(**M**essage **A**ccess **P**rofile) Bluetooth® profiles, the following information will be transmitted after you connect:

- Phone book
- RCall lists
- Text messages and e-mails

Further information on allowing or suppressing the automatic download of the phone book ( $\triangleright$  page 61).

The battery of the mobile phone should always be kept sufficiently charged in order to prevent malfunctions.

**i** Not all mobile phones available on the market are equally suitable. You can obtain more detailed information about suitable mobile phones and about the connection between the mobile phone and Audio 20 on the Internet at **www.mercedes-benzmobile.com**.

You can also obtain more information by calling.

In the USA, you can get in touch with the Mercedes-Benz Customer Assistance Center on 1-800-FOR-MERCedes (1-800-367-6372).

In Canada, you can get in touch with the Customer Relations Center on 1-800-387-0100.

 $\bullet$  Some displays (e.g. the signal strength) depend on the supported version of the Hands-Free Profile.

#### **Procedure and general information**

#### **Authorizing a mobile phone (connecting)**

Before using your mobile phone with Audio 20 for the first time, you will need to search for it ( $\triangleright$  page 51) and then authorize it ( $\triangleright$  page 52). Depending on the mobile phone, authorization either takes place by means of Secure Simple Pairing or by entering a passkey. Audio 20 automatically enables the procedure suited to your mobile phone. You can recognize Secure Simple Pairing by a code which is displayed in Audio 20 and on the mobile phone. You can recognize the passkey system by the fact that you have to enter a code on the mobile phone and in Audio 20. The mobile phone is connected automatically after authorization. Further information about automatically reconnecting authorized mobile phones ( $\triangleright$  page 53).

If Audio 20 is unable to detect your mobile phone, this may be due to your mobile phone security settings. You can also start the search procedure and authorization on the mobile phone ( $\triangleright$  page 53).

Device-specific information on authorizing and connecting Bluetooth®-capable mobile phones can be obtained from an authorized Mercedes-Benz Center or via the Internet at **http://www.mercedes-benz.com/ connect**.

You can authorize up to 15 mobile phones. Only one mobile phone can be connected to Audio 20 at any one time for telephony.

#### **De-authorizing (disconnecting) a mobile phone**

The connection is terminated automatically if you leave the receiver range of Audio 20 or deactivate Bluetooth® on your mobile phone. If you no longer want the Bluetooth® connection to be established automatically, the mobile phone must be de-authorized (disconnected) ( $\triangleright$  page 54).

#### **Searching for a mobile phone**

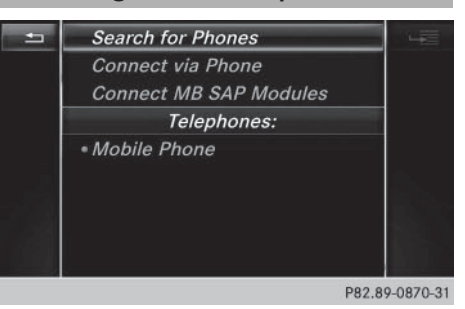

- $\blacktriangleright$  To call up the telephone menu: press the TEL button.
- $\blacktriangleright$  To switch to the menu bar: slide  $\textcircled{\small{0}}\textsf{I}$  the controller.
- ▶ To select Conn. Device: turn and press the controller.
	- The device list is displayed.
- ▶ To select Search for Phones: turn and press the controller.

A message is displayed that Bluetooth® must be activated on the mobile phone and must be made visible to other devices.

▶ To select Start Search: press the controller.

The available mobile phones are displayed in the device list.

The duration of the search depends on the number of Bluetooth® telephones within range and their characteristics.

If a new phone is found, it appears in the device list with the  $\boxed{f}$  symbol. You can now authorize (connect) the mobile phone found ( $\triangleright$  page 52).

If the maximum number of authorized devices in the device list is reached, you will be requested to de-authorize a mobile phone ( $\triangleright$  page 54).

When you call up the device list again, deauthorized devices will be removed from the list. To update the device list, start the search again.

**Telephone**

#### **Symbols in the device list**

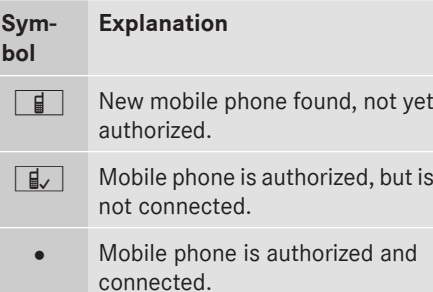

**Authorizing a mobile phone (connecting)**

#### **Authorization via Secure Simple Pairing**

If Audio 20 has found your mobile phone, you can authorize (connect) it.

 $\blacktriangleright$  To select a mobile phone from the device list: turn the controller and press to confirm.

A code is displayed in Audio 20 and on the mobile phone.

#### **The code is the same**

- ▶ Audio 20: select Yes.
- ▶ **Mobile phone:** confirm the code. Depending on the mobile phone used, you may have to confirm the connection to Audio 20 and for the PBAP and MAP Bluetooth® profiles individually. You may also save the confirmation on the mobile phone (see the manufacturer's operating instructions). The mobile phone is now authorized and connected to Audio 20. You can now speak using the hands-free system.

To ensure an optimum language quality, you can set the mobile phone's transmission and reception volume ( $\triangleright$  page 54).

#### **The code is different**

▶ Audio 20: select No.

The process is canceled. Repeat the authorization.

#### **Authorization via passkey entry (access code)**

If Audio 20 has found your mobile phone, you can authorize (connect) it.

 $\blacktriangleright$  To select a mobile phone from the device list: turn the controller and press to confirm.

The input menu for the passkey is displayed.

The passkey is a one- to sixteen-digit number combination which you can choose yourself. Depending on the mobile phone used, you may have to enter a number sequence of four digits or more.

- ▶ Audio 20: enter the passkey using the character bar.
- $\triangleright$  Select  $\overline{ok}$  once all the numbers have been entered.
- ▶ **Mobile phone:** enter the same passkey and confirm your entry. Depending on the mobile phone used, you may have to confirm the connection to Audio 20 and for the PBAP and MAP Bluetooth® profiles individually. You may also save the confirmation on the mobile phone (see the manufacturer's operating instructions).

The mobile phone is now authorized and connected to Audio 20. You can now speak using the hands-free system.

To ensure an optimum language quality, you can set the mobile phone's transmission and reception volume ( $\triangleright$  page 54).

If the Authorization Failed message appears, you may have entered a different passkey or exceeded the prescribed time limit. Repeat the procedure.

- $\bigoplus$  If you wish to re-authorize the mobile phone after de-authorizing it, you can choose another passkey for it.
- **i** Mercedes-Benz recommends de-authorization in Audio 20 as well as in the mobile phone ( $\triangleright$  page 54). Subsequent authorization may otherwise fail.

Telephone **Telephone**

#### **Establishing the connection from the mobile phone**

The Bluetooth® device name of Audio 20 is "MB Bluetooth".

- ▶ Audio 20: call up the telephone menu.
- $\blacktriangleright$  To switch to the menu bar: slide  $\textcircled{\color{black}}\downarrow$  the controller.
- ▶ To select Conn. Device: turn and press the controller.

The device list is displayed.

▶ To select Connect via Phone: turn and press the controller. A message is displayed, stating that you

can start the search on your mobile phone. ▶ Mobile phone: start the search for a Blue-

tooth® device (see manufacturer's operating instructions).

Audio 20 is displayed with the name "MB Bluetooth" in the mobile phone's device list.

- ▶ Select "MB Bluetooth". A prompt appears in the Audio 20 display asking if the mobile phone should be authorized.
- ▶ Audio 20: select Yes.

If No is selected, the procedure is canceled. If your mobile phone supports Secure Simple Pairing, a code is now displayed on both devices.

#### **The code is the same**

- ▶ Audio 20: select Yes.
- ▶ Mobile phone: confirm the code. Depending on the mobile phone used, you may have to confirm the connection to Audio 20 and for the PBAP and MAP Bluetooth® profiles individually. You may also save the confirmation on the mobile phone (see the manufacturer's operating instructions). The mobile phone is now authorized and connected to Audio 20. You can now speak using the hands-free system.

To ensure an optimum language quality, you can set the mobile phone's transmission and reception volume ( $\triangleright$  page 54).

#### **The code is different**

#### ▶ Audio 20: select No.

The process is canceled. Repeat the procedure.

If your mobile phone does not support Secure Simple Pairing, an input menu is displayed for the passkey. The passkey is a one- to sixteendigit number combination which you can choose yourself. Enter the same passkey on both Audio 20 and the mobile phone and confirm. Depending on the mobile phone used, you may have to confirm the connection to Audio 20 and for the PBAP and MAP Bluetooth® profiles.

#### **Reconnecting automatically**

Audio 20 always searches for the last mobile phone connected.

If no connection can be made to the most recently connected mobile phone, the system searches for the mobile phone that was connected before that one.

#### **Switching between mobile phones**

If you have authorized more than one mobile phone, you can switch between the individual phones.

- $\triangleright$  To call up the telephone menu: press the **TEL** button.
- $\blacktriangleright$  To switch to the menu bar: slide  $\textcircled{\small{0}}\Downarrow$  the controller.
- ▶ To select Conn. Device: turn and press the controller.

The device list is displayed.

 $\blacktriangleright$  To select the desired mobile phone: turn and press the controller. The selected mobile phone is connected if it is within Bluetooth® range and if Bluetooth® is activated.

Only one mobile phone can be connected at any one time for telephony. The currently

#### **54 Setting the reception and transmission volume**

connected mobile phone is indicated by the  $\bullet$ dot in the device list.

**i** You can only switch to another authorized mobile phone if you are not currently making a call.

#### **De-authorizing (disconnecting) a mobile phone**

Mercedes-Benz USA, LLC recommends deauthorization in Audio 20 as well as in the mobile phone. Subsequent authorization may otherwise fail.

- $\blacktriangleright$  To call up the telephone menu: press the **TEL** button.
- $\blacktriangleright$  To switch to the menu bar: slide  $\odot\psi$  the controller.
- ▶ To select Conn. Device: turn and press the controller.

The device list is displayed.

- $\triangleright$  To highlight the desired mobile phone in the device list: turn the controller.
- ▶ To select  $\boxed{4}$ : slide  $\textcircled{3}$  the controller.
- ▶ To select Deauthorize: turn and press the controller.

A prompt appears, asking whether you really wish to de-authorize this device.

 $\triangleright$  To select Yes: turn and press the controller. The mobile phone is de-authorized.

#### or

 $\triangleright$  To select No: turn and press the controller. The process is canceled.

#### **Displaying connection details**

- $\triangleright$  To call up the telephone menu: press the **TEL** button.
- $\blacktriangleright$  To switch to the menu bar: slide  $\textcircled{\small{0}}\Downarrow$  the controller.
- ▶ To select Conn. Device: turn and press the controller. The device list is displayed.
- $\triangleright$  To highlight the desired mobile phone: turn
- the controller.
- ▶ To select  $\boxed{q}$ : slide  $\textcircled{>}$  the controller.
- ▶ To select Details: turn and press the controller.

The following information concerning the selected mobile phone is shown:

- Bluetooth<sup>®</sup> device name
- $\bullet$  Bluetooth<sup>®</sup> address
- Authorization status
- $\blacktriangleright$  To close the detailed display: slide  $\textcircled{\rightarrow}$ the controller.

#### **Setting the reception and transmission volume**

Once the mobile phone has been authorized, you can optimize the transmission and reception volume settings. To find out about the best possible settings for your mobile phone, visit **www.mercedes-benz-mobile.com**.

You can also obtain more information by calling.

In the USA, you can get in touch with the Mercedes-Benz Customer Assistance Center on 1-800-FOR-MERCedes (1-800-367-6372).

In Canada, you can get in touch with the Customer Relations Center on 1-800-387-0100.

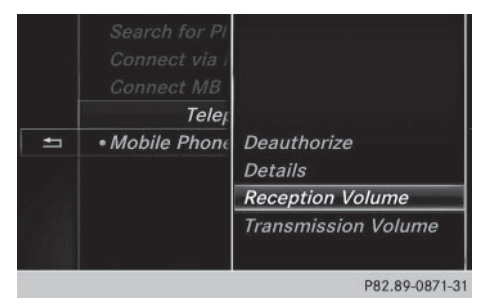

- $\triangleright$  To call up the telephone menu: press the TEL button.
- $\blacktriangleright$  To switch to the menu bar: slide  $\textcircled{\small{0}}\Downarrow$  the controller.
- ▶ To select Conn. Device: turn and press the controller. The device list appears.
- $\triangleright$  To highlight the desired mobile phone in the device list: turn the controller.
- ▶ To select  $\boxed{4}$  : slide  $\textcircled{3}$  the controller.
- ▶ To select Reception Volume or Transmission Volume: turn and press the controller.
- $\triangleright$  To select a volume setting: turn the controller.
- $\blacktriangleright$  To accept changes: press the controller.
- **f** Incorrect settings may have an impact on the quality of calls.

#### **Using the telephone**

#### **Accepting a call**

- ▶ To select Accept: press the controller. or
- $\triangleright$  Press  $\sqrt{}$  on the multifunction steering wheel.

The call is accepted.

Additional functions available during a call ( $\triangleright$  page 56).

Adjusting the call volume ( $\triangleright$  page 54). Further information about ending a call ( $\triangleright$  page 58).

**i** If the phone number of the caller is transferred, it appears in the display. If the phone number is saved in the phone book, the contact's name is also displayed. If the phone number is not transferred, Unknown is shown in the display.

#### **Rejecting a call**

▶ To select Reject: turn and press the controller.

or

 $\triangleright$  Press  $\odot$  on the multifunction steering wheel.

#### **Making a call**

#### **Using the telephone menu**

- $\blacktriangleright$  To call up the telephone menu: press the TEL button.
- $\triangleright$  To select all numbers one after the other in the telephone menu: turn and press the controller each time.
- $\triangleright$  To select  $\sqrt{\bullet}$  in the telephone menu: turn and press the controller. The call is made.

Further information about ending a call ( $\triangleright$  page 58).

#### **Using the number keypad on the upper section of the center console**

- $\blacktriangleright$  To call up the telephone menu: press the TEL button.
- $\blacktriangleright$  Enter the digits using the number keypad.
- $\triangleright$  To select  $\sqrt{\bullet}$  in the telephone menu: turn and press the controller. The call is made.

#### **Redial**

- $\triangleright$  To call up the telephone menu: press the **TEL** button.
- $\triangleright$  To select  $\sqrt{\cdot}$  in the telephone menu: turn and press the controller. The list of outgoing calls is displayed. The most recently dialed number is at the top.
- $\triangleright$  To select an entry and make a call: turn and press the controller.

Further information about ending a call ( $\triangleright$  page 58).

#### **Using call lists**

- $\triangleright$  To call up the telephone menu: press the |TEL| button.
- $\blacktriangleright$  To switch to the menu bar: slide  $\textcircled{\small{0}}\Downarrow$  the controller.
- $\triangleright$  To select Call Lists: turn and press the controller.

## **56 Using the telephone**

- ▶ To select Calls Received or Calls Dialed: turn and press the controller. The relevant list is displayed.
- $\triangleright$  To select an entry and make a call: turn and press the controller.

Further information about ending a call ( $\triangleright$  page 58).

#### **Using the phone book**

- $\triangleright$  To call up the telephone menu: press the **TEL** button.
- ▶ To select Name in the telephone menu: turn and press the controller.
- Search for and call a contact ( $\triangleright$  page 60).

Further information about ending a call ( $\triangleright$  page 58).

#### **Using speed dial**

#### **Option 1**

- $\triangleright$  To call up the telephone menu: press the **TEL** button.
- $\triangleright$  To highlight a number from the character bar: turn the controller.
- $\blacktriangleright$  Press the controller for longer than two seconds.

The telephone menu displays the selected entry. The number is dialed.

#### **Option 2**

- $\triangleright$  To call up the telephone menu: press the **TEL** button.
- $\blacktriangleright$  To switch to the menu bar: slide  $\textcircled{\color{black}}\downarrow$  the controller.
- $\triangleright$  To select Call Lists: turn and press the controller.
- ▶ To select Speed Dial Preset List: turn and press the controller. The speed dial list is displayed.
- $\triangleright$  To select an entry and make a call: turn and press the controller. The telephone menu displays the selected entry. The number is dialed.

Further information on setting up speed dial ( $\triangleright$  page 64).

Further information about ending a call ( $\triangleright$  page 58).

#### **Functions available during a call**

#### **Overview**

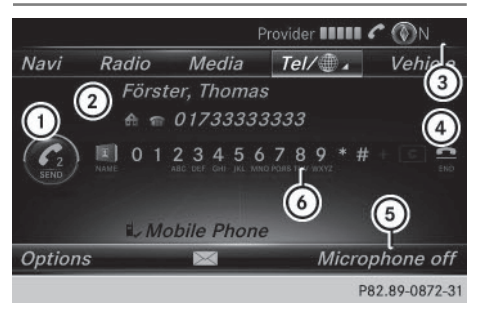

- $\circ$  Adding a call ( $\circ$  page 56)
- (2) Person you are calling
- = Symbol for active telephone connection
- ? To end a call
- A To switch the microphone on/off ( $\triangleright$  page 57)
- $\circ$  To send DTMF tones (not possible with all mobile phones) ( $\triangleright$  page 57)

Other functions:

- Accepting a waiting call ( $\triangleright$  page 58)
- Making a second call  $($  page 56)
- Call waiting ( $\triangleright$  page 57)

Availability depends on the network (only possible in the GSM network) and on the Bluetooth® mobile phone.

#### **Adding a call**

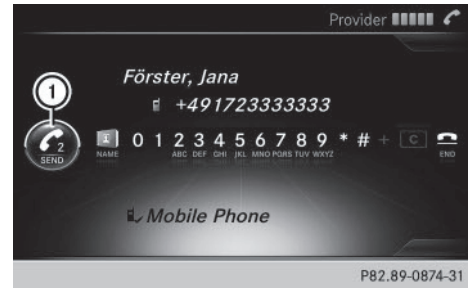

: Adding a call

If the mobile phone network provider and the mobile phone support the function, you can make another call during an existing call. The previously active call is held.

- $\blacktriangleright$  To select  $\bigcurvearrowleft$  <sub>2</sub>: turn and press the controller.
- $\blacktriangleright$  Make a call:
	- Using the telephone menu ( $\triangleright$  page 55)
	- Redial ( $\triangleright$  page 55)
	- Using call lists ( $\triangleright$  page 64)
	- Using the phone book ( $\triangleright$  page 55)
	- Using speed dial ( $\triangleright$  page 55)

#### **Switching the microphone on or off**

This function is available in the telephone menu during an active phone call.

Switching off the microphone:

- $\blacktriangleright$  To switch to the menu bar: slide  $\textcircled{\small{0}}\Downarrow$  the controller.
- ▶ To select Microphone Off: turn and press the controller.

If the microphone is switched off, the  $\otimes$ symbol and the The microphone is off. message are displayed.

Switching on the microphone:

 $\triangleright$  Select Microphone On. The  $\otimes$  symbol disappears. The The microphone is on. message is shown.

#### **Sending DTMF tones**

This function is not supported by all mobile phones.

Answering machines or other devices can be controlled by DTMF tones, e.g. for remote query functions.

 $\blacktriangleright$  If you would like to listen to the messages on your answering machine, for example, dial the corresponding number.

Transmitting individual characters:

 $\triangleright$  Once a connection has been established to the answer phone, select the desired characters in the telephone menu: turn and press the controller each time.

- or
- $\triangleright$  Press the corresponding key on the number keypad.

Every character selected will be transmitted immediately.

#### **Calls with several participants**

#### **Switching between calls (call waiting)**

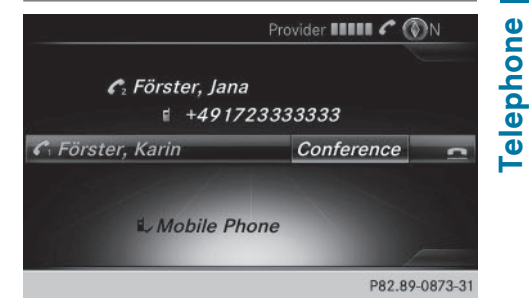

If you make another call, you can switch between the two calls (call waiting). This function depends on your mobile phone network provider and the mobile phone (see the manufacturer's operating instructions).

The calls are marked 1 and 2. The active call is highlighted.

#### **Switching between the calls**

 $\triangleright$  Press  $\sqrt{\binom{n}{2}}$  on the multifunction steering wheel.

or

 $\triangleright$  To select  $\bigodot$ <sub>1</sub> or  $\bigodot$ <sub>2</sub>: turn and press the controller. The selected call is active. The other call is

on hold.

#### **Ending the active call**

 $\triangleright$  To select  $\odot$  in the telephone menu: turn and press the controller.

or

 $\triangleright$  Press  $\triangleright$  on the multifunction steering wheel.

The other call is still on hold.

- $\triangleright$  To activate the call on hold: select Resume. The call on hold is activated. If you select Hang Up, the call on hold is also ended.
- **i** On some mobile phones, the call on hold is activated as soon as the active call is ended.

#### **Conference call**

This function depends on your mobile phone network provider and the mobile phone (see the manufacturer's operating instructions). You can interconnect active and held calls. This permits several parties to hear one another and speak with one another.

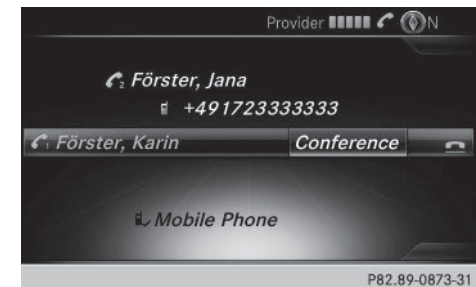

 $\blacktriangleright$  Add a call ( $\triangleright$  page 56).

or

- Answer an incoming call ( $\triangleright$  page 58).
- ▶ To select Conference in the telephone menu: turn and press the controller. The new participant is included in the conference call. Conference is displayed in the telephone menu.

#### **Incoming call during an existing call (call waiting)**

The call waiting function depends on your mobile phone network provider and your mobile phone. Depending on the mobile phone used, behavior when answering a call may vary (see the manufacturer's operating instructions).

**Call waiting:** if you receive a call while already in a call, a message is shown. You also hear a tone. You can decide whether to accept or reject the call.

#### **Accepting:**

- ▶ To select Accept: press the controller.
- or
- $\triangleright$  Press  $\sqrt{}$  on the multifunction steering wheel<sup>-</sup>

The incoming call is active. Depending on the mobile phone used, the call which was previously active is put on hold or ended (see the manufacturer's operating instructions). If the call is on hold, you can switch back and forth between the two calls (call waiting) ( $\triangleright$  page 57).

**i** Depending on the mobile phone, you may also be able to accept the incoming call (call waiting) on your mobile phone. This function and behavior depends on your mobile phone network provider and the mobile phone (see the manufacturer's operating instructions).

#### **Rejecting:**

To select Reject: turn and press the controller.

#### or

 $\triangleright$  Press  $\oslash$  on the multifunction steering wheel.

The behavior after the call is rejected depends on your mobile phone and mobile phone network provider.

Option 1: The originally active call is ended and the incoming call is accepted.

Option 2: Both calls are ended.

#### **Ending an active call**

- $\triangleright$  To select  $\boxed{\triangle}$  in the telephone menu: turn and press the controller.
- or
- $\triangleright$  Press  $\boxed{\bigcirc}$  on the multifunction steering wheel.

The active call is ended.

#### **Mobile phone voice recognition**

You can start or end voice recognition on your mobile phone with this function. Further information on the voice recognition service; see the manufacturer's operating instructions.

#### **To start the mobile phone voice recognition:**

- $\triangleright$  Connect the mobile phone to Audio 20 ( $\triangleright$  page 50).
- Press and hold the  $\sqrt{\frac{1}{M}}$  button on the multifunction steering wheel for more than one second.

You can now use the mobile phone voice recognition.

#### **To end the mobile phone voice recognition:**

 $\triangleright$  Press  $\Delta$  on the multifunction steering wheel.

The mobile phone voice recognition is stopped.

#### **Phone book**

#### **Introduction**

The phone book displays all the contacts.

The mobile phone's telephone book is automatically displayed in Audio 20 after connection (default setting). You can deactivate automatic calling up ( $\triangleright$  page 61). In the telephone book, you can:

- Search for contacts ( $\triangleright$  page 60)
- Store contacts ( $\triangleright$  page 61)
- Delete contacts ( $\triangleright$  page 61)

Further information on importing contacts ( $\triangleright$  page 62).

When you import or save contacts, they will be permanently saved in Audio 20. These contacts will remain there even when you connect Audio 20 to a different mobile phone. You can view these contacts even without a mobile phone.

#### **Calling up the phone book**

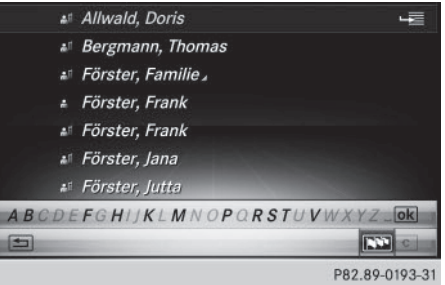

- $\blacktriangleright$  To call up the telephone menu: press the  $TTF1$  button.
- $\blacktriangleright$  To select Name in the telephone menu: turn and press the controller.

If the phone book contains contacts, they will be displayed in alphabetical order. The character bar at the bottom of the display is active.

You can now search for a contact ( $\triangleright$  page 60).

Further information on the symbols shown ( $\triangleright$  page 59).

**i** You can also call up the phone book with the multifunction steering wheel; see the separate operating instructions.

#### **Symbol overview**

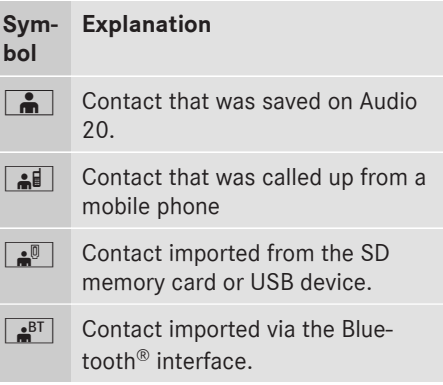

**Telephone**

#### **Searching for a contact**

#### **Using the character bar**

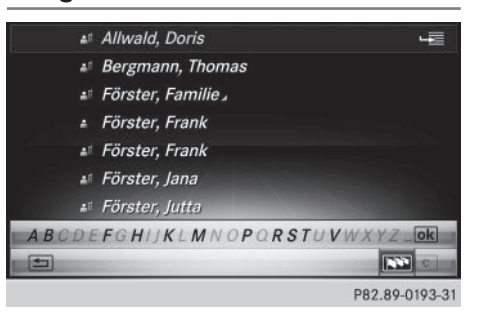

The description in the example uses the Latin character bar.

You determine the first letter of the contact you are looking for with the first character you enter.

 $\blacktriangleright$  To select characters: turn the controller and press to confirm.

The first contact with the selected first character is highlighted in the phone book. If there are similar contacts, the next different character is shown. For example, with contacts such as Jana and John, the beginnings of the names are identical. The next different characters A and O are offered for selection.

- $\triangleright$  Select the characters of the contact you are searching for one by one, pressing and confirming with the controller each time.
- $\blacktriangleright$  To end the search: select  $\boxed{\circ k}$ . The contacts in the phone book are displayed.
- $\triangleright$  To select a contact: turn and press the controller.
	- The contact's phone number is displayed.
- $\triangleright$  To call the contact: press the controller.

#### **Back to the character bar**

 $\triangleright$  Press the  $\boxed{\div}$  button repeatedly until the character bar is displayed.

#### **Using the number keypad on the upper section of the center console**

You determine the first letter of the contact you are looking for with the first character you enter.

 $\triangleright$  For example, to enter the letter C: press the  $\frac{2}{\text{ABC}}$  number key briefly three times in succession.

The character appears the first time the key is pressed and shows all the available characters. It switches to the next character each time the key is pressed.

#### **Displaying the details of a contact**

- $\triangleright$  Call up the phone book ( $\triangleright$  page 59).
- $\triangleright$  Search for and select a contact ( $\triangleright$  page 60).
- ▶ To select Details: turn and press the controller.

The detailed view appears.

#### **Closing the detailed display**

 $\triangleright$  To select  $\boxed{\div}$ : slide  $\div$  ( $\circ$ ) the controller.

#### **Changing the display and sorting criteria for contacts**

- $\triangleright$  To call up the telephone menu: press the **TEL** button.
- $\blacktriangleright$  To switch to the menu bar: slide  $\odot\psi$  the controller.
- ▶ To select Options: turn and press the controller.
- ▶ To select Display and Sorting: turn and press the controller.

You have the following options:

- Last Name, First Name (default setting) The contacts are sorted by surname and displayed with a comma.
- Last Name First Name

**Telephone**

The contacts are sorted by surname and displayed without a comma.

#### • First Name Last Name

The contacts are sorted by first name and displayed without a comma.

 $\blacktriangleright$  To select the required option: turn and press the controller. The contacts are sorted and displayed

according to the selection.

#### **Automatically importing contacts from the mobile phone**

Depending on the mobile phone used, you can set whether the contacts should be called up automatically after the mobile phone is connected to Audio 20.

- $\triangleright$  To call up the telephone menu: press the **TEL** button.
- $\blacktriangleright$  To switch to the menu bar: slide  $\textcircled{\small{0}}\Downarrow$  the controller.
- ▶ To select Options: turn and press the controller.
- ▶ To select Automatically Import Contacts from Phone: turn and press the controller.

You can allow  $\overline{\mathbf{v}}$  or deactivate  $\Box$  the automatic download. If the function is deactivated, contacts which have already been called up will continue to be displayed.

If the function is deactivated, the contacts can be called up manually:

- $\triangleright$  To call up the telephone menu: press the **TEL** button.
- $\blacktriangleright$  To switch to the menu bar: slide  $\textcircled{\small{0}}\Downarrow$  the controller.
- ▶ To select Options: turn and press the controller.
- ▶ To select Import Contacts: turn and press the controller. The contacts are called up.

#### **Saving a contact**

Saved contacts are indicated in the phone book by different symbols ( $\triangleright$  page 59).

- $\triangleright$  Call up the phone book ( $\triangleright$  page 59).
- $\triangleright$  Search for and highlight a contact from the mobile phone  $\bullet \bullet$  ( $\triangleright$  page 60).
- ▶ To select  $\boxed{q}$  : slide  $\textcircled{>}$  the controller.
- ▶ To select Save: turn and press the controller.

The contact has now been saved. The contact is identified by the  $\bullet$  symbol in the phone book.

**i** Saving the contact data on Audio 20 does not change the contacts on the mobile phone. If automatic calling up of phone contacts is activated, Audio 20 displays the copy  $\bullet$  with the changed data.

#### **Deleting a contact**

You can delete contacts that have been saved or imported in Audio 20.

- $\triangleright$  Call up the phone book ( $\triangleright$  page 59).
- $\triangleright$  Search for and highlight a contact in the phone book ( $\triangleright$  page 60).
- ▶ To select  $\boxed{4}$ : slide  $\textcircled{3}$  the controller.
- ▶ To select Delete: turn and press the controller.

A prompt appears asking whether the contact should be deleted.

 $\triangleright$  To select Yes: turn and press the controller. The phone number is deleted.

or

 $\triangleright$  To select  $No$ : turn and press the controller. The process is canceled.

#### **Closing the phone book**

 $\triangleright$  To select  $\boxed{\div}$  from the character bar: turn the controller and press to confirm.

or

 $\blacktriangleright$  Press the  $\boxed{\blacktriangleleft}$  button.

#### **Importing contacts**

#### **Information and requirements**

Contacts can be imported as vCards (vcf files). A vCard is an electronic business card. A memory card, USB device or a Bluetooth<sup>®</sup> connection can be used for importing.

**i** Up to 2000 entries can be imported into the phone book. A message notifies you when the maximum number is reached. In order to be able to then import new contacts, you have to delete existing contacts  $(b)$  page 61).

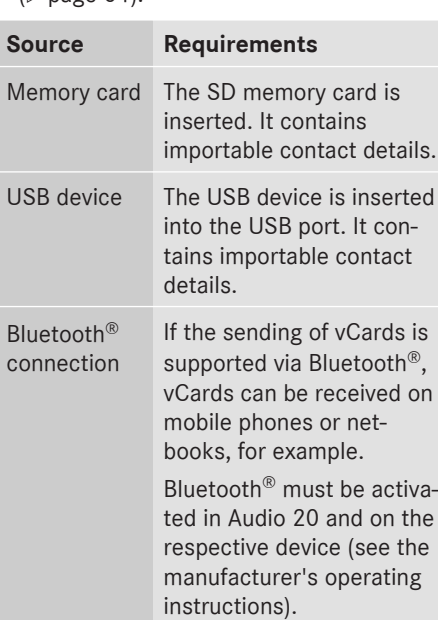

#### **Importing from the memory card or USB device**

Contacts imported from the memory card or from a USB device are identified by the  $\boxed{\cdot\phantom{a}\bullet\phantom{a}}$ symbol.

The following conditions must be fulfilled in order to import vCards:

- vCards (vcf files) may be located in the main directory or in folders. Audio 20 allows you to select the relevant folders directly.
- vCards must have the file extension ".vcf".
- **i** Audio 20 supports vCards in versions 2.1 and 3.0.

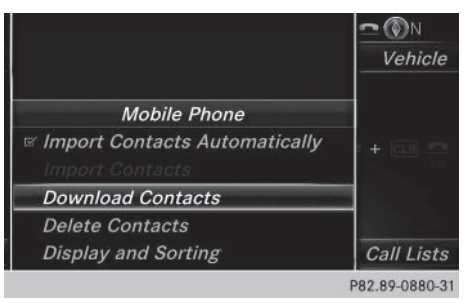

- $\blacktriangleright$  To call up the telephone menu: press the TEL button.
- $\blacktriangleright$  To switch to the menu bar: slide  $\textcircled{\small{0}}\textbf{\textit{I}}$  the controller.
- ▶ To select Options: turn and press the controller.
- ▶ To select Download Contacts: turn and press the controller.
- ▶ To select From Memory Card, USB 1 or USB 2: turn and press the controller.

#### **Receiving vCards via Bluetooth®**  $\odot$ N Vehicle **Mobile Phone** ☞ Import Contacts Automatically **Download Contacts Delete Contacts** Display and Sorting **Call Lists** P82.89-0880-31

Telephone **Telephone**

#### **Call lists** 63

**Telephone**

#### **Audio 20**

- $\blacktriangleright$  To call up the telephone menu: press the **TEL** button.
- $\blacktriangleright$  To switch to the menu bar: slide  $\textcircled{\small{0}}\textbf{\textit{I}}$  the controller.
- ▶ To select Options: turn and press the controller.
- ▶ To select Download Contacts: turn and press the controller.
- ▶ To select From Bluetooth Device: turn and press the controller.

If Audio 20 is connected to a mobile phone, all connections are terminated. vCards can now be received by a device (PC, mobile phone) via Bluetooth®.

#### **External device**

 $\triangleright$  Start the data transfer (see the manufacturer's operating instructions).

The number of vCards received is displayed in Audio 20.

#### **Audio 20**

 $\triangleright$  To end reception: press the controller or the  $\boxed{\leftarrow}$  button.

If a mobile phone was connected, the connection to the mobile phone is established again.

vCards received via Bluetooth® are identified by the  $\sqrt{B}$  symbol in the phone book.

**i** If you switch to another main function, e.g. navigation, while receiving vCards, the reception of vCards will be terminated.

#### **Deleting imported contacts**

- $\blacktriangleright$  To call up the telephone menu: press the **TEL** button.
- $\blacktriangleright$  To switch to the menu bar: slide  $\textcircled{\small{}}\Downarrow$  the controller.
- ▶ To select Options: turn and press the controller.
- ▶ To select Delete Contacts: turn and press the controller.
- $\triangleright$  Select one of the following options:
	- Internal Contacts
	- Downloaded from Phone
	- Imported from Storage Device
	- Imported from Bluetooth Devices

Turn and press the controller.

 $\triangleright$  To select Yes: turn and press the controller. The contacts are deleted.

or

- $\triangleright$  To select  $No:$  turn and press the controller. The process is canceled.
- $\bigoplus$  If automatic calling up of the contacts is deactivated ( $\triangleright$  page 61), the Downloaded from Phone option is available.

#### **Call lists**

#### **Introduction**

If your mobile phone supports the PBAP Bluetooth® profile, the call lists from the mobile phone are displayed in Audio 20. When connecting the mobile phone, you may have to confirm the connection for the PBAP Bluetooth® profile.

If your mobile phone does not support the PBAP Bluetooth® profile, Audio 20 generates its own call lists. These are not the same as the call lists in your mobile phone.

The Call list option is not available unless a mobile phone is connected to Audio 20.

 $\bigoplus$  If you connect a different mobile phone to Audio 20, the call lists from the new mobile phone are displayed.

#### **Opening the call list and selecting an entry**

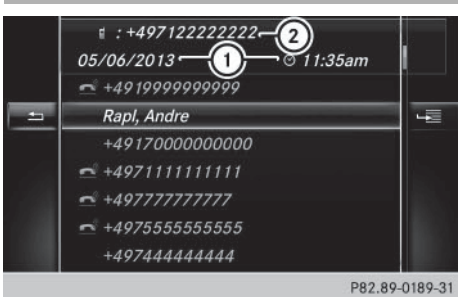

- : Date and time (if available)
- ; Telephone number of the highlighted entry and symbols (if assigned)
- $\blacktriangleright$  To call up the telephone menu: press the **TEL** button.
- $\blacktriangleright$  To switch to the menu bar: slide  $\textcircled{\small{0}}\textbf{\textit{I}}$  the controller.
- $\triangleright$  To select Call Lists: turn and press the controller.
- ▶ To select Calls Received or Calls Dialed: turn and press the controller. The relevant list is displayed.
- $\blacktriangleright$  To highlight an entry: turn the controller.
- $\blacktriangleright$  To make a call: press the controller.

#### **Closing the call list**

 $\triangleright$  To select  $\boxed{\pm}$ : slide  $\triangleleft$  the controller. or

- $\blacktriangleright$  Press the  $\boxed{\div}$  button. The list is closed.
- **i** You can also call up the list of dialed calls by pressing the  $\sqrt{ }$  button when the telephone menu is shown. In this case, the list will only show names or phone numbers.

#### **Displaying details from a list entry**

Abbreviated list entries can also be shown in full.

- $\blacktriangleright$  To call up the telephone menu: press the **TEL** button.
- $\triangleright$  To switch to the menu bar: slide  $\odot\uparrow$  the controller.
- $\triangleright$  To select Call Lists: turn and press the controller.
- ▶ To select Calls Received or Calls Dialed: turn and press the controller. The relevant list is displayed.
- $\triangleright$  To highlight the desired entry: turn the controller.
- ▶ To select  $\boxed{4}$ : slide  $\textcircled{3}$  the controller.
- ▶ To select Details: turn and press the controller.

The details are displayed.

 $\blacktriangleright$  To go back to the list: slide  $\blacktriangleleft$   $\odot$  the controller repeatedly until the list is highlighted.

#### **Speed dial lists**

#### **Setting up**

- $\triangleright$  Call up the phone book ( $\triangleright$  page 59).
- $\blacktriangleright$  Search for and select a contact ( $\triangleright$  page 60).
- $\triangleright$  To highlight the telephone number: turn the controller.
- ▶ To select  $\boxed{q}$ : slide  $\textcircled{>}$  the controller.
- ▶ To select Assign Speed Dial Preset: turn and press the controller. The speed dial list is displayed.
- $\blacktriangleright$  To select a memory position for the speed dial: turn and press the controller.

If you select an entry that already exists in the speed dial list, this is overwritten with the new entry.

The phone number has been saved as a speed dial.

Telephone **Telephone**

#### **Deleting**

#### **Deleting a speed dial preset**

- $\blacktriangleright$  To call up the telephone menu: press the **TEL** button.
- $\blacktriangleright$  To call up the menu bar: slide  $\textcircled{\tiny{\textcircled{\#}}}$  the controller.
- $\triangleright$  To select Call Lists: turn and press the controller.
- ▶ Select Speed Dial Preset List. The speed dial list is displayed.
- $\triangleright$  To highlight the memory position you want to delete: turn the controller.
- ▶ To select  $\boxed{4}$ : slide  $\textcircled{3}$  the controller.
- ▶ To select Delete Speed Dial Preset: turn and press the controller.
- $\triangleright$  To select Yes: turn and press the controller. The speed dial preset has been deleted.

#### or

 $\triangleright$  To select  $No$ : turn and press the controller. The process is canceled.

#### **Deleting all speed dial presets**

- $\blacktriangleright$  To call up the telephone menu: press the **TEL** button.
- $\blacktriangleright$  To call up the menu bar: slide  $\textcircled{\scriptsize{0}}\Downarrow$  the controller.
- $\triangleright$  To select Call Lists: turn and press the controller.
- ▶ Select Speed Dial Preset List. The speed dial list is displayed.
- ▶ To select  $\boxed{4}$ : slide  $\textcircled{3}$  the controller.
- ▶ To select Delete All Speed Dial Presets: turn and press the controller.
- $\triangleright$  To select Yes: turn and press the controller. All speed dials are deleted.

#### or

 $\triangleright$  To select  $No:$  turn and press the controller. The process is canceled.

#### **Messages (text messages and emails)**

#### **General notes**

New messages are identified by an audible signal and the  $\sqrt{\phantom{a}}$  symbol in the Audio display. Once you have read all the messages, the symbol is no longer displayed.

Audio 20 displays the 100 newest text messages.

The  $\overline{E}$  symbol is displayed when the mobile phone's message memory is full. The symbol is no longer displayed if you delete messages.

**Telephone**

#### **Requirements**

To use the message functions, the connected mobile phone must support the MAP Bluetooth® profile. When connecting the mobile phone, you may have to accept the prompt for the MAP Bluetooth<sup>®</sup> profile.

With some mobile phones, some settings still have to be made after connecting to Audio 20 (see the manufacturer's operating instructions). The messages are displayed the next time you connect to Audio 20.

An e-mail account must be set up on the mobile phone for the e-mail function (see the manufacturer's operating instructions).

To be able to read e-mails in Audio 20, the email account first needs to be configured ( $\triangleright$  page 67).

#### **Some mobile phones with the MAP Bluetooth® profile:**

- only show new text messages.
- do not support deleting of text messages.
- do not support the e-mail function.
- do not send messages in a locked status. Not all mobile phones available on the market are equally suitable. You can obtain further information about settings and supported functions of Bluetooth®-capable mobile

#### **66 Messages (text messages and e-mails)**

phones on the Internet at **http:// www.mbusa-mobile.com**.

You can also obtain more information by calling.

In the USA, you can get in touch with the Mercedes-Benz Customer Assistance Center on 1-800-FOR-MERCedes (1-800-367-6372).

In Canada, you can get in touch with the Customer Relations Center on 1-800-387-0100.

#### **Settings**

Telephone **Telephone**

#### **Calling up the settings menu for messages**

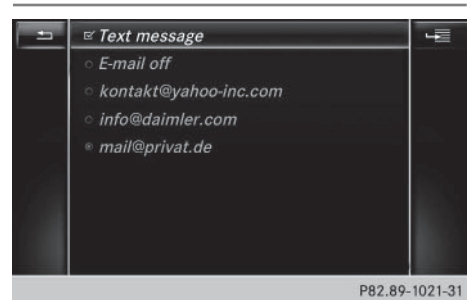

- $\triangleright$  To call up the telephone menu: press the  $TEL$  button.
- $\blacktriangleright$  To switch to the menu bar: slide  $\textcircled{\small{0}}\textbf{\textit{I}}$  the controller.
- $\blacktriangleright$  To select  $\boxtimes$ : turn and press the controller. The message menu is displayed.
- $\blacktriangleright$  To switch to the menu bar: slide  $\textcircled{\small{0}}\textbf{\textit{I}}$  the controller.
- ▶ To select Settings: turn and press the controller.

The text message settings and the available e-mail accounts of the connected mobile phone will be displayed.

#### **Configuring the text messages displayed**

- $\triangleright$  Call up the settings menu for messages ( $\triangleright$  page 66).
- To highlight Text Message: turn the controller.
- ▶ To select  $\boxed{4}$  : slide  $\textcircled{3}$  the controller. A menu with the following options is shown:
	- All Messages

All the messages are displayed.

• New Messages

Only the messages that are new on the mobile phone are displayed.

 $.0ff$ 

The messages are not displayed automatically. You can display the 100 newest text messages from the mobile phone using the Download option in the message menu.

 $\triangleright$  To select the required option: turn and press the controller.

#### **Configuring the e-mails displayed**

- $\triangleright$  Call up the settings menu for messages ( $\triangleright$  page 66).
- $\triangleright$  To highlight an e-mail account: turn the controller.
- ▶ To select  $\boxed{4}$ : slide  $\textcircled{3}$  the controller.
- ▶ To select Automatic Download: turn and press the controller.

A menu with the following options is shown:

- All Messages All the messages are displayed.
- New Messages

Only the messages that are new on the mobile phone are displayed.

 $\cdot$  Off

The messages are not displayed automatically. You can display the 100 newest text messages from the mobile phone using the Download option in the message menu.

 $\triangleright$  To select the required option: turn and press the controller.

#### **Configuring an e-mail account**

- $\triangleright$  Call up the settings menu for messages ( $\triangleright$  page 66).
- $\triangleright$  To select an e-mail account: turn and press the controller.

The e-mail account is now configured. Emails can now be received in Audio 20.

#### **Deactivating the e-mail function**

- $\triangleright$  Call up the settings menu for messages ( $\triangleright$  page 66).
- $\triangleright$  To select E-Mail Off: turn and press the controller.

E-mail reception is deactivated.

#### **Changing the displayed name of the email account**

- $\triangleright$  Call up the settings menu for messages ( $\triangleright$  page 66).
- $\triangleright$  To highlight an e-mail account: turn the controller.
- ▶ To select  $\boxed{4}$ : slide  $\textcircled{3}$  the controller.
- ▶ To select Own E-Mail Address: turn and press the controller. The input menu for entering your own email address is displayed.

#### **Downloading messages manually**

- $\triangleright$  To call up the telephone menu: press the **TEL** button.
- $\blacktriangleright$  To switch to the menu bar: slide  $\textcircled{\small{0}}\Downarrow$  the controller.
- $\blacktriangleright$  To select  $\boxtimes$ : turn and press the controller. The message menu is displayed.
- $\blacktriangleright$  To switch to the menu bar: slide  $\textcircled{\small{0}}\textbf{\textit{I}}$  the controller.
- ▶ To select Download: turn and press the controller.

#### **Downloading text messages and e-mails from the phone**

- Select From the Phone.
	- The messages are downloaded. If you have selected Automatic Download in the email settings, manual downloading is not possible.

#### **Updating from the e-mail server by the mobile phone**

Select From the E-Mail Server. The e-mails in the mobile phone are updated.

This function is not supported by all mobile phones.

# **Telephone**

#### **Reading messages**

#### **In the message menu**

The message menu contains all the unread text messages and e-mails. If the corresponding folder is called up, the messages are displayed sorted by text messages and e-mails.

- $\triangleright$  To call up the telephone menu: press the **TEL** button.
- $\blacktriangleright$  To switch to the menu bar: slide  $\textcircled{\small{0}}\textbf{\textit{I}}$  the controller.
- $\blacktriangleright$  To select  $\boxtimes$ : turn and press the controller. The message menu is displayed with the unread messages.
- $\blacktriangleright$  To select the message: turn and press the controller.

The message text is displayed.

 $\triangleright$  To close the message text: press the  $\boxed{\trianglelefteq}$  button.

If you want to read messages that have already been read again, you have to call up the corresponding message folder ( $\triangleright$  page 68).

## **68 Messages (text messages and e-mails)**

#### **In the message folder**

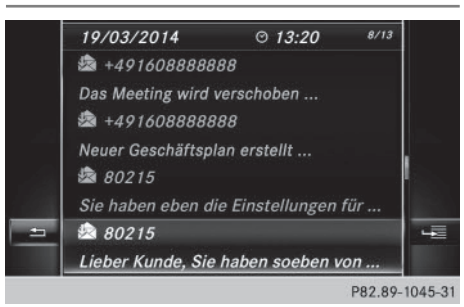

- $\blacktriangleright$  To call up the telephone menu: press the **TEL** button.
- $\blacktriangleright$  To switch to the menu bar: slide  $\textcircled{\small{0}}\Downarrow$  the controller.
- $\blacktriangleright$  To select  $\boxtimes$ : turn and press the controller. The message menu is displayed.
- $\blacktriangleright$  To switch to the menu bar: slide  $\odot\psi$  the controller.
- ▶ To select Text Message or E-Mail: turn and press the controller. The selected folder is displayed.
- $\blacktriangleright$  To select the message: turn and press the controller.

The message is displayed.

 $\triangleright$  To scroll through the message or select phone numbers in the text: turn the controller.

The display scrolls up or down line by line, or skips to the next or previous telephone number and automatically highlights it.

 $\triangleright$  To close the message text: press the  $\equiv$  button.

Depending on the mobile phone used, the sub-folder function may be available.

#### **Displaying details and phone numbers**

Audio 20 can also show the full details instead of the shortened sender display.

- $\triangleright$  To call up the telephone menu: press the  $TEL$  button.
- $\blacktriangleright$  To switch to the menu bar: slide  $\textcircled{\small{0}}\Downarrow$  the controller.
- $\triangleright$  To select  $\boxtimes$ : turn and press the controller. The message menu is displayed.
- $\blacktriangleright$  To switch to the menu bar: slide  $\textcircled{\small{0}}\textbf{\textit{I}}$  the controller.
- ▶ To select Folder: turn and press the controller.
- ▶ To select Text Message or E-Mail: turn and press the controller. The selected folder is displayed.

 $\triangleright$  To highlight the desired message: turn the controller.

- ▶ To select  $\boxed{4}$ : slide  $\textcircled{3}$  + the controller.
- ▶ To select Details: turn and press the controller.

The detailed view appears.

 $\blacktriangleright$  To close the detailed display: slide  $\blacktriangleleft$   $\odot$ the controller.

#### **Calling a text message sender**

- $\triangleright$  Display the message ( $\triangleright$  page 67).
- $\triangleright$  To call up a menu: press the controller.
- ▶ To select Call Sender: turn and press the controller. The call is made.

#### **Using a phone number in the text**

Numbers in text messages that are highlighted can be used.

- $\triangleright$  To select a usable telephone number while the message is displayed: turn the controller.
- To select Use: press the controller.
- $\triangleright$  To select Call: turn and press the controller.

The call is made.

- $\bigoplus$  It is possible that a highlighted numerical sequence may not contain a telephone number.
- **i** You can use the "New entry" or "Add no." functions to save this telephone number or to add it to an existing entry.

Telephone **Telephone**

#### **Deleting messages**

- $\triangleright$  Call up the message folder ( $\triangleright$  page 68).
- $\blacktriangleright$  To select the message: turn and press the controller.
- ▶ To select  $\boxed{4}$ : slide  $\textcircled{3}$  the controller.
- ▶ To select Delete: turn and press the controller.
- $\triangleright$  To select Yes: turn and press the controller. The message is deleted from the mobile phone and Audio 20.

or

- $\triangleright$  To select  $No$ : turn and press the controller. The process is canceled.
- $\bigoplus$  This delete function is not supported by all mobile phones. The Delete failed. message then appears.

#### **MirrorLink®**

#### **Introduction**

MirrorLink® is a standard for the connection between Audio 20 and your mobile phone. With MirrorLink<sup>®</sup>, the content of the display on your mobile phone can be displayed in Audio 20. Audio content from your mobile phone can also be played back in Audio 20. The availability of MirrorLink<sup>®</sup> and Mirror-Link<sup>®</sup> apps may vary depending on the country. The support of buttons in your vehicle depends on your mobile phone and the available apps. You can find an overview of the Audio 20 control panel with available buttons here ( $\triangleright$  page 14).

#### **Prerequisites**

- The mobile phone must support Mirror-Link<sup>®</sup> version 1.1.
- The mobile phone is switched on
- A MirrorLink<sup>®</sup> certified app must be installed on the phone.
- The mobile phone is connected to Audio 20 via a USB-compatible cable.
- The mobile phone must be connected to Audio 20 via Bluetooth® for the telephone functions.

Audio 20 automatically establishes a Bluetooth® connection to the mobile phone. If this is unsuccessful, an error message will appear. In this case, you should connect the mobile phone manually via Bluetooth® ( $\triangleright$  page 50).

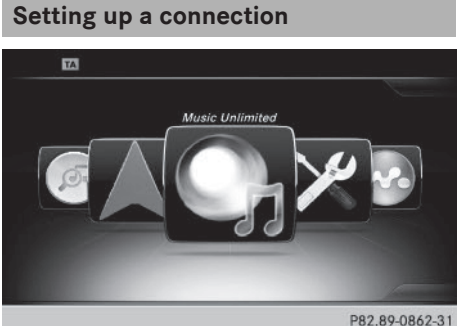

**Telephone**

#### **Audio 20**

- $\triangleright$  To call up the telephone menu: press the **TEL** button.
- $\blacktriangleright$  To show the main function bar: slide  $\mathbf{f}(\odot)$ the controller.
- $\triangleright$  To select  $\overline{\text{Tel}}$ / $\text{I@}$  : turn and press the controller.
- ▶ To select MirrorLink: turn and press the controller.

#### **Mobile phone**

- $\triangleright$  Connect a mobile phone with USB cable to the USB socket in the center console.
- $\blacktriangleright$  Activate MirrorLink® (see the manufacturer's operating instructions). Apps which have been certified for Mirror-Link® are displayed in the Audio 20 display.

The availability of individual apps may vary depending on the country.

Only one mobile phone at a time can be connected via MirrorLink® to Audio 20.

#### **MirrorLink® settings**

#### **Activating/deactivating automatic connection**

When you connect a mobile phone to Audio 20 for the first time, you are asked if activation should be done automatically or manually in future.

- $\blacktriangleright$  To call up the telephone menu: press the **TEL** button.
- $\blacktriangleright$  To show the main function bar: slide  $\mathbf{f}(\odot)$ the controller.
- $\triangleright$  To select  $\text{Tel}/\text{I}$   $\text{I}$  : turn and press the controller.
- ▶ To select MirrorLink: turn and press the controller.
- $\blacktriangleright$  To switch to the menu bar: slide  $\textcircled{\small{0}}\Downarrow$  the controller.
- To select Options: turn and press the controller.
- ▶ To select Automatically Connect MirrorLink: turn and press the controller. You can allow  $\overline{\mathbf{v}}$  or suppress  $\Box$  the automatic connection function.

#### **Activating manually**

- $\triangleright$  To call up the telephone menu: press the  $TEL$  button.
- $\blacktriangleright$  To show the main function bar: slide  $\mathbf{f}(\bigcirc)$ the controller.
- $\triangleright$  To select  $\text{Tel}/\text{I}$   $\text{I}$  : turn and press the controller.
- $\blacktriangleright$  Select MirrorLink.
- $\triangleright$  Connect a mobile phone with USB cable to the USB socket in the center console.

#### **Navigation messages on the mobile phone can also be played back**

You can select whether the navigation messages should be overlaid on the Audio 20 audio playback.

- $\blacktriangleright$  To call up the telephone menu: press the **TEL** button.
- $\blacktriangleright$  To show the main function bar: slide  $\mathbf{f}(\bigcirc)$ the controller.
- $\triangleright$  To select  $\text{Tel}/\text{I}$   $\text{I}$  : turn and press the controller.
- ▶ To select MirrorLink: turn and press the controller.
- $\blacktriangleright$  To switch to the menu bar: slide  $\textcircled{\small{0}}\Downarrow$  the controller.
- ▶ To select Options: turn and press the controller.
- ▶ To select MirrorLink Ann. Have Priority: turn and press the controller. Mobile phone navigation messages overlay the Audio 20 audio playback  $\vec{\triangledown}$  or you can suppress the function  $\Box$ .

#### **Sound settings**

If a MirrorLink<sup>®</sup> audio source is active, you can adjust the sound settings.

- $\triangleright$  To call up the telephone menu: press the TEL button.
- $\blacktriangleright$  To show the main function bar: slide  $\triangleleft$ the controller.
- $\triangleright$  To select  $\text{Tel}/\text{mod}$  : turn and press the controller.
- ▶ To select MirrorLink: turn and press the controller.
- $\blacktriangleright$  To switch to the menu bar: slide  $\textcircled{\small{}}\Downarrow$  the controller.
- $\triangleright$  To select  $\boxed{\int_{\mathbb{R}}^n}$ : turn and press the controller.

You can adjust the sound settings.

Telephone **Telephone**
#### **Apple CarPlay®**

#### **Introduction**

iPhone functions can be used via Audio 20 using Apple CarPlay®. CarPlay® can be operated using the controller or the Siri voiceoperated control system. The support of buttons in your vehicle depends on the iOS version of your mobile phone and the available apps. You can find an overview of the Audio 20 control panel with available buttons here ( $\triangleright$  page 14).

To activate voice-operated control, press and hold the  $\boxed{\cdot}$  button on the multifunction steering wheel ( $\triangleright$  page 59). CarPlay<sup>®</sup> is only available for Apple mobile phones (see the manufacturer's operating instructions). The availability of CarPlay® may vary depending on the country.

#### **Prerequisites**

- CarPlay<sup>®</sup> can be used from iPhone 5 upwards. CarPlay functions optimally with the iOS 8 operating system.
- Deactivate the key lock of your mobile phone.
- Apple CarPlay<sup>®</sup> functions best when the mobile phone is connected to the Internet.

#### **Activating/deactivating automatic connection**

When you connect a CarPlay-enabled mobile phone to Audio 20 for the first time, you are asked if activation should be done automatically or manually in future.

- ▶ To call up the telephone menu: press the TEL button.
- $\blacktriangleright$  To show the main function bar: slide  $\blacklozenge$ the controller.
- $\triangleright$  To select  $\overline{Te}$  /  $\text{I} \textcircled{=}$  : turn and press the controller.
- ▶ Select Apple CarPlay.
- ▶ To select Start Apple CarPlay Automatically: press the controller. You can allow  $\overline{\mathbf{V}}$  or suppress  $\Box$  the automatic connection function.
- ▶ Connect the iPhone via the USB port (USB 2).

Apple CarPlay is automatically activated.

#### **Activating manually**

- $\triangleright$  To call up the telephone menu: press the **TEL** button.
- $\blacktriangleright$  To show the main function bar: slide  $\mathbf{f}(\odot)$ the controller.
- $\triangleright$  To select  $\text{Tel}/\text{Dom}$  : turn and press the controller.
- $\triangleright$  Select Apple CarPlay.
- ▶ Connect the iPhone via the USB port (USB 2).

The Confirm to Start Apple CarPlay message appears.

 $\triangleright$  To confirm the message: press the controller.

You will see the Apple Carplay<sup>®</sup> menu.

#### **Terminating CarPlay mode**

 $\blacktriangleright$  Remove the USB cable from the USB port (USB 2).

The No Apple CarPlay device connected. Please ensure that your device is connected to the correct USB port (USB 2). message appears.

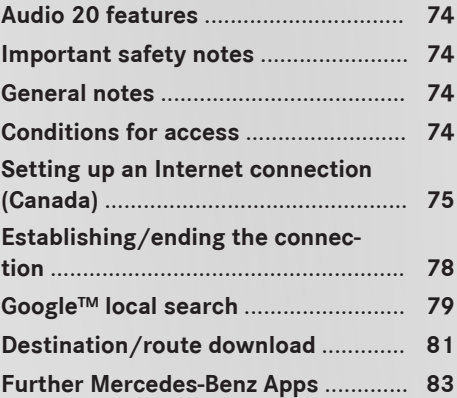

#### **Audio 20 features**

These operating instructions describe all the standard and optional equipment of your Audio 20 system, as available at the time of going to print. Country-specific differences are possible. Bear in mind that your vehicle may not feature all functions described here. This also applies to safety-relevant systems and functions.

Read the information on qualified specialist workshops in the vehicle Operator's Manual.

#### **Important safety notes**

#### G **WARNING**

If you operate information systems and communication equipment integrated in the vehicle while driving, you will be distracted from traffic conditions. You could also lose control of the vehicle. There is a risk of an accident. Only operate the equipment when the traffic situation permits. If you are not sure that this is possible, park the vehicle paying attention to traffic conditions and operate the equip-

ment when the vehicle is stationary.

You must observe the legal requirements for the country in which you are driving when operating the system.

#### **General notes**

#### **Connection difficulties while the vehicle is in motion**

The connection may be lost if:

- the mobile phone network coverage is insufficient
- the vehicle has moved into a mobile phone cell with no free channels
- the SIM card used is not compatible with the network available

#### **Function restrictions (Canada)**

You will not be able to use the Mercedes-Benz Apps and Internet connection, or will no longer be able to use them, or may have to wait before using them, in the following situations:

- when the mobile phone is switched off
- if your mobile phone has not been enabled for Internet access
- $\cdot$  if the Bluetooth<sup>®</sup> function is switched off on Audio 20 and the desired phone is to be connected via Bluetooth®
- $\bullet$  if the Bluetooth® function is switched off on the mobile phone and the phone is supposed to be connected via Bluetooth®
- if neither the mobile phone network nor the mobile phone allow simultaneous use of a phone and an Internet connection
- if the mobile phone has not been enabled for Internet access via Bluetooth®

The driver is not permitted to call up websites while driving and use of the Mercedes-Benz Apps is restricted.

 $\bigoplus$  It is possible that you may not be able to receive calls when an Internet connection is active. This depends on the mobile phone and the mobile phone network used.

#### **Conditions for access**

**USA:** to use Mercedes-Benz Apps and Internet access, mbrace must be activated and operational. Furthermore, mbrace must be activated for Mercedes-Benz Apps and Internet access. Take note of the connection priorities. An emergency call has the highest priority. When a service call, e.g. a breakdown service call or the MB Info Call, is active, an emergency call can still be initiated. A service call, on the other hand, has priority over a current Internet connection. Therefore, you cannot establish an Internet connection during a service call.

**Canada:** a mobile phone must be connected via Bluetooth<sup>®</sup> ( $\triangleright$  page 50) with Audio 20. Furthermore, you need a valid mobile service contract with a data option, which is used to calculate the associated connection costs.

### **Conditions for a Bluetooth® connection:**

• The mobile phone supports at least one of the Bluetooth® profiles DUN (**D**ial-**U**p **N**etworking) or PAN (**P**ersonal **A**rea **N**etwork).

The Bluetooth® profiles DUN and PAN enable the Internet connection of the mobile phone to be made available to the system.

The terms of use are shown when the system is used for the first time and then once a year thereafter. Only read and accept the terms of use when the vehicle is stationary.

The driver is not permitted to call up websites while driving and use of the Mercedes-Benz Apps is restricted.

**f** The availability of individual Mercedes-Benz Apps may vary depending on the country.

#### **Setting up an Internet connection (Canada)**

#### **Procedure and general information**

**USA:** to use Mercedes-Benz Apps and Internet access, mbrace must be activated and operational. Furthermore, mbrace must be activated for Mercedes-Benz Apps and Internet access. No further settings are required. **Canada:** in order to set up a mobile phone for Internet access, your mobile phone must be connected via Bluetooth® ( $\triangleright$  page 50) to Audio 20. If you are using Internet access for the first time, you must enable the connected mobile phone for Internet access  $($  page 75). If the connected mobile phone supports the Bluetooth® PAN profile, you do not need to make additional settings. The Internet connection is established. If the connected mobile phone does not support the

named Bluetooth® profile, predefined  $($  page 76) or manual access data ( $\triangleright$  page 76) must be set.

#### **Enabling the mobile phone for Internet access**

- $\blacktriangleright$  To call up the telephone menu: press the **TEL** button.
- $\blacktriangleright$  To switch to the main function bar: slide  $\uparrow$  ( $\odot$ ) the controller.
- $\triangleright$  To select Tel/I  $\circledast$ : press the controller.
- ▶ To select Internet: turn and press the controller. The menu with the Internet functions is dis-

played.

- $\blacktriangleright$  To switch to the menu bar: slide  $\textcircled{\color{black}}\downarrow$  the controller.
- $\triangleright$  To select Settings: turn and press the controller.
- ▶ To select Configure Internet Settings: turn and press the controller. The device list is displayed.
- ▶ To select Search for Bluetooth Phone: turn and press the controller. Mobile phones are displayed that:
	- fulfill the conditions for the Internet functions
	- have not yet been set up for the Internet function

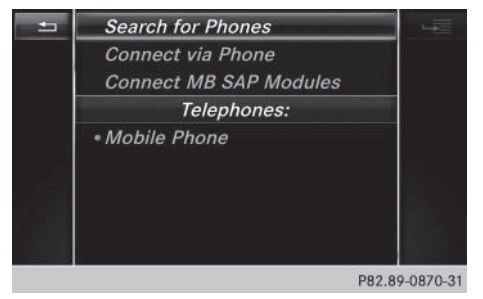

# **76 Setting up an Internet connection (Canada)**

 $\blacktriangleright$  To select a mobile phone from the device list: turn the controller and press to confirm.

If the mobile phone supports the Bluetooth® PAN profile, Internet access is set up. You can use the Internet functions.

If the connected mobile phone does not support the named Bluetooth<sup>®</sup> profile, predefined ( $\triangleright$  page 76) or personalized access data ( $\triangleright$  page 76) must be set.

#### **Setting access data of the mobile phone network provider**

**Selecting the predefined access data of the mobile phone network provider**

▶ To select Predefined Settings: turn and press the controller.

A list of countries appears.

▶ To select Confirm Settings: turn and press the controller.

If the data is not correct, you can edit the settings ( $\triangleright$  page 78).

If the mobile phone network provider provides multiple access data options, the relevant access data still has to be selected. This depends on the data package used, for example.

The access data for the mobile phone network provider is selected once for the mobile phone connected and is loaded again each time the mobile phone is connected. Establishing a connection ( $\triangleright$  page 78).

You must set the access data of the mobile phone network provider who provides the SIM card and the associated data package (access settings) for the connected mobile phone. The access data remains the same when you are in a different country (roaming). The access data of another network is **not** selected.

#### **Manually setting the access data of the mobile phone network provider**

- ▶ To select Manual Settings: turn and press the controller. An overview of the provider settings appears.
- Set access data ( $\triangleright$  page 76).
- ▶ To confirm settings: select Confirm Settings and turn and press the controller.

The access data for the mobile phone network provider is selected once for the mobile phone connected and is loaded again each time the mobile phone is connected.

You must set the access data of the mobile phone network provider who provides the SIM card and the associated data package (access settings) for the connected mobile phone. The access data remains the same when you are in a different country (roaming). The access data of another network is **not** selected.

#### **Setting access data**

Set the access data in accordance with your data package. You can contact your mobile phone network provider to obtain the precise access data.

# **Setting up an Internet connection (Canada) 77**

#### **Explanation of the access data**

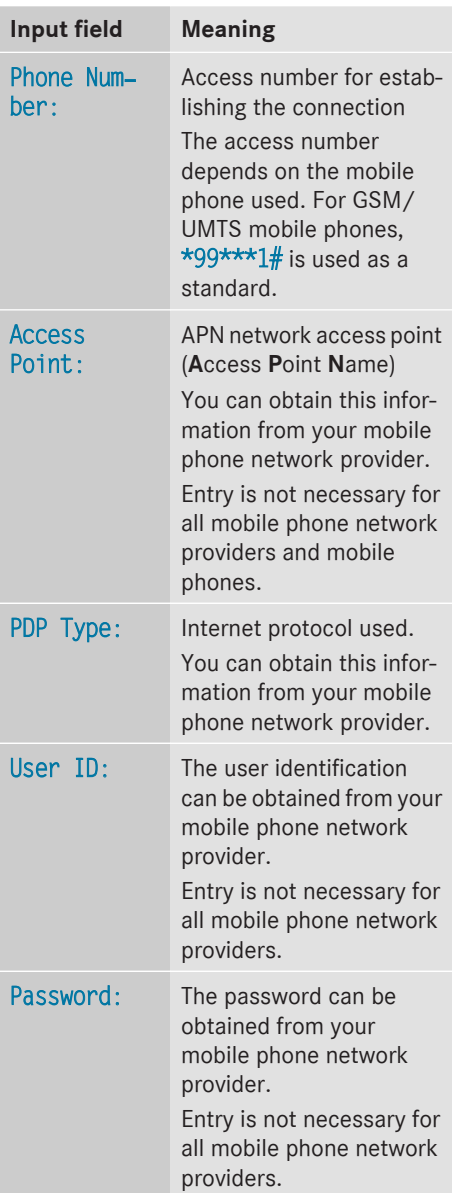

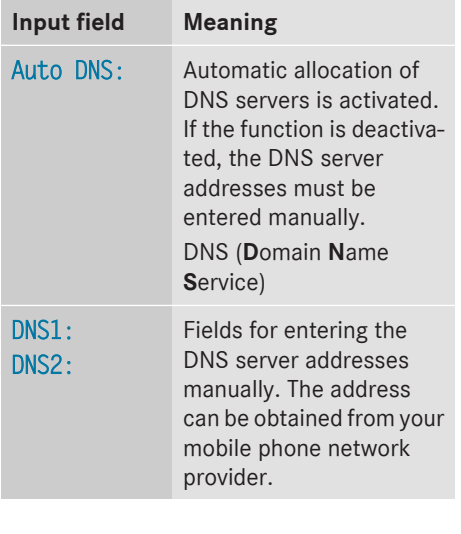

# **Managing existing access data**

#### **Calling up the device list**

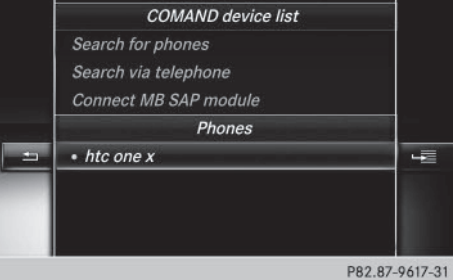

- $\blacktriangleright$  To call up the telephone menu: press the **TEL** button.
- $\triangleright$  To switch to the main function bar: slide  $\uparrow$  ( $\odot$ ) the controller.
- ▶ To select Tel/I . press the controller.
- ▶ To select Internet: turn and press the controller. The menu with the Internet functions is displayed.
- $\blacktriangleright$  To switch to the menu bar: slide  $\textcircled{\small{0}}\textbf{\textit{I}}$  the controller.

# **78 Establishing/ending the connection**

- $\triangleright$  To select Settings: turn and press the controller.
- ▶ To select Configure Internet Settings: turn and press the controller. The device list is displayed.

#### **Editing the access data**

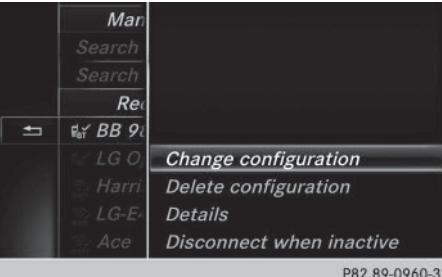

The mobile phone must be connected with the system for the access data to be changed.

When the Internet connection is active, you cannot edit or delete the access data of the currently set mobile phone network provider.

- $\triangleright$  Call up the device list ( $\triangleright$  page 77).
- $\triangleright$  To highlight the desired mobile phone in the device list: turn the controller.
- ▶ To select  $\boxed{4}$ : slide  $\textcircled{3}$  the controller.
- To select Change Configuration: turn and press the controller.
- ▶ Select Predefined Settings or Manual Settings.

The provider settings are displayed.

In order to edit the access data of the mobile phone network provider you have two options:

- Option 1: select the predefined access data of the mobile phone network provider ( $\triangleright$  page 76).
- Option 2: manually set the access data of the mobile phone network provider ( $\triangleright$  page 76).

#### **Canceling Internet access permissions for a mobile phone**

- $\blacktriangleright$  Call up the device list ( $\triangleright$  page 77).
- $\triangleright$  To highlight the desired mobile phone in the device list: turn the controller.
- ▶ To select  $\boxed{4}$ : slide  $\textcircled{3}$  the controller.
- ▶ To select Delete Configuration: turn and press the controller. A prompt appears asking whether you wish to delete the Internet configuration.
- $\triangleright$  To select Yes: turn and press the controller. The Internet access permission for the mobile phone is now canceled. The mobile phone can now no longer be used by the system for Internet functions.

or

 $\triangleright$  To select No: turn and press the controller. The process is canceled.

#### **Establishing/ending the connection**

#### **Establishing the connection**

Read the conditions for establishing a connection ( $\triangleright$  page 74).

A connection can be established by:

- calling up a Mercedes-Benz App
- calling up a Favorite.

#### **Ending the connection**

 $\triangleright$  Press Cancel in the connections window.

#### **Detailed connection status**

- $\triangleright$  To call up the telephone menu: press the **TEL** button.
- $\blacktriangleright$  To switch to the main function bar: slide  $\uparrow$  ( $\odot$ ) the controller.
- $\triangleright$  To select  $\text{Tel}/\text{Dom}$  : press the controller.
- ▶ To select Internet: turn and press the controller.

The menu with the Internet functions is displayed.

- $\blacktriangleright$  To switch to the menu bar: slide  $\textcircled{\small{0}}\Downarrow$  the controller.
- $\triangleright$  To select Settings: turn and press the controller.
- ▶ To select Connection Status: turn and press the controller.

The following information is displayed:

- the volume of transferred data
- connection status
- the device name of the mobile phone
- name of provider

#### **Ending the connection**

**USA:** you cannot cancel the connection yourself. The Internet connection is automatically terminated if the system does not recognize any user input within a five-minute time period.

#### **Canada:**

- $\triangleright$  To call up the telephone menu: press the **TEL** button.
- $\blacktriangleright$  To switch to the main function bar: slide  $\uparrow$  ( $\odot$ ) the controller.
- $\triangleright$  To select  $\overline{\text{[el]}}$   $\downarrow$   $\text{[eff]}$  : press the controller.
- ▶ To select Internet: turn and press the controller.

The menu with the Internet functions is displayed.

- $\blacktriangleright$  To switch to the menu bar: slide  $\textcircled{\small{0}}\Downarrow$  the controller.
- $\triangleright$  To select  $\boxed{\overleftrightarrow{z}^{\prime\prime}}$ : turn and press the controller.

If the mobile phone Internet connection is disconnected, Audio 20 tries to reconnect. You should therefore always close the connection on Audio 20.

#### **Google™ local search**

#### **Calling up Local Search**

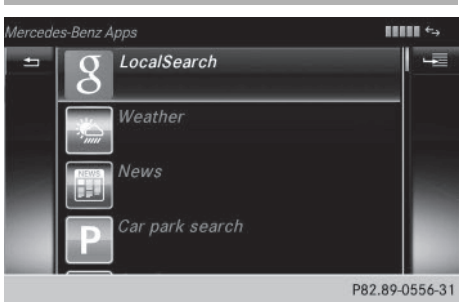

You do not need a Google™ account to use Local Search.

- $\blacktriangleright$  To call up the telephone menu: press the TEL button.
- $\blacktriangleright$  To switch to the main function bar: slide  $\uparrow$  the controller.
- $\triangleright$  To select Tel/ $@:$  press the controller.
- To select Internet: turn and press the controller. The menu with the Internet functions is displayed.
- To select Mercedes-Benz Apps: turn and press the controller.
- To select Local Search: turn and press the controller.

Further information on how to enter the search position and search term ( $\triangleright$  page 80).

**i** You will first need to register Audio 20 before you can use the Internet functions. To do so, you have to enter your name and postal address once in the vehicle and confirm the general terms and conditions.

#### **Entering a search position and search term**

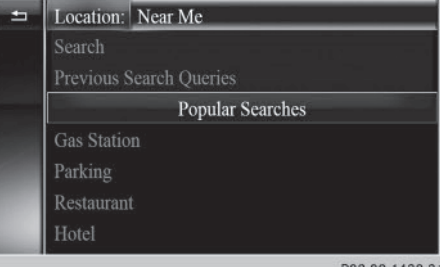

- P82.89-1438-31
- $\triangleright$  Call up Local Search ( $\triangleright$  page 79).
- $\triangleright$  To enter the search position: press the controller.

The following options are available:

#### • Nearby

Searches for destinations near the current vehicle position

#### • In the Vicinity of the Destination

You can search for destinations in the vicinity of the destination if route guidance is active.

- $\blacktriangleright$  To select the search position: turn and press the controller.
- ▶ To select Search: turn and press the controller.

The input menu for the search term is displayed.

- $\blacktriangleright$  Enter characters using the controller or the number keypad.
- $\blacktriangleright$  To complete the entry and start the search, select  $\boxed{\nabla K}$ : turn and press the controller. The search results are displayed.
- **i** Google™ determines how the search results are sorted; this is not necessarily based on the shortest distance.

Further information on how to make use of a search result ( $\triangleright$  page 80).

#### **Using search results**

 $\triangleright$  To select a search result: turn and press the controller.

The following options are available:

• Details

The address of the selected entry is displayed.

#### • Set as Destination

The navigation is called up. You can use the search result as the destination for route calculation. The search result is immediately stored in the From Previous Destinations memory. You can take the destination from this memory and save it permanently in the contacts.

 $\cdot$  Call

The telephone menu is called up and a call is activated. If there is no phone number available, the menu item cannot be selected.

#### • Google Street View

Google Street View™ is called up. If no Google Street View™ information is available, a corresponding message appears.

#### • Panoramio by Google

You see pictures of places worth seeing in the vicinity of the search result.

 $\blacktriangleright$  To select the option: turn and press the controller.

#### **Popular searches**

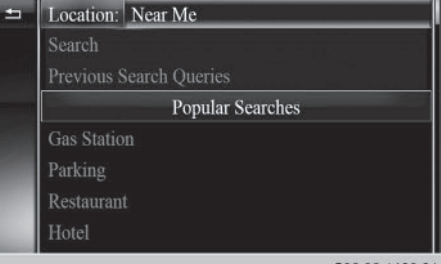

- $\triangleright$  Call up Local Search ( $\triangleright$  page 79).
- $\triangleright$  To select a search position, e.g. In the Vicinity of the Destination: turn and press the controller.
- $\triangleright$  To select search queries in the Popular searches section: turn and press the controller.

The search results are displayed.

#### **Search history**

You can use this function if search queries have already been carried out.

- $\triangleright$  Call up Local Search ( $\triangleright$  page 79).
- $\triangleright$  To select the search position, e.g. At current location: turn and press the controller.
- ▶ To select Search history: turn and press the controller.

The most recent search queries are displayed.

#### **Destination/route download**

#### **Prerequisites**

To download navigation locations you need a Google™ account and your vehicle identification number. Further information about the vehicle identification number (VIN)  $(D$  page 83).

#### **USA: to download navigation locations, the mbrace system must be**

- activated
- operational
- activated for the services of the system and for Internet access

#### **Procedure and general information**

Sign into your Google™ account on the Internet. Use the Google Maps™ website to send the destination to a server ( $\triangleright$  page 81).

Using the Download POI App, the destination is displayed in the vehicle  $($   $\rhd$  page 81). The destination can be:

- used for route guidance ( $\triangleright$  page 82)
- called up ( $\triangleright$  page 82)
- deleted from the server ( $\triangleright$  page 82).

#### **Sending destinations to the server**

- ▶ Sign into your Google™ account.
- ▶ Call up the Google Maps™ website.
- $\blacktriangleright$  Enter a destination.
- $\blacktriangleright$  Click "More" at the destination.
- $\blacktriangleright$  Click "Send".
- $\blacktriangleright$  Enter the corresponding information in the boxes shown.
- $\blacktriangleright$  Select "Send to car".
- $\triangleright$  Select Mercedes-Benz as the vehicle brand.
- $\blacktriangleright$  Enter the mbrace e-mail address or the vehicle identification number.

Further information about the vehicle identification number ( $\triangleright$  page 83).

 $\blacktriangleright$  Click "Send". The destination is sent to the server.

The availability of the destination/route download function is country-dependent.

#### **Displaying destinations in the vehicle**

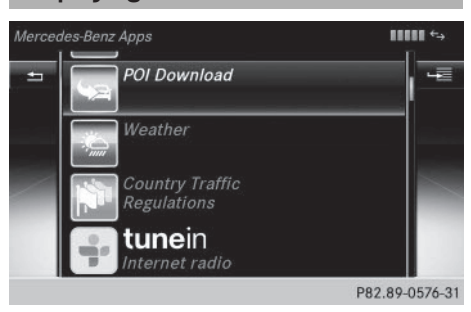

# **82 Destination/route download**

- $\triangleright$  To call up the telephone menu: press the **TEL** button.
- $\blacktriangleright$  To switch to the main function bar: slide  $\uparrow$  ( $\odot$ ) the controller.
- <sup>X</sup> To select Tel/®: press the controller.
- ▶ To select Internet: turn and press the controller.

The menu with the Internet functions is displayed.

- ▶ To select Mercedes-Benz Apps: turn and press the controller.
- ▶ To select Download POI: turn and press the controller.

Available destinations are shown in the list.

- $\triangleright$  To select and download a destination: turn and press the controller.
- $\triangleright$  To exit destination download: select Exit.

Further information on how to use the destination for route guidance ( $\triangleright$  page 82).

Further information on deleting the destination ( $\triangleright$  page 82).

You can save up to 50 destinations for your vehicle on the server and display these in the list. If you send further destinations to the server, the oldest entries are deleted from the list.

#### **Using destinations**

#### **Displaying details**

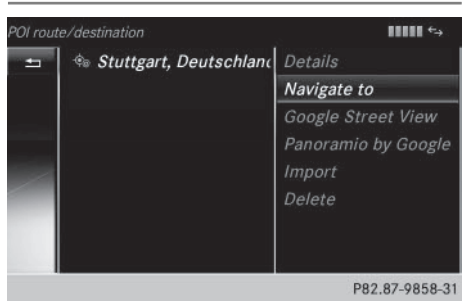

- $\triangleright$  Display the destination in the vehicle ( $\triangleright$  page 81).
- $\triangleright$  To highlight a destination: turn the controller.
- ▶ To select  $\boxed{4}$  : slide  $\textcircled{3}$  the controller.
- ▶ To select Details: turn and press the controller.

The destination address is shown.

#### **Using a destination for route guidance**

- $\triangleright$  Display the destination in the vehicle ( $\triangleright$  page 81).
- $\triangleright$  To highlight a destination: turn the controller.
- ▶ To select  $\boxed{q}$ : slide  $\textcircled{>}$  the controller.
- ▶ To select Set as Destination: turn and press the controller. You then switch to navigation mode and can start route calculation.

The destination is entered in the list of last destinations.

#### **Calling up the destination**

You can use the function if:

- a mobile phone is connected ( $\triangleright$  page 50)
- the destination address contains a telephone number
- $\triangleright$  Display the destination in the vehicle ( $\triangleright$  page 81).
- $\triangleright$  To highlight a destination: turn the controller.
- ▶ To select  $\boxed{4}$ : slide  $\textcircled{3}$  the controller.
- $\triangleright$  Select Call.
	- You then switch to the telephone function and make the call ( $\triangleright$  page 55).

#### **Deleting a destination from the server**

Destinations on the server are automatically deleted after seven days.

- $\triangleright$  Display the destination in the vehicle ( $\triangleright$  page 81).
- $\triangleright$  To highlight a destination: turn the controller.
- ▶ To select  $\boxed{4}$  : slide  $\textcircled{3}$  the controller.
- $\blacktriangleright$  Select Delete. A prompt appears asking whether the destination should be deleted.
- $\triangleright$  To select Yes: turn and press the controller.

#### or

 $\triangleright$  To select No: turn and press the controller. The process is canceled.

### **Displaying the vehicle identification number (VIN)**

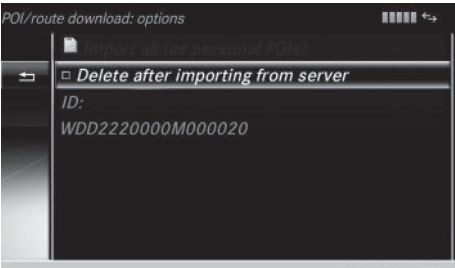

P82.87-9795-31

- $\triangleright$  To call up the telephone menu: press the **TEL** button.
- $\blacktriangleright$  To switch to the main function bar: slide  $\uparrow$  the controller.
- ▶ To select Tel /I . press the controller.
- ▶ To select Internet: turn and press the controller.

The menu with the Internet functions is displayed.

- ▶ To select Mercedes-Benz Apps: turn and press the controller.
- ▶ To select Download POI: turn and press the controller.
- ▶ To select  $\boxed{4}$ : slide  $\textcircled{3}$  the controller. The vehicle identification number is displayed.
- $\triangleright$  **To exit the menu:** press the  $\boxed{\div}$  button.

#### **Further Mercedes-Benz Apps**

#### **General notes**

To be able to use Mercedes-Benz Apps, you first have to register. To do so, you have to enter your name and postal address once in the vehicle and confirm the general terms and conditions. A message to this effect appears the first time you call up the online and Internet functions.

For individual Mercedes-Benz Apps, it may be necessary to pay license fees before using. Use is then limited to a certain period of time. License fees must be paid again for use beyond this time period.

#### **Calling up Mercedes-Benz Apps**

- $\triangleright$  To call up the telephone menu: press the **TEL** button.
- $\blacktriangleright$  To switch to the main function bar: slide  $\uparrow$  ( $\odot$ ) the controller.
- ▶ To select Tel/I . press the controller.
- ▶ To select Internet: turn and press the controller. The menu with the Internet functions is displayed.
- To select Mercedes-Benz Apps: turn and press the controller. The available Mercedes-Benz Apps are displayed.
- $\triangleright$  To select the desired app: turn and press the controller.

Additional Mercedes-Benz Apps can be purchased on the Mercedes-Benz website. You can find further information at: **http://**

#### **apps.mercedes-benz.com/apps/**

The available features are country-dependent.

#### **Closing Mercedes-Benz Apps**

▶ Press the  $\equiv$  button. The Internet menu appears.

or

 $\blacktriangleright$  Press the  $\boxed{\div}$  button for longer than two seconds.

The Mercedes-Benz Apps menu or the Internet menu appears.

#### **Resetting adjustments**

This function resets all Mercedes-Benz Apps settings to the factory settings.

- $\blacktriangleright$  To call up the telephone menu: press the **TEL** button.
- $\triangleright$  To switch to the main function bar: slide  $\uparrow$  the controller.
- ▶ To select Tel/Il : press the controller.
- ▶ To select Internet: turn and press the controller.

The menu with the Internet functions is displayed.

- ▶ To select Mercedes-Benz Apps: turn and press the controller. The available Mercedes-Benz Apps are displayed.
- ▶ To select  $\boxed{4}$ : slide  $\textcircled{3}$  the controller.
- To select Reset: turn and press the controller. A prompt appears asking whether you

really wish to reset.

 $\triangleright$  To select Yes: turn and press the controller. The settings are reset.

or

 $\triangleright$  To select No: turn and press the controller. The process is canceled.

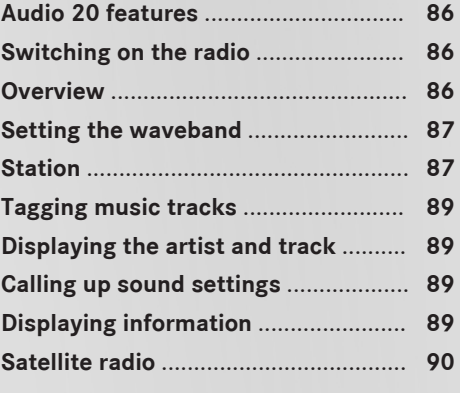

### **Audio 20 features**

These operating instructions describe all the standard and optional equipment of your Audio 20 system, as available at the time of going to print. Country-specific differences are possible. Bear in mind that your vehicle may not feature all functions described here. This also applies to safety-relevant systems and functions.

Read the information on qualified specialist workshops in the vehicle Operator's Manual.

**Radio**

# **Switching on the radio**

 $\blacktriangleright$  Press the  $F$ RADIO button.

The radio display appears. You will hear the last station played on the last waveband selected.

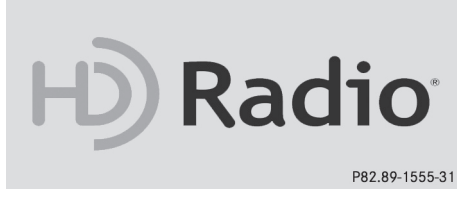

#### **Switching HD Radio on/off**

- In radio mode: slide  $\textcircled{\textcircled{\textcirc}}$  the controller.
- Select Options.
- $\triangleright$  By selecting  $\triangleright$  or  $\square$  in front of HD Radio, you determine whether HD radio is switched on or off.

If HD radio is switched off, the system does not switch to digital radio and it is not possible to select any sub-channels.

**i** HD Radio™ Technology Manufactured Under License From iBiquity Digital Corp. U.S. and Foreign Patents. The HD and HD Radio logos are proprietary trademarks of iBiquity Digital Corp.

#### **Overview**

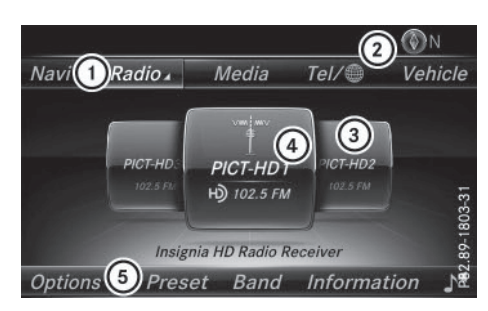

- : Main function bar
- ; Status bar with compass display
- = Main display field with available stations and relevant information
- ? Display of radio station selected
- $(5)$  Radio menu bar

The following functions are available using the radio main function bar:

- HD Radio FM: HD FM radio mode
- HD Radio AM: HD MW radio mode
- Sat Radio: satellite radio
- Info on Radio: information on radio in the Digital Operator's Manual
- Radio Station Presets: 100 preset positions for radio stations

The following functions are available using the radio menu bar:

- Band: selects wavebands
- Preset: station presets menu
- Information: displays additional information about the current station (radio text or Artist Experience®)
- $\cdot$   $\Gamma$ <sup> $\blacksquare$ </sup>: sound settings, harman/kardon<sup>®</sup> Logic 7® Surround
- Options: radio options

# **Station** 87

#### **Setting the waveband**

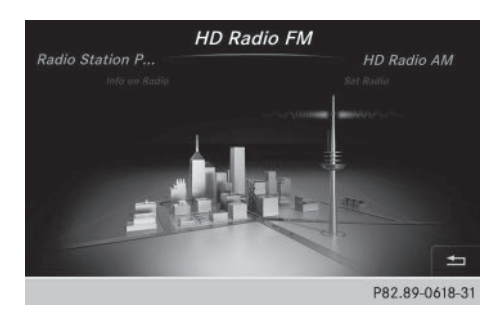

- $\blacktriangleright$  In radio mode: press the  $\boxed{\text{RADIO}}$  button. A menu appears with a selection of HD Radio FM, HD Radio AM, Sat Radio, Info on Radio and Radio Station Presets.
- $\blacktriangleright$  Turn the controller until the required waveband is in the center. Press the controller.

#### **Station**

#### **Selecting a station**

#### **From the main display field**

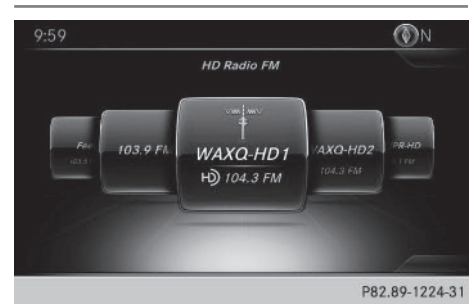

All currently available stations are displayed.

 $\blacktriangleright$  In radio mode, turn the controller until the desired station is in the center.

#### **Using the current station list**

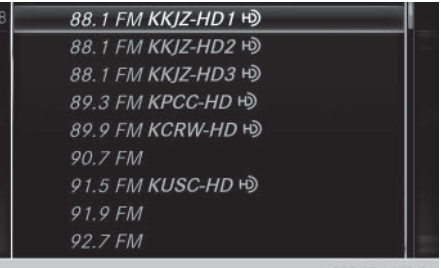

P82.89-1422-31

 $\blacktriangleright$  In radio mode, press the controller. The station list appears with the stations currently available.

**Radio**

- $\blacktriangleright$  To select the desired station: turn and press the controller.
- $\bigcap$  The  $\bullet$  dot in front of a station indicates the currently set station.

#### **Using frequency entry**

- In radio mode: slide  $\textcircled{\textcircled{\textcirc}}$  the controller. The radio menu bar appears.
- ▶ To select Options: turn and press the controller.
- Select Enter Frequency.
- $\blacktriangleright$  Enter the frequency of the desired station in the entry field.

or

- $\triangleright$  Press the  $\overline{\mathbf{a}}$  key on the number keypad. An input field appears.
- $\blacktriangleright$  Enter the frequency of the desired station in the entry field.

#### **Activating/deactivating the station presets display**

You can use this function to change to the station presets display.

Activating

- In radio mode: slide  $\textcircled{\textcircled{\textcirc}}\textsf{I}$  the controller.
- ▶ To select Preset: turn and press the controller.

# **88 Station**

▶ To select Station Preset View: On: turn and press the controller.

The station preset display appears.

 $\triangleright$  To switch between the stored stations: turn the controller.

#### Deactivating

- In radio mode: slide  $\textcircled{\textcircled{\textsf{N}}}$  the controller.
- ▶ To select Preset: turn and press the controller.
- ▶ To select Station Preset View: Off: turn and press the controller.
- A view of the last waveband you listened to appears.

#### **Saving/deleting a station**

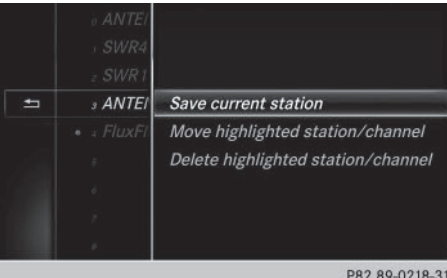

#### **Storing current stations**

- In radio mode: slide  $\textcircled{\tiny{\textcircled{\tiny{1}}}}$  the controller. The radio menu bar appears.
- ▶ To select Preset: turn and press the controller.
- ▶ To select the Save Current Station/ Channel option: turn and press the controller.
- $\triangleright$  To select the position of the required preset entry: turn and press the controller.

or

- ▶ Select the Edit Station Preset option.
- $\triangleright$  Select the position of the required preset: turn the controller.

This can also be a preset position that is already occupied, which is then overwritten by the current station.

- $\triangleright$  Slide  $\odot \rightarrow$  the controller. An additional menu appears.
- ▶ To select the Save Current Station/ Channel option: turn and press the controller.

The currently set station is stored in the selected preset position. A tone signals a successful preset entry.

or

- $\triangleright$  Set the desired station in radio mode.
- $\triangleright$  Press and hold down the preset number to be assigned on the number keypad until a tone confirms the storing process.
- $\blacktriangleright$  If the preset number has two digits, press the first digit briefly and then press and hold down the second digit.

#### or

- $\triangleright$  Set the desired station in radio mode.
- ▶ Press and hold the controller until the preset list appears.
- $\triangleright$  To select the preset number: turn and press the controller. A tone confirms that the storing process was successful.

#### **Moving highlighted stations**

- In radio mode: slide  $\odot$  the controller.
- ▶ To select Preset: turn and press the controller.
- ▶ Select Edit Station Preset.
- $\blacktriangleright$  To select the required preset entry: turn the controller.
- $\triangleright$  Slide  $\textcircled{\scriptsize{\circ}}\neq$  the controller. An additional menu appears.
- $\triangleright$  To select the Move Highlighted Station/Channel option: turn and press the controller.

The list of stored stations appears again.

 $\blacktriangleright$  To move the highlighted station to the new position: turn the controller and press to confirm.

#### **Deleting highlighted stations**

- In radio mode: slide  $\textcircled{\textcircled{\textcirc}}$  the controller.
- ▶ To select Preset: turn and press the controller.
- ▶ Select Edit Station Preset.
- $\blacktriangleright$  To select the required preset entry: turn the controller.
- $\triangleright$  Slide  $\textcircled{\scriptsize{\odot}}\star$  the controller.
- ▶ To select the Delete Highlighted Station/Channel option in the additional menu: turn and press the controller.

or

- $\blacktriangleright$  Press the  $\overline{c}$  LEAR button. A prompt appears.
- $\triangleright$  To select Yes: turn and press the controller. The highlighted station is deleted.

or

- $\triangleright$  To select No: press the controller. The process is canceled.
- **i** Frequencies are already stored in Audio 20. There are 100 preset positions available.

### **Tagging music tracks**

This function allows you to transfer the music track currently playing to an Apple® device and then purchase it in the iTunes store®.

- In radio mode: slide  $\textcircled{\textcircled{\textcirc}}\textsf{I}$  the controller.
- ▶ To select Options: turn and press the controller.
- $\triangleright$  Select Tag This Track. A message appears in Audio 20 about storing track information.

#### **Displaying the artist and track**

- In radio mode: slide  $\textcircled{\textcircled{\textcirc}}\textsf{I}$  the controller.
- ▶ To select Options: turn and press the controller.
- $\triangleright$  With  $\triangleright$  or  $\square$  in front of Show Station Information you can determine whether the station name should be displayed. If the function is active, the artist and track will also be displayed in the main display field.

#### **Calling up sound settings**

# **Radio**

- In radio mode: slide  $\textcircled{\textcircled{\textcirc}}$  the controller. The radio menu bar appears.
- $\triangleright$  To select  $\boxed{\cdot}^n$ : turn and press the controller.

The sound menu appears ( $\triangleright$  page 118).

#### **Displaying information**

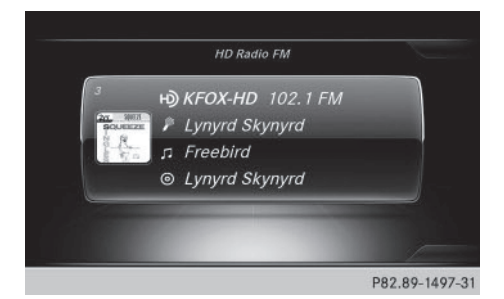

This function is available in HD FM radio and HD AM radio mode.

Reception is only possible if the radio stations provide the relevant information.

# **90 Satellite radio**

- $\triangleright$  To select Information in the radio menu bar: turn and press the controller. Information on the currently received program is displayed.
- If available, you will see:
- the track that is currently being played
- the artist of the track that is currently being played
- the album name
- the channel abbreviation
- the logo of the station or Artist Experience<sup>®</sup>

#### **Back to radio display:**

 $\triangleright$  To select Information: slide  $\odot$  and press the controller.

or

 $\blacktriangleright$  Press the  $\boxed{\blacktriangleleft}$  button.

#### **Satellite radio**

#### **General notes**

The satellite radio mode requires satellite radio equipment and registration with a satellite radio provider.

Note that the categories and channels shown in the illustrations depend on the program content offered by the provider. The illustrations and descriptions in these operating instructions may therefore differ from the channels and categories offered by the provider.

Satellite radio mode may be temporarily unavailable or interrupted for a variety of reasons. These include environmental or topographical conditions as well as other factors beyond the control of Mercedes-Benz USA, LLC. This means operation may not be possible in certain areas.

These include:

- $\bullet$  tunnels
- parking garages
- locations inside or next to buildings
- locations in the vicinity of other structures

SIRIUS XM Satellite Radio offers more than 140 digital-quality radio channels providing 100% commercial-free music, sports, news and entertainment.

SIRIUS XM Satellite Radio employs a fleet of high-performance satellites to broadcast around the clock throughout the USA and Canada.

The satellite radio program is available for a monthly fee. Details are available from the SIRIUS XM Service Center and at **http://www.siriusxm.com** (USA) or **http://www.siriusxm.ca** (Canada).

Your new Mercedes-Benz vehicle comes with SIRIUS XM Satellite Radio pre-installed at the factory. This service is free for a six-month trial period. About a month before the trial period ends, information will be provided on how to extend this subscription. An acoustic signal sounds and a message is shown, describing how the subscription can be extended.

#### **Registering satellite radio**

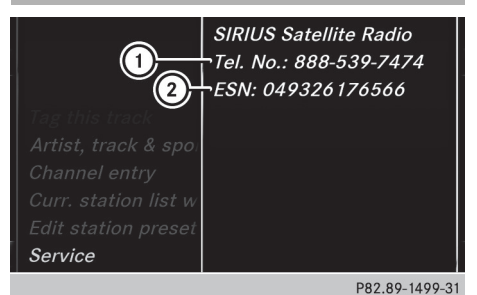

: Phone number of provider

- ; SIRIUS XM ID of your satellite receiver
- $\blacktriangleright$  Switch on satellite radio mode  $(D$  page 91).

The satellite radio main menu appears showing the preview channel. You cannot select any other stations.

- $\triangleright$  To select Options in the radio menu bar: turn and press the controller.
- ▶ To select Service: turn and press the controller.

The service information screen appears.

Once the telephone connection has been established:

 $\blacktriangleright$  Follow the instructions of the service staff. The activation process may take up to ten minutes. If the activation is completed successfully, the Updating Channels... message appears in the display, followed by the satellite radio main menu.

**i** You can also have the satellite service activated online. To do so, visit the SIRIUS XM Radio website at **http://www.siriusxm.com** (USA) or

**http://www.siriusxm.ca** (Canada).

 $\bigoplus$  If registration is not included when purchasing the system, your credit card details will be required to activate your account.

If the satellite receiver is not installed correctly, the Device Unavailable message will appear.

#### **Switching to satellite radio**

- $\blacktriangleright$  To show the main function bar: slide  $\triangleleft$ the controller.
- ▶ To select Radio: turn and press the controller.

The radio display appears. You will hear the last station played on the last waveband selected.

- $\blacktriangleright$  To select Radio in radio mode: slide  $\phi$ and press the controller. The menu with the available radio modes appears.
- ▶ To select Sat Radio: turn and press the controller.

The No Service message appears if there is no signal.

#### **Satellite radio overview**

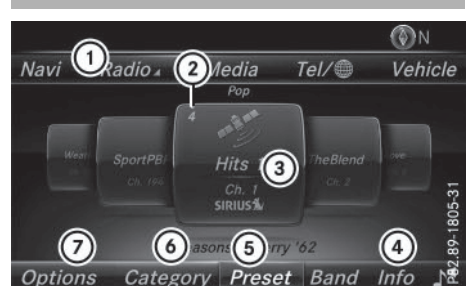

- : Main function bar
- ; Preset
- = Channel name and channel number
- ? Channel information
- (5) Station presets menu
- $\circ$  Category list
- (7) Options menu

#### **Selecting a category**

Satellite radio channels are sorted into various categories. You can choose between various categories such as News/Discussions, Sports and Country (if available). The content of the categories is sorted by channel numbers.

- **► To call up the category list:** select Category in the menu bar by turning and pressing the controller. The category list appears.
- ▶ To select a category: turn the controller and press to confirm.

The category selected is shown in the display. You hear the station last selected for this category.

The  $\bullet$  dot indicates the current setting. When you select a specific category, the channels are filtered exclusively according to this category. Select the All Channels category in order to see all of the available channels. Only this category enables you to browse all available stations.

#### **Selecting a channel**

#### **Changing channels**

 $\blacktriangleright$  When the display/selection window in the satellite radio display is selected, slide  $\triangleleft$   $\odot$   $\rightarrow$  or turn the controller.

Audio 20 switches to the next available channel.

#### **Entering channel numbers directly**

- To select Options in the radio menu bar: turn and press the controller.
	- The satellite radio menu appears.
- ▶ To select Enter Channel: turn and press the controller. An input menu appears.
- $\blacktriangleright$  Enter the frequency of the desired station in the entry field.

or

- $\triangleright$  Press the  $\overline{\mathbf{a}}$  key on the number keypad. An input menu appears.
- $\blacktriangleright$  Enter the frequency of the desired station in the entry field.
- $\blacktriangleright$  For the channel number, press the corresponding number keys on the control panel one after the other.
- $\triangleright$  Press the  $\boxed{\#}$  key on the number keypad. Audio 20 sets the selected channel.
- **i** You can only select currently permitted digits.

#### **Selecting a channel via the satellite radio station list**

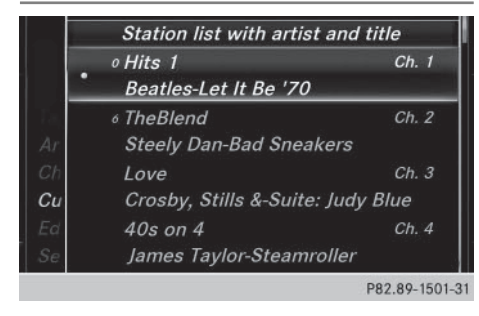

You can select the channel using the station list displaying the artists and tracks that are currently playing.

- ▶ To select Options in the radio menu bar: turn and press the controller.
- ▶ To select Current Station List with Artist & Title: turn and press the controller.

The channel list appears.

- or
- $\blacktriangleright$  Press the controller in the main display field.
- $\blacktriangleright$  Select the desired channel

#### **Memory functions**

- **i** There are 100 presets available.
- ▶ To store a channel using the edit func**tion:** select Preset in the radio menu bar by turning and pressing the controller.
- ▶ To select Edit Station Preset: turn and press the controller. The list of saved channels appears.
- $\triangleright$  To select the preset: turn the controller and press for about 2 seconds. The newly saved station overwrites the existing preset.

or

▶ **To quick store:** press and hold number key 2, for example.

The channel is saved to the second position in the radio channel presets.

or

- $\triangleright$  Set the desired channel in satellite radio mode.
- $\triangleright$  Press and hold the controller until the preset list appears.
- $\triangleright$  To select the preset number: turn and press the controller.

A tone confirms that the storing process was successful.

# **Satellite radio** | 93

#### **Deleting highlighted stations**

- $\triangleright$  To select Preset in the radio menu bar: turn and press the controller.
- ▶ Select Edit Station Preset.
- $\triangleright$  To select the required preset entry: turn the controller.
- $\triangleright$  Slide  $\textcircled{\scriptsize{\odot}}\star$  the controller.
- $\triangleright$  To select the Delete Highlighted Station/Channel option in the additional menu: turn and press the controller.

or

- $\blacktriangleright$  Press the  $\overline{c}$  CLEAR button. The prompt Do you want to delete the preset? appears
- $\triangleright$  To select Yes: turn and press the controller. The highlighted station is deleted.

or

 $\triangleright$  To select No: press the controller. The process is canceled.

#### **Activating/deactivating the station presets display**

You can use this function to change to the station presets display.

Activating

- In radio mode: slide  $\textcircled{\tiny{\textcircled{\tiny{1}}}}$  the controller.
- ▶ To select Preset: turn and press the controller.
- ▶ To select Station Preset View: On: turn and press the controller. The station preset display appears.
- $\triangleright$  To switch between the stored stations: turn the controller.

#### Deactivating

- In radio mode: slide  $\odot$ . the controller.
- ▶ To select Preset: turn and press the controller.
- ▶ To select Station Preset View: Off: turn and press the controller. A view of the last waveband you listened to appears.

#### **Music and sports alerts**

#### **General notes**

This function makes it possible to store a program alert for your favorite artists, tracks or sporting events.

You can store up to 30 music and sports alerts (favorites).

Music alerts can only be saved whilst a track is being played. You can also specify sports alerts via the menu option. The system then continuously searches through all the channels. If a match is found with a saved message, you will be informed. A window appears with the respective information.

#### **Setting a music alert**

- To select Options in the radio menu bar: turn and press the controller.
- ▶ To select Alert for Artist, Track & Sports Event: turn and press the controller.

A menu appears.

- Select Add New Alert. A window with a prompt appears.
- Select Artist or Track. The alert is set for the current artist or track.

#### **Setting a sports alert**

- ▶ To select Options in the menu bar: turn and press the controller.
- ▶ To select Alert for Artist, Track & Sports Event: turn and press the controller.

A menu appears.

- Select Manage Sports Alerts. A menu appears.
- ▶ Select Select New Alerts. A menu appears.
- $\triangleright$  Select the desired team from a league, e.g. college, NBA, NHL, NFL or MLB. The alert function for the sports team is added.

# **94 Satellite radio**

#### **A window with music and sport alerts appears**

▶ To select Change To or Ignore: turn and press the controller.

If you select Change To, the channel is changed and the favorite artist or track is played.

If you select Ignore, the current channel will continue playing.

#### **Editing music and sports alerts**

- Select Edit Alert. A list of set sports alerts appears.
- Select Manage Music Alerts. A list of set artists and tracks (artist) appears.

#### **Switching music and sport alerts on/off**

- $\blacktriangleright$  With  $\blacktriangledown$  or  $\square$  in front of Activate Music Alerts you can determine whether music alerts should be switched on or off.
- $\triangleright$  With  $\triangleright$  or  $\square$  in front of Activate Sports Alerts you can determine whether sport alerts should be switched on or off.

#### **Tagging music tracks**

This function allows you to transfer the music track currently playing to an Apple® device and then purchase it in the iTunes store<sup>®</sup>.

- To select Options in the radio menu bar: turn and press the controller.
- $\triangleright$  To select Tag This Track: turn and press the controller.

A message about saving this music track on the Apple<sup>®</sup> device appears.

#### **Displaying information**

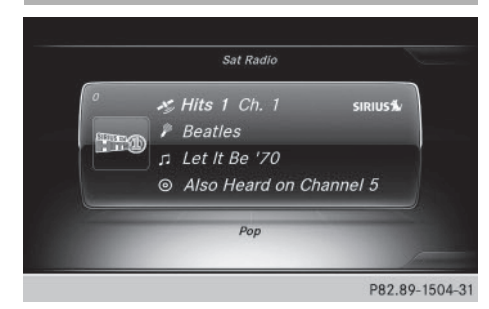

- $\triangleright$  To select Info in the radio menu bar: turn and press the controller. Information on the currently received program is displayed.
- If available, you will see:
- the channel logo
- the channel abbreviation
- the artist of the track that is currently being played
- the track that is currently being played
- Category
- composer
- $\triangleright$  To return to the radio display: select Info by sliding  $\odot$  and pressing the controller.

#### **Displaying service information**

The provider's customer service center is available by phone at any time to answer any general questions or questions on the versions available.

- To select Options in the menu bar: turn and press the controller.
- ▶ To select Service: turn and press the controller.

The SIRIUS XM ID of your satellite receiver and the telephone number of the provider appear.

 $\triangleright$  To return to the main display: press the  $\boxed{\triangleq}$  button.

## **Channel list updates**

During reception of a new channel list, the Updating Channels... message is shown.

The station last selected is switched to mute until the update has been completed. Satellite radio mode is not available during this process.

Once the update has been completed, the satellite radio basic menu appears. If the station previously selected is still available, it will be played.

# **Sound settings**

Information on sound settings ( $\triangleright$  page 118).

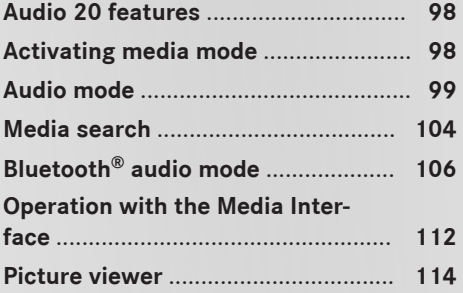

#### **Audio 20 features**

These operating instructions describe all the standard and optional equipment of your Audio 20 system, as available at the time of going to print. Country-specific differences are possible. Bear in mind that your vehicle may not feature all functions described here. This also applies to safety-relevant systems and functions.

Read the information on qualified specialist workshops in the vehicle Operator's Manual.

# **Media**

#### **Activating media mode**

# **General notes**

There are several ways to activate media sources using Audio 20.

The relevant sections of the Operator's Manual describe the simplest way to activate a media source.

This section describes all options for activating media sources.

#### **Button activation**

- $\blacktriangleright$  Press the  $\boxed{\text{MEDIA}}$  button. The last media source you have set is displayed.
- $\blacktriangleright$  Press the  $\boxed{\text{MEDIA}}$  button again. The menu appears with the available media sources.
- $\triangleright$  To select media sources: turn the controller until the desired media source is in the center. Press the controller.

Depending on the vehicle equipment, the following media sources will be available:

- Disc
- Memory Card
- Media Interface 1
- Media Interface 2
- Bluetooth Audio

If playable media files are found, they will be played by Audio 20.

#### **Switching on automatically**

After an external media source has been connected, Audio 20 will activate the corresponding media mode automatically in the case of CDs and SD cards. When using with USB devices, switch to the respective basic display.

External media sources:

- Apple<sup>®</sup> devices (e.g. iPhone<sup>®</sup>)
- USB devices (e.g. USB stick, MP3 player)
- $\cdot$  CD
- SD cards
- $\bullet$  via devices connected by Bluetooth®

If playable media files are found, they will be played by Audio 20.

**i** If a media function is already switched on in Audio 20, this will be interrupted and the basic display of the newly connected device will appear (except when using with USB/iPod®).

If another function, such as navigation, is operating, the basic display will not change. Only the music from the newly connected media source will play (except when using with USB/iPod®).

# **Using the main function bar** Disc Info on Media Memory Card Ludwig van Beethoven: Missa solemnis P82.89-0222-31

### **Audio mode** | 99

- $\blacktriangleright$  To display the main function bar: slide  $\blacklozenge$ the controller.
- $\triangleright$  To select Media: turn and press the controller.

The last media source you have set is displayed.

- $\blacktriangleright$  To select Media in media mode: slide  $\uparrow$   $\odot$ and press the controller. The menu appears with the available media sources.
- $\blacktriangleright$  To select the media source: turn the controller and press to confirm.

If the media source contains music files, these will be played. The corresponding basic menu will be shown.

#### **Using the device list**

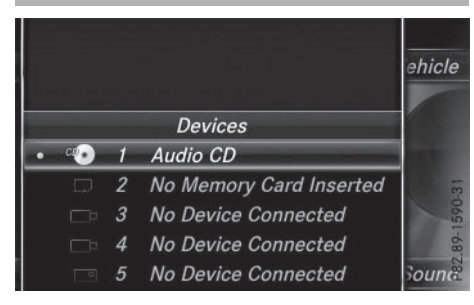

- In Media mode, slide  $\textcircled{\textcircled{\textcirc} }$  the controller. The media menu bar appears.
- ▶ To select Devices: turn and press the controller.

The available media sources will be shown. The  $\bullet$  dot indicates the current setting.

 $\blacktriangleright$  Select the media source. If the media source contains music files, these will be played. The corresponding basic menu will be shown.

#### **Audio mode**

#### **Important safety notes**

# G **WARNING**

The CD/DVD drive is a class 1 laser product. If you open the housing of the CD/DVD drive, there is a risk of exposure to invisible laser radiation. This laser radiation could damage your retina. There is a risk of injury.

Never open the housing. Always have maintenance and repair work carried out at a qualified specialist workshop.

#### G **WARNING**

Handling discs while driving may distract you from traffic conditions. You could also lose control of the vehicle. There is a risk of an accident.

**Media**

Handle discs only when the vehicle is stationary.

#### **Notes on audio mode**

#### **Permissible data carriers**

- CD audio, CD-R and CD-RW
- SD memory card
- USB storage device
- Apple<sup>®</sup> devices

#### **Permissible file systems**

- ISO 9660/Joliet standard for CDs
- FAT16, FAT32, exFAT and NTFS for SD memory card and USB storage media
- HFS and HFS+ for Apple<sup>®</sup> devices
- **i** Writing access is not possible on NTFS.

#### **Multisession CDs**

For multisession CDs, the content of the first session determines how Audio 20 will process the CD. Audio 20 only plays back one session and gives priority to the first session on the CD.

#### **File structure of a data carrier**

When you create a disc with compressed music files, the tracks can be organized in folders. A folder may also contain subfolders. The disc may contain no more than eight directory levels (a root and seven sub-levels). Files beyond the eighth level will not be recognized by the system.

**i** Audio 20 supports up to 15,000 files for all of the connected sources.

#### **Track and file names**

**Media**

When you create a disc with compressed music files, you can assign names to the tracks and folders.

You should observe the following when assigning track names:

- track names must have at least one character.
- track names must have an extension of a supported audio format, e.g. mp3 or aac.
- there must be a dot between the track name and the extension.

Example of a correct track name: "Track1.mp3".

#### **Permissible formats**

Audio 20 supports the following audio formats:

- $-MP3$
- $\bullet$  WMA
- $\bullet$  CD-A
- AAC formats: .aac, .mp4, .m4a and .m4b

Copy-protected iTunes® music files with the .m4p file extension are not supported.

#### **Permissible bit and sampling rates**

Audio 20 supports the following types of MP3 files:

- fixed and variable bit rates from 32 kbit/s to 320 kbit/s
- sampling rates of 8 kHz to 48 kHz

Audio 20 supports the following types of WMA files:

- fixed bit rates from 5 kbit/s to 384 kbit/s
- sampling rates of 8 kHz to 48 kHz

Audio20 does not support the following types of WMA files:

- DRM (Digital Rights Management) encrypted files
- variable bit rate
- WMA Pro
- 5.1 surround sound
- **i** Only use tracks with a bit rate of at least 128 kbit/s and a sampling rate of at least 44.1 kHz. Lower rates can cause a noticeable deterioration in quality. This is especially the case if you have activated a surround sound function.

#### **Selecting an active partition (USB mass storage devices only)**

You can select this function for USB storage devices when the storage device is partitioned. Up to 9 partitions (primary or logical, FAT, FAT32, exFAT and NTFS) are supported.

#### **Selecting an active partition**

- $\triangleright$  To select Options in the media menu bar: turn and press the controller.
- ▶ Select Select Active Partition.

#### **Notes on copyright**

Audio files that you create or reproduce yourself for playback are generally subject to copyright protection.

In many countries, reproductions, even for private use, are not permitted without the prior consent of the copyright holder.

Make sure that you know about the applicable copyright regulations and that you comply with these.

**Media**

#### **Notes on compact discs**

**I** Do not affix stickers or labels to the discs. They could peel off and damage the drive.

The drive is designed to hold discs which comply with the EN 60908 standard. Therefore, you can only use discs with a maximum thickness of 1.3 mm.

If you insert thicker discs, e.g. those that contain data on both sides (DVD on one side and audio data on the other), they cannot be ejected and can damage the drive.

Do not use discs with a diameter of 8 cm, even with an adapter. Only use round discs with a diameter of 12 cm.

Discs with copy protection are not compatible with the audio CD standard. Consequently, it may not be possible to play them on the Audio 20 system.

Playback problems may occur when playing copied discs.

There may be playback problems if you play CDs that you have copied yourself with a storage capacity of more than 700 MB.

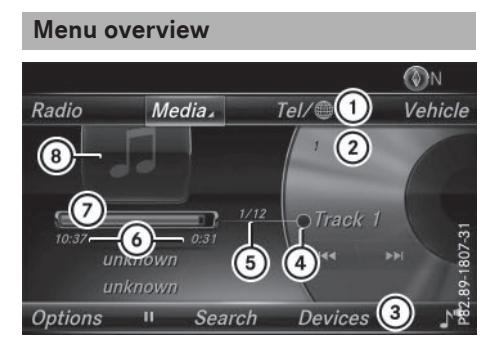

- CD mode basic display
- : Main function bar
- ; Display for the active data medium
- = Media menu bar
- ? Title display in the media list
- A Current track and number in the track list
- $\circ$  Numerical time display
- C Graphic time display
- D Album cover (if available)

#### **Inserting and removing a CD from the single CD drive**

- $\triangleright$  **To insert:** press the  $\boxed{\triangle}$  button on the single drive. If there is a disc already inserted, it will be ejected.
- $\blacktriangleright$  Insert a disc into the disc slot with the printed side facing upwards. The drive closes and the disc is played. If the CD is operated in Media mode, the corresponding basic menu will be shown. If the CD is started using another application (e.g. navigation) the display will not change.
- $\bullet$  The drive may not be able to play discs with copy protection.
- $\blacktriangleright$  **To remove:** press the  $\boxed{\triangle}$  button. The drive ejects the disc.
- $\blacktriangleright$  Remove the ejected disc from the slot. If you do not take the disc out of the slot, it is drawn in again automatically after a short while.

#### **Inserting/removing an SD memory card**

#### **Important safety notes**

#### G **WARNING**

SD memory cards are small parts. They can be swallowed and cause asphyxiation. This poses an increased risk of injury or even fatal injury.

Keep SD memory cards out of the reach of children. If an SD memory card is swallowed, seek immediate medical attention.

If you are no longer using the SD memory card, you should remove it and take it out of the vehicle. High temperatures can damage the card.

Audio 20 supports SD memory cards (**S**ecure **D**igital), SDHC memory cards (**S**ecure **D**igital **H**igh **C**apacity), and SDXC memory cards (**S**ecure **D**igital e**X**tended **C**apacity.

#### **Inserting an SD memory card**

 $\blacktriangleright$  Insert the SD memory card into the slot on the control panel until it engages in place. The side with the contacts must face downwards.

The music is played while the files are loaded in the background. If there are no supported audio files, you will see a message to this effect.

**i** If the SD memory card for navigation is inserted into the SD card slot, you can still select the memory card as a media source. The No Playable Files message then appears.

#### **Ejecting an SD memory card**

- $\blacktriangleright$  Press the memory card. The memory card is ejected.
- $\blacktriangleright$  Remove the memory card.

#### **Connecting USB devices**

There are two USB ports in the stowage space under the armrest.

 $\triangleright$  Connect the USB device with a suitable USB port.

If the corresponding media display is visible, the medium is played and the files are loaded in the background. Otherwise, the system does not automatically switch to USB. If there are no supported audio files, you will see a message to this effect.

**i** MP3 players must support Media Transfer Protocol (MTP).

#### **Playback options**

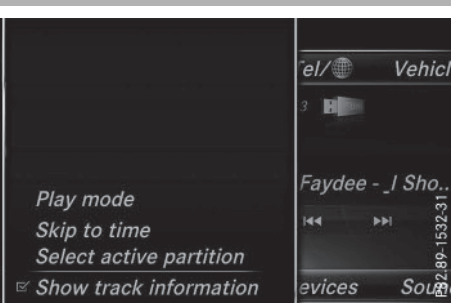

- In media mode, slide  $\textcircled{1}$  the controller. The media menu bar is shown.
- ▶ To select Options: turn and press the controller.

#### **Playing similar tracks (Apple® devices)**

▶ To select Play More Like This: turn and press the controller.

#### **Play mode**

- ▶ To select Playback Mode: turn and press the controller.
- ▶ Select Normal Track Sequence. The current track list is played in the order it appears on the data medium.
- Select Random Track List. The current track list is played in random order.
- $\triangleright$  Select Random Medium.

All tracks on the data medium are played in random order.

#### **Skip to time**

- $\triangleright$  To select Skip to Time: turn and press the controller.
	- A menu appears.
- $\triangleright$  To set the time: turn the controller or
- $\triangleright$  Set the desired time using the number keypad.

**Media**

**Media**

#### **Selecting an active partition**

▶ To select Select Active Partition: turn and press the controller. With the Select Active Partition option, you can select a partition in the current USB data medium.

#### **Showing track information**

Ticking or removing the tick from the box in front of Show Track Information displays or hides the information on the track, artist and album in the main display field. If it is deactivated, the file name and the folder name of the track are displayed.

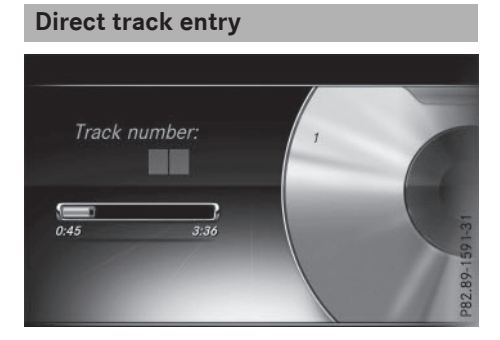

- $\triangleright$  To enter the track number: press the  $\star$  button. A menu appears.
- $\blacktriangleright$  Use the number keypad to enter the desired track number. The track is played.

#### **Pause and playback function**

- ▶ To pause playback: in audio mode, slide  $\circledcirc$  the controller. The media menu bar is shown.
- $\triangleright$  To activate  $\boxed{II}$  in the Media menu bar: turn and press the controller. Playback is interrupted here. The display changes to  $\blacktriangleright$ .
- $\triangleright$  To continue playback: in audio mode, slide  $\textcircled{\textcircled{\textcirc}}\textsf{I}$  the controller. The media menu bar is shown.
- $\triangleright$  To activate  $\triangleright$  in the Media menu bar: turn and press the controller. Playback is continued from the point of interruption. The symbol changes to  $\boxed{\blacksquare}.$

#### **Selecting a track**

#### **Selecting using the current track list**

▶ To display the current track list: press the controller in the basic display. The category list appears.

Select the current track list.

 $\blacktriangleright$  To select a track: turn the controller and press to confirm.

#### **Selecting by skipping to a track**

 $\triangleright$  To skip forwards or backwards to a track: turn or briefly slide  $\bigcirc$  + the controller in the media basic display.

or

 $\triangleright$  Press the  $\lfloor \log \rfloor$  or  $\lfloor \triangleright \bowtie \rfloor$  button.

#### **Fast forwarding/rewinding**

 $\blacktriangleright$  In the media basic display, press and hold the  $\sqrt{|\mathbf{A}\mathbf{A}|}$  or  $\sqrt{|\mathbf{A}\mathbf{B}|}$  button until the desired position is reached.

#### **Search**

- In Media mode, slide  $\textcircled{\textcircled{\textcirc} }$  the controller. The media menu bar is shown.
- ▶ To select Search: turn and press the controller.

The category list is shown.

 $\triangleright$  Select a category, e.g. Genres. After the category has been chosen, subcategories appear depending on the available music tracks.

# **104 Media search**

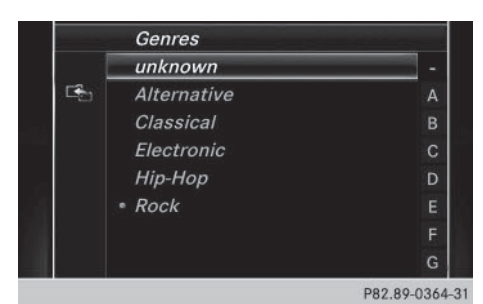

- $\triangleright$  Select a sub-category, e.g. Rock.
- $\triangleright$  Select a track in the sub-category for playing.

All of the tracks in this sub-category are played.

# **Media**

# **Media search**

#### **General notes**

Audio 20 plays back files from the following data media:

- Disc (audio CD)
- Memory card
- USB storage device
- Apple<sup>®</sup> devices (folder, year and photos are not available)

The categories are shown according to the data available, whereby a database is created for iPod® and for all the other media sources (CD, USB, SD card) respectively. During the search the relevant database is accessed depending on the active media source.

#### **Starting the media search**

- In Media mode, slide  $\textcircled{\textcircled{\textcirc}}\textsf{I}$  the controller. The media menu bar appears.
- ▶ To select Search: turn and press the controller.

The category list appears.

#### **Category list**

- In Media mode, slide  $\textcircled{\textcircled{\textcirc} }$  the controller. The media menu bar is shown.
- ▶ To select Search: turn and press the controller.

The category list is shown.

Depending on the connected media sources and files, the following categories are listed:

- Current Tracklist
- Folder
- Select By Cover
- Keyword Search
- Playlists
- Artists
- Albums
- Tracks
- RGenres
- Year
- Composers
- Photos
- **i** The categories are available as soon as the entire media content has been read and analyzed.

If the same device is reconnected with unchanged media content, these categories are available more quickly.

When connecting Apple<sup>®</sup> devices, the categories "Folder", "Year" and "Photos" are not available.

#### **Searching by current track list** Tracks • n Beach House 01 Myth  $\mathbb{E}_{1}$ n Beach House 02 Wild n Beach House 03 Lazuli n Beach House 04 Other Pe... n Beach House 05 The Hours n Beach House 06 Troublem... n Beach House 07 New Year n Beach House 08 Wishes

P82.89-0358-31

- ▶ To select Current Tracklist in the category list: turn and press the controller. The selection list appears.
- $\blacktriangleright$  Select the required track.

#### **Searching by folder**

Playable files can be searched for in the active data medium's directories.

- ▶ To select Folder in the category list: turn and press the controller. The folder list appears.
- $\blacktriangleright$  Select the required folder. Either the desired track list appears or continue searching in the folder directory until the desired track list has been found.
- $\blacktriangleright$  Select the required track.

#### **Selecting by cover**

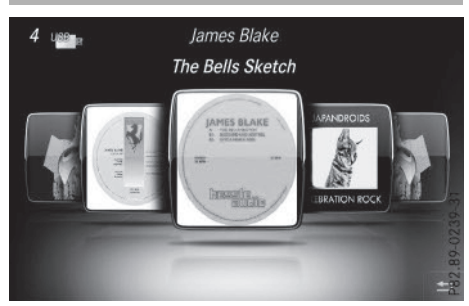

- $\triangleright$  To select Select By Cover in the category list: turn and press the controller. A menu with cover views appears.
- $\blacktriangleright$  Select the required cover. The track list appears.
- $\blacktriangleright$  Select the required track.
- **i** There is a database for iPod<sup>®</sup> and for each of the other media sources (CD, USB, SD card). During the search the relevant database is accessed depending on the active media source.

#### **Searching by genre**

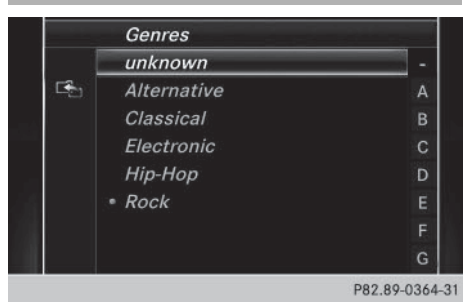

▶ To select Genres in the category list: turn and press the controller.

Audio 20 searches all media sources. A selection list with Genres and media sources appears.

- $\triangleright$  Select the desired Genres. A selection list with music tracks from the selected genre appears.
- $\blacktriangleright$  Select a music track. The track is played. The basic menu for the active media source is shown.
- $\triangleright$  To exit the selection list: press the  $\boxed{\div}$ button.
- $\bigcap$  The list is closed automatically once a selection has been made.

#### **Keyword search**

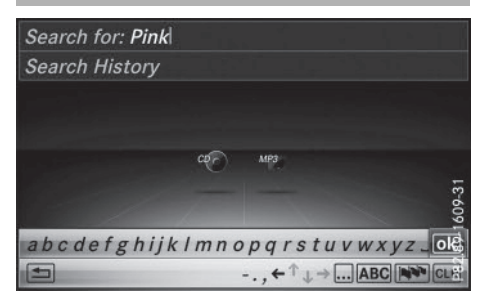

To select Keyword Search in the category list: turn and press the controller.

# Medi.

The input field appears.

 $\blacktriangleright$  To select the desired characters: turn and press the controller for each one. Entering just part of the name of a track or artist is enough. The search result then displays the entire text.

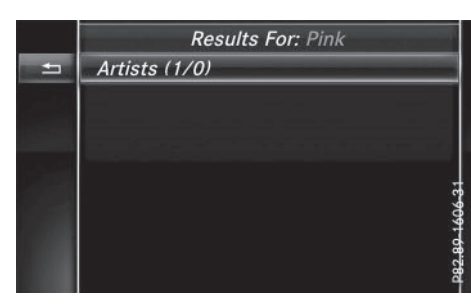

**Media**

 $\blacktriangleright$  Select  $\boxed{\circ k}$ .

The search results are displayed.

The numbers behind the results, as shown in the example Artists (1/0) mean: 1 result that contains the exact keyword searched for and 0 results are similar.

- $\triangleright$  Select one of the results. Keywords that have already been searched for are displayed in the "Search history" without having to enter them completely. They can be accepted directly and displayed in the search result.
- $\triangleright$  Select one entry, e.g. Artists. The tracks are listed.
- **i** If available, the album list and covers are shown.
- **i** There is a database for iPod<sup>®</sup> and for each of the other media sources (CD, USB, SD card). During the search the relevant database is accessed depending on the active media source.

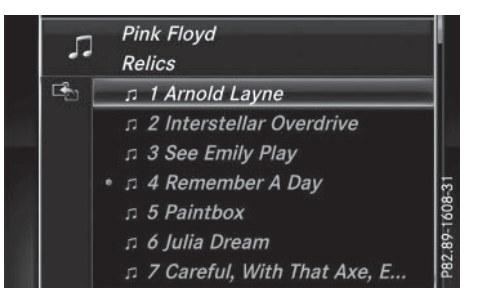

 $\blacktriangleright$  Select a track.

The basic display appears and playback starts.

# **Bluetooth® audio mode**

#### **Connecting Bluetooth® audio devices**

#### **Prerequisites**

 $\blacktriangleright$  The Bluetooth® function in Audio 20 must be activated ( $\triangleright$  page 28).

Bluetooth® audio mode requires a Bluetooth®-capable audio device.

Check your Bluetooth® audio device for the following (see the manufacturer's operating instructions):

 $\bullet$  Bluetooth® audio profile

The Bluetooth® audio device must support the A2DP and AVRCP Bluetooth® audio profiles.

• Bluetooth<sup>®</sup> visibility

Certain Bluetooth® audio devices do not just require activation of the Bluetooth $^{\circledR}$ function. In addition, your device must be made "visible" to other devices.

 $\bullet$  Bluetooth® device name

This device name is predetermined but can usually be changed. To make a clear selection of the Bluetooth® device possible, we recommend that you customize the device name.
**f** A2DP (Advanced Audio Distribution **P**rofile): Bluetooth® audio profile for audio data transmission

AVRCP (**A**udio **V**ideo **R**emote **C**ontrol **P**rofile): Bluetooth® audio profile for audio data playback.

 $\bigcap$  The Bluetooth<sup>®</sup> device must be visible for authorization. After authorization, Audio 20 finds the Bluetooth® device even when it is not visible.

#### **General notes**

Before using your Bluetooth® audio device with Audio 20 for the first time, you will need to authorize it.

When you authorize a new Bluetooth® audio device, it is connected automatically. Connection involves first searching for a Bluetooth® audio device and then authorizing it.

You can authorize up to fifteen Bluetooth<sup>®</sup> devices.

**i** If you authorize a mobile phone that supports Bluetooth® audio, the A2DP and AVRCP Bluetooth® audio profiles are connected automatically.

The mobile phone is then entered:

- $\bullet$  in the Bluetooth® telephone list ( $\triangleright$  page 51)
- $\bullet$  in the Bluetooth® audio device list ( $\triangleright$  page 107)

Mercedes-Benz recommends authorizing a mobile phone in Bluetooth® telephony ( $\triangleright$  page 52).

- $\bigoplus$  If the mobile phone that is connected only supports two Bluetooth<sup>®</sup> profiles at the same time, Audio 20 functions may behave as follows:
	- when connecting to the Internet, playback is stopped on the Bluetooth® audio device.
	- when starting playback on the Bluetooth® audio device, the Internet connection is ended.

#### **Searching for and authorizing a Bluetooth® audio device**

#### **Switching to Bluetooth® audio mode**

- $\blacktriangleright$  Press the MEDIA button.
- ▶ To select Bluetooth Audio in the menu: turn and press the controller. A menu appears.

If you see the No Bluetooth Audio Device Authorized message, you will need to authorize the Bluetooth® audio device first.

- ▶ To select Options in the Bluetooth audio menu: slide  $\textcircled{\tiny{\textcircled{\tiny \textsf{M}}}}$  and press the controller.
- ▶ To select Bluetooth Audio Devices: press the controller. A new menu appears.

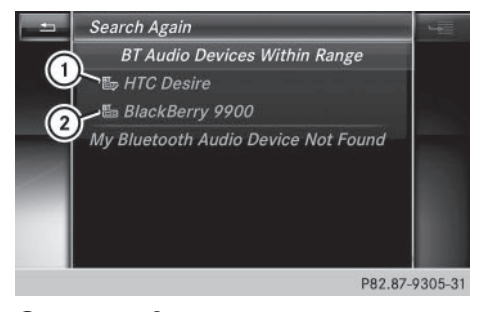

- $\odot$  Bluetooth® audio player within range and already authorized
- ; Newly detected mobile phone with Bluetooth® audio mode in range

The Bluetooth® device list displays all authorized devices, whether they are within range or

not. After a device search, devices which are within range but not authorized are also displayed.

#### **Searching for Bluetooth® audio**

 $\triangleright$  To select Search for Audio Devices: press the controller.

The To connect your audio device, make sure that: 1. The device is switched on. 2. The Bluetooth Audio function is activated and the audio device is visible via Bluetooth. (For details, see the separate operating instructions of your audio device or visit www.mercedes-benz.com/connect.) message appears.

▶ Select Start Search.

Audio 20 searches for Bluetooth® audio devices within range and adds them to the Bluetooth® device list.

The duration of the search depends on the number of Bluetooth® audio devices within range and their characteristics.

**i** On some Bluetooth<sup>®</sup> audio devices, playback has to be started on the device itself first so that Audio 20 can play the audio files. Bluetooth® must also be given as a media output location for the audio device used.

#### **Authorizing Bluetooth® audio**

 $\blacktriangleright$  Select a Bluetooth<sup>®</sup> audio device that has not yet been authorized from the list: turn and press the controller. Authorization starts.

Depending on the Bluetooth® audio device used, you now have two options for continuing with authorization.

#### **Option 1: entering the passkey**

 $\triangleright$  You can find information on this in the "Authorizing (connecting) a mobile phone" section ( $\triangleright$  page 52). After successful authorization, the Bluetooth® audio device is connected and starts playing.

#### **Option 2: Secure Simple Pairing**

 $\bigoplus$  The Bluetooth® audio device must support Bluetooth® version 2.1 for connection via Secure Simple Pairing. Audio20 creates a six-digit code, which is displayed simultaneously on both devices that are to be connected.

For some Bluetooth® audio devices, the pairing must be confirmed within 10 seconds.

 $\blacktriangleright$  If the number code displayed on Audio 20 and on the Bluetooth® audio device is the same, select Yes: press the controller. If you select Yes, authorization continues and the Bluetooth® audio device is connected. Playback starts.

If you select No, authorization is canceled.

#### **External authorization**

If Audio 20 does not find your Bluetooth® audio device, this may be due to particular security settings on your Bluetooth<sup>®</sup> audio device. In this case, check whether conversely your Bluetooth® audio device can locate the Audio 20 system.

The Bluetooth® device name for Audio 20 is MB Bluetooth.

- $\blacktriangleright$  Switch on Bluetooth<sup>®</sup> audio mode ( $\triangleright$  page 110).
- $\triangleright$  To select Options: slide  $\odot$  and press the controller.
- ▶ To select Bluetooth Audio Devices: press the controller.
- ▶ To select Connect via Audio Device: turn and press the controller. A message appears.

#### **Authorizing**

Start the authorization on your Bluetooth<sup>®</sup> audio device (see the manufacturer's operating instructions).

After successful authorization, the Bluetooth® audio device is connected and starts playing.

On some Bluetooth® audio devices, playback has to be started on the device itself first so that Audio 20 can play the audio files.

#### **Reconnecting a Bluetooth® audio device**

The Bluetooth® audio profiles are connected automatically under the following circumstances:

- one of the last two mobile phones to have been connected has also been used as a Bluetooth<sup>®</sup> audio player (if this function is supported by the mobile phone).
- the mobile phone is automatically connected. The Bluetooth<sup>®</sup> audio profiles are then also connected.
- **i** For an automatic connection with Audio 20, the telephone must be within range.

For most Bluetooth® audio devices, the "automatic connection" must be activated by checking a box. Depending on the device used, this prompt often takes place when authorizing (see the manufacturer's operating instructions).

If the No Bluetooth Audio Device Connected message appears, you have two options to reconnect the Bluetooth® audio device.

#### **Option 1:**

▶ To select Connect Last Used Player in the basic display: press the controller. If Audio 20 can locate the Bluetooth® audio device, it will be connected and playback will start.

#### **Option 2:**

- $\triangleright$  To select Options: slide  $\odot$  and press the controller.
- ▶ To select Bluetooth Audio Devices: press the controller.
- $\blacktriangleright$  To select a Bluetooth<sup>®</sup> audio device: turn and press the controller. If the Bluetooth® audio device has been

authorized, playback starts.

#### **Bluetooth® audio device and simultaneous search for mobile phones**

**i** When searching for a mobile phone or a new Bluetooth® audio device, the connection to an already activated Bluetooth® audio device is separated ( $\triangleright$  page 51).

**Media**

In the Bluetooth<sup>®</sup> audio basic display, you will see the No Bluetooth Audio Device Connected message, and the Connect Device menu item cannot be selected.

#### **Displaying details**

- $\blacktriangleright$  To select a Bluetooth<sup>®</sup> audio device from the Bluetooth® device list: turn the controller.
- $\triangleright$  To select the symbol to the right of the Bluetooth<sup>®</sup> audio device: slide  $\textcircled{\rightarrow}$  the controller.
- ▶ To select Details: turn and press the controller.

The following information concerning the selected mobile phone is shown:

- $\bullet$  Bluetooth<sup>®</sup> name
- $\bullet$  Bluetooth® address
- Availability status (shown after an update)
- Authorization status
- ▶ To close the detailed display: press the  $\boxed{\trianglelefteq}$  button.

#### **De-authorizing (deregistering) a Bluetooth® audio device**

- $\blacktriangleright$  To select a Bluetooth<sup>®</sup> audio device from the Bluetooth® device list: turn the controller.
- $\triangleright$  To select the symbol to the right of the Bluetooth<sup>®</sup> audio device: slide  $\textcircled{\rightarrow}$  and press the controller.
- $\triangleright$  To select Deauthorize: press the controller.

A prompt appears asking whether you really wish to deauthorize this device.

▶ To select Yes or No: turn and press the controller.

If you select Yes, the device will be deleted from the Bluetooth® device list.

If you select No the process is canceled.

 $\bigoplus$  Before re-authorizing the Bluetooth® audio device, you should also delete the device name MB Bluetooth from your Bluetooth® audio device's Bluetooth® list (see the Bluetooth® audio device's operating instructions).

### **Switching to Bluetooth® audio mode**

#### **Basic display**

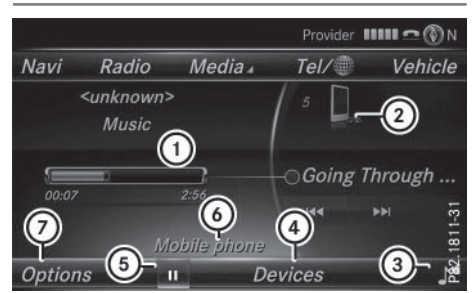

- : Audio transmission status (depending on the Bluetooth® audio device, also title name and artist)
- $(2)$  Data medium position in the media list
- (3) Sound settings
- (4) Device list
- $\circled{5}$  To stop  $\Box$  or start  $\Box$  playback
- $\circled{6}$  Name of the connected Bluetooth<sup>®</sup> audio device (example)
- $(7)$  Options menu

Some mobile phones only support two Bluetooth<sup>®</sup> profiles at the same time (e.g. Hands-Free Profile for Bluetooth<sup>®</sup> telephony and Bluetooth<sup>®</sup> audio profile for audio streaming). If you activate Bluetooth® audio mode and there is already an active Internet connection, this can cause the connection to be terminated.

#### **Switching to Bluetooth® audio**

- $\blacktriangleright$  Press the  $\overline{\text{MEDIA}}$  button.
- $\triangleright$  To select Bluetooth Audio in the menu: turn and press the controller. Audio 20 activates the Bluetooth® audio device. The basic display then appears. Playback starts.
- $\bigoplus$  If the Bluetooth<sup>®</sup> audio device connected supports metadata and corresponding data is available, then the artist, track and album name can be displayed.

#### **Starting/stopping playback**

- ▶ To select Start playback ▶ : turn and press the controller. Playback starts.  $\boxed{II}$  is selected.
- ▶ To stop playback: select **II**. A message appears.  $\boxed{\blacktriangleright}$  is selected.
- $\triangleright$  To continue playback: select  $\triangleright$ . A message appears.  $\boxed{||}$  is selected.

#### **Starting playback if the Bluetooth® audio device has been stopped**

During the search for mobile phones , the connection with the Bluetooth® audio device is terminated ( $\triangleright$  page 51). In the Bluetooth® audio basic display ( $\triangleright$  page 110) you will see

#### the No Bluetooth Audio Device Connected message and the Connect Last Used Player menu item cannot be selected.

When the search is finished, the Bluetooth<sup>®</sup> audio device can be reconnected.

- ▶ To select Start playback ▶ : slide  $\textcircled{1}$ and press the controller. Playback resumes from the beginning.
- ▶ To select Connect Last Used Player: press the controller.

Depending on the Bluetooth® audio device used, playback starts immediately or you must start playback manually.

#### In this case, you will see the Bluetooth Audio Device Paused message.

**f** If there is an Internet connection and the mobile phone that is connected only supports two Bluetooth<sup>®</sup> profiles at the same time, the Internet connection is interrupted.

 $\bigoplus$  The connection to the Bluetooth<sup>®</sup> audio device can also be interrupted if:

- the connected mobile phone only supports 2 Bluetooth® profiles at the same time.
- you connect to the Internet using Audio 20 ( $\triangleright$  page 78).

#### **Selecting a track**

The function is not supported by all Bluetooth® audio devices.

Some mobile phones impair function with regard to the following criteria:

- the number of tracks that can be selected
- the time period until the next or previous track is played
- $\triangleright$  Switch the multifunction steering wheel to the media menu (see the vehicle Operator's Manual).
- X **To skip forwards or backwards to a track:** press the  $\boxed{\blacktriangle}$  or  $\boxed{\blacktriangledown}$  button on the multifunction steering wheel.
- $\triangleright$  **Rapid scroll:** press and hold the  $\triangleright$ or  $\sqrt{\bullet}$  button on the multifunction steering wheel until the desired track is reached. If you press and hold the  $\Box$  or  $\nabla$ buttons, the rapid scrolling speed increases after a short time.

Further ways to select tracks ( $\triangleright$  page 103).

**i** In rapid scroll, track names are not shown, but instead only Track 1, Track 2 etc. The playback times for the tracks played are not displayed. This is available as an optional function starting with AVRCP Version 1.3. There is also no music search option available with Bluetooth® Audio.

# **Media**

#### **Selecting playback options**

If the Bluetooth<sup>®</sup> audio device supports the corresponding function, the following options are available:

• Normal Track Sequence: the tracks are played in the normal order (e.g. track 1, 2, 3 etc.).

Audio data playback is determined by the order in which the tracks are written to the data medium. Alphabetical order is the most common. Once all the tracks in a folder have been played, the tracks in the next folder are played.

- Random Track List: the current track list is played in random order (e.g. 3, 8, 5 etc.).
- Random Medium: all tracks on the data medium are played in random order (e.g. track 3, 8, 5 etc.).

Playback options are optional functions and are not, or only partially, supported by Bluetooth® audio devices.

# **112 Operation with the Media Interface**

#### **Selecting playback options**

- ▶ To select Options: turn and press the controller.
- ► Select Playback Mode.  $A \bullet$  dot indicates the current setting.
- $\blacktriangleright$  Select the desired option. If you select Random Track List, you will see a corresponding message in the display or selection window.

#### **Increasing the Audio 20 volume**

- $\triangleright$  To select Options: slide  $\odot$  and press the controller.
- ▶ To select Volume: turn and press the controller.

A menu appears. The  $\bullet$  dot indicates the current setting.

Select Standard or Boost. Information on sound settings ( $\triangleright$  page 118).

#### **Operation with the Media Interface**

#### **General notes**

Media Interface is a universal interface for the connection of mobile audio devices.

The USB connection sockets are located in the stowage compartment under the armrest.

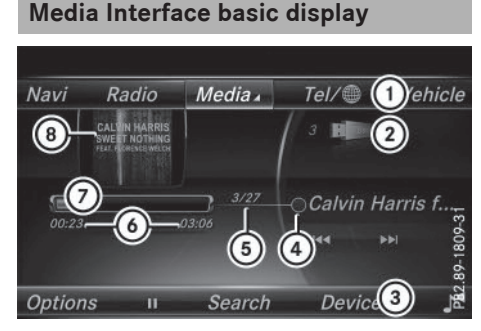

- : Main function bar
- ; Display for the active data medium
- (3) Media menu bar
- ? Title display in the media list
- A Current track and number in the track list
- $\omega$  Numerical time display
- C Graphic time display
- D Additional display area with cover view

#### **Switching to Media Interface**

- $\triangleright$  Connect the data medium to a suitable USB socket ( $\triangleright$  page 102).
- $\triangleright$  Select the basic menu for the Media Interface ( $\triangleright$  page 99). If playable media files are found, they will be played by Audio 20.

If you remove a device, the No Device Connected message appears.

#### **Supported devices**

The Media Interface allows you to connect the following devices to Audio 20:

- $\cdot$  iPod®
- iPhone®
- iPad®
- $-MP3$
- USB devices
- $\bigoplus$  It is not possible to run two Apple<sup>®</sup> devices simultaneously.
- **i** iPod®, iPhone® and iPad® are registered trademarks of Apple Inc., Cupertino, California, USA.
- **i** Audio and picture files can be played back. Picture files from Apple® devices and MP3 players cannot be displayed (except cover pictures).

For details and a list of supported devices, visit our website at **http://www.mercedesbenz-mobile.com/**. Then follow the instructions in the "Media Interface" section.

Or call the Mercedes-Benz Customer Assistance Center at 1-800-FOR-MERCedes

(1-800-367-6372) (for the USA) or Customer Relations at 1-800-387-0100 (for Canada).

#### **Supported data formats**

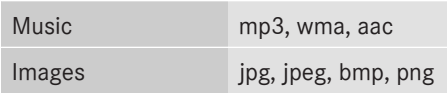

#### **Selecting a music file**

#### **Selecting with the controller**

- ▶ To display the current track list: press the controller in the basic display. The track list for the active data medium appears.
- $\triangleright$  To select a track: turn the controller and press to confirm.
- $\triangleright$  To skip forwards or backwards to a **track:** turn the controller in the basic display.

The selected track is played.

#### **Fast forward/rewind**

 $\triangleright$  With the media source active in the basic display, slide  $\triangleleft\odot\rightarrow$  the controller and hold it until the desired position has been reached.

#### **Search function**

#### **Selecting Search using media menu bar**

 $\triangleright$  Slide  $\odot$ ) the controller.

The media menu bar appears.

▶ To select Search: turn and press the controller.

The category list appears.

#### **Overview**

The following categories are listed:

- Current Tracklist
- Folder
- Select By Cover
- Keyword Search
- Playlists
- Artists
- Albums
- $\cdot$  Tracks
- Genres
- Year
- Composers
- Photos
- Audiobooks
- Podcasts
- iTunes U
- Genius Mixes

 $\bigcap$  The functions are available as soon as the entire media content has been read and analyzed.

If the same device is reconnected with unchanged media content, these functions are available more quickly.

The categories Audio Books, Podcasts, iTunes U® and Genius Mixes® are only available for Apple® devices.

When connecting Apple® devices, the categories "Folder", "Year" and "Photos" are not available.

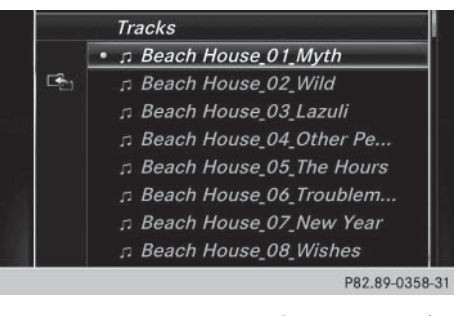

- ▶ To select a category, e.g. Current Tracklist: turn and press the controller. The selection list appears.
- $\blacktriangleright$  Select the required track.
- ▶ Keyword search: using the controller, enter the characters for the desired search term and confirm ( $\triangleright$  page 105).

# **114 Picture viewer**

Search results are sorted according to the available categories, displayed and can then be selected.

**Playback options**

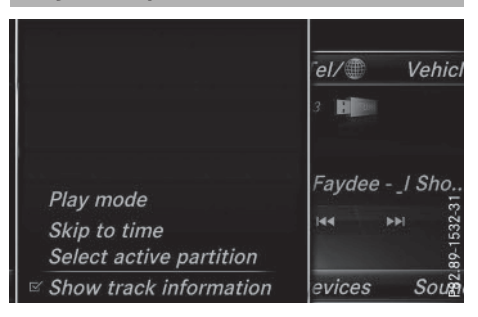

**Media**

 $\triangleright$  Select playback options ( $\triangleright$  page 102).

 $\bigoplus$  This is only possible if the Genius function is activated in iTunes followed by a synchronization of the Apple® device with iTunes again.

#### **Picture viewer**

#### **General notes**

If pictures are stored on a medium (except on Apple<sup>®</sup> devices) which is connected to Audio 20, you can view these on the Audio 20 display.

The following data media and picture formats are supported:

- **Data media:** CD, USB devices, SD memory cards
- Picture formats: jpeg, jpg, bmp, png

The maximum image resolution is 20 megapixels for jpeg, jpg and 1.5 megapixels for bmp, png.

#### **Displaying pictures**

 $\blacktriangleright$  In the media basic display, press the controller.

The Search with a category list appears.

- ▶ To select Photos in the category list: turn and press the controller. A directory list appears. Folders and picture files can be shown.
- $\blacktriangleright$  Select a folder or picture. If there is no picture on the data medium, an empty list is shown.

You can search for pictures on other data media.

#### **Searching for pictures on other data media**

In the directory list, slide  $\triangleleft\odot$  the controller.

The device list appears.

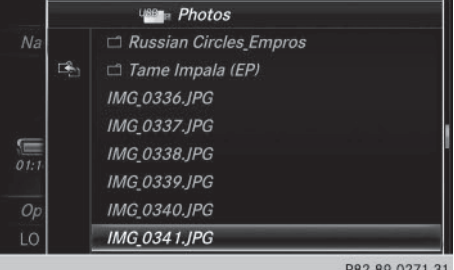

Example: the directory list displays the existing picture files

- $\triangleright$  To select a data medium with picture files: turn the controller and press to confirm. A directory list appears. Folders and picture files can be shown.
- $\blacktriangleright$  Select a folder or picture.

### **Picture viewer** 115

#### **Starting a slide show**

 $\triangleright$  While viewing a picture, press the controller.

The image menu appears.

- ▶ To select Start Slideshow: turn and press the controller. The slide show starts.
- $\triangleright$  To end the slide show: press the controller. The image menu appears.
- $\triangleright$  Select End Slide Show.

#### **Closing the picture viewer**

- $\blacktriangleright$  Press the controller. The menu appears.
- ▶ To select Close Picture Viewer: turn and press the controller. Audio 20 returns to the last accessed media function.

#### **Changing the picture view**

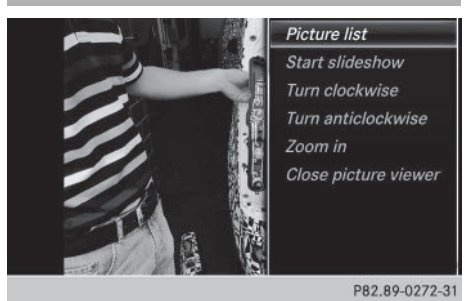

- $\blacktriangleright$  Press the controller. The image menu appears.
- ▶ To select Turn Clockwise: turn and press the controller. The picture rotates 90 degrees.
- ▶ Select Turn Counterclockwise. The picture rotates 90 degrees.
- ▶ Select Zoom In.

The size of the picture increases. After you have zoomed into the picture, you can move the section of the picture.

- $\blacktriangleright$  To move the section of the picture: slide  $\uparrow$  and  $\star$  ⊚  $\rightarrow$  the controller.
- $\triangleright$  To revert to the original size: press the controller.

or

 $\blacktriangleright$  Press the  $\boxed{\blacktriangleleft}$  button.

#### **Audio 20 features**

These operating instructions describe all the standard and optional equipment of your Audio 20 system, as available at the time of going to print. Country-specific differences are possible. Bear in mind that your vehicle may not feature all functions described here. This also applies to safety-relevant systems and functions.

Read the information on qualified specialist workshops in the vehicle Operator's Manual.

### **Sound settings**

#### **Calling up the sound menu**

The sound settings can be selected to suit a variety of different audio sources. It is possible to set more bass for radio mode than for audio CD mode, for example. The respective sound menu can be called up from the menu of the desired mode.

- $\triangleright$  Switch to radio mode ( $\triangleright$  page 86).
- or

**Sound**

- $\triangleright$  Switch to media mode ( $\triangleright$  page 98).
- $\blacktriangleright$  To display the menu bars: slide  $\textcircled{\small{0}}\Downarrow$  the controller.
- $\triangleright$  To select  $\boxed{\phantom{a}}$ : turn and press the controller.

The menu appears with the last setting accessed, e.g. Balance/Fader.

#### Sound menu overview

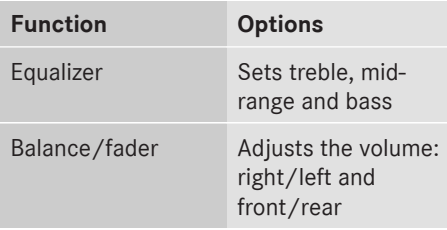

#### **Setting treble, mid-range and bass**

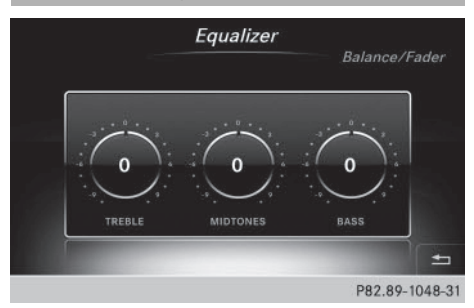

- $\triangleright$  Call up the sound menu ( $\triangleright$  page 118).
- Turn the controller until Equalizer is brought to the front.
- $\triangleright$  To activate rotary menus for treble, midrange and bass: slide  $\odot\text{I}$  the controller.
- $\blacktriangleright$  To switch between the rotary menus: slide  $\triangleleft$  or  $\textcircled{\scriptsize{\odot}}\blacktriangleright$  the controller.
- $\triangleright$  To make the desired Equalizer settings: turn the controller. Rotary menus show the set values.
- $\blacktriangleright$  To return to the menu: slide  $\mathbf{f}(\bigcirc)$  the controller.
- $\triangleright$  To return to the basic menu: press the  $\boxed{\div}$ button briefly.

# **Adjusting the balance/fader** Balance/Fader Balance Fade  $+2$  $-3$ P82.89-1047-31

Balance adjusts the volume left and right. Fader adjusts the volume in front and rear. For the best sound, setting 0 is recommended.

# **Harman/kardon® Logic 7® surround sound system 119**

- $\triangleright$  Call up the sound menu ( $\triangleright$  page 118).
- ▶ Turn the controller until Balance/Fader is brought to the front and then slide  $\odot\psi$  the controller.
- $\triangleright$  To activate the menu for balance and fader: press the controller.
- $\blacktriangleright$  To adjust the balance: slide  $\blacktriangleleft$   $\odot$  or  $\odot \blacktriangleright$ the controller.
- $\blacktriangleright$  To adjust the fader: slide  $\textcircled{\scriptsize{\odot}}\textbf{t}$  or  $\textbf{t}\textcircled{\scriptsize{\odot}}}$  the controller.
- $\triangleright$  To return to the basic menu: press the  $\boxed{\div}$ button briefly.

#### **Harman/kardon® Logic 7® surround sound system**

#### **General notes**

The harman/kardon<sup>®</sup> Logic7<sup>®</sup> surround sound system is available for all functions in the radio and media modes.

The harman/kardon® Logic7® surround sound system is available for the following operating modes:

- Radio (FM only)
- Satellite radio
- Audio CD
- MP3 (including SD memory card and USB storage device)
- Media Interface
- $\bullet$  Bluetooth® audio mode
- **i** For the best sound, CD or WAV CD format is recommended. For data-reduced media, AAC with a data rate of 320 kbit/s is recommended.

#### **Calling up the sound menu**

The sound settings can be selected to suit a variety of different audio sources. It is possible to set more bass for radio mode than for CD audio mode, for example. The respective sound menu is called up from the menu of the desired mode.

- $\triangleright$  Switch to radio mode ( $\triangleright$  page 86). or
- $\triangleright$  Switch to media mode ( $\triangleright$  page 98).
- $\blacktriangleright$  To switch to the menu bar: slide  $\textcircled{\small{0}}\textbf{\textit{I}}$  the controller.
- $\triangleright$  To select  $\boxed{\phantom{a}}$ : turn and press the controller.

The menu appears with the last setting accessed, e.g. Balance/Fader.

Overview of harman/kardon® Logic7® surround sound system

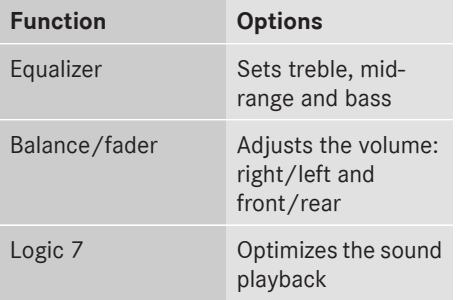

# **Setting treble, mid-range and bass** Equalizer Logic7 Balance/Fader harman/kardon<sup>®</sup> **TREBLE MIDTONES** 圡 P82.89-1218-31

- $\triangleright$  Call up the sound menu ( $\triangleright$  page 119).
- $\triangleright$  Turn the controller until Equalizer is in the center.
- $\triangleright$  To activate rotary menus for treble, midrange and bass: slide  $\textcircled{\textcircled{\textcirc}}\textsf{I}$  the controller.
- $\blacktriangleright$  To switch between the rotary menus: slide  $\triangleleft$  or  $\textcircled{\scriptsize{\odot}}\blacktriangleright$  the controller.
- $\triangleright$  To make the desired Equalizer settings: turn the controller.

The rotary menus show the set values.

# **Sound**

# **120 Harman/kardon® Logic 7® surround sound system**

- $\blacktriangleright$  To return to the menu: slide  $\textbf{t}\odot$  the controller.
- $\triangleright$  To return to the basic menu: press the  $\boxed{\div}$ button briefly.

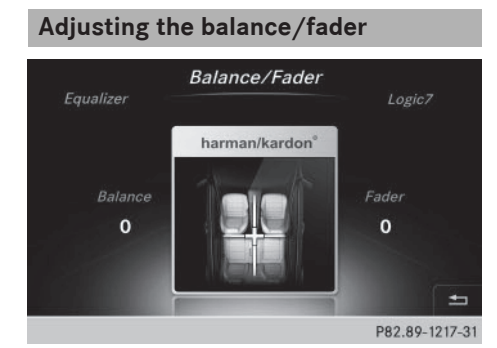

**Sound**

Balance adjusts the volume left and right. Fader adjusts the volume in front and rear.

For the best sound, setting 0 is recommended.

- $\blacktriangleright$  Call up the sound menu ( $\triangleright$  page 119).
- ▶ Turn the controller until Balance/Fader is in the center.
- $\triangleright$  Slide  $\odot$ ) the controller.
- $\blacktriangleright$  To activate the menu for balance and fader: press the controller.
- $\blacktriangleright$  To adjust the balance: slide  $\blacktriangleleft$   $\odot$  or  $\odot \blacktriangleright$ the controller.
- $\blacktriangleright$  To adjust the fader: slide  $\textcircled{\scriptsize{0}}\textbf{I}$  or  $\textbf{f}\textcircled{\scriptsize{0}}$  the controller.

An image shows the sound focus set.

 $\triangleright$  To return to the basic menu: press the  $\boxed{\div}$ button briefly.

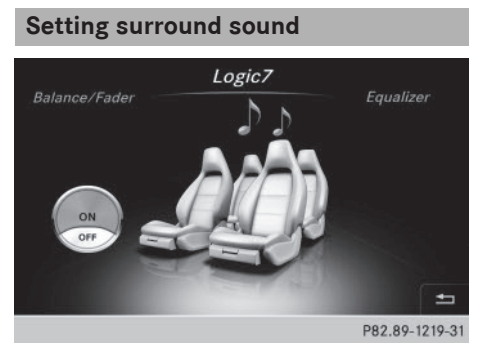

The Logic7 setting optimizes the sound playback.

- $\triangleright$  Call up the sound menu ( $\triangleright$  page 119).
- $\triangleright$  Turn the controller until Logic7 is in the center.
- $\triangleright$  Slide  $\odot$ ) the controller. The left-hand rotary menu to switch surround sound on and off is activated.
- ▶ To switch Logic7 on or off: turn the controller.
- $\blacktriangleright$  To return to the menu: slide  $\mathbf{f}(\bigcirc)$  the controller.
- $\triangleright$  To return to the basic menu: press the  $\boxed{\div}$ button briefly.

For the optimum audio experience for all passengers when Logic7<sup>®</sup> is switched on, the balance settings should be set to the center of the vehicle interior.

MP3 tracks should have a bit rate of at least 128 kbit/s.

Surround sound playback does not function for mono signal sources, such as for AM radio mode.

If radio reception is poor, e.g. in a tunnel, you should switch off Logic7®, since it may otherwise switch dynamically between stereo and mono and cause temporary sound distortions.